# 日SMARTアドレス帳

# **Android™版アプリ操作ガイド**

改訂日付:2024年3月19日

### **改訂履歴**

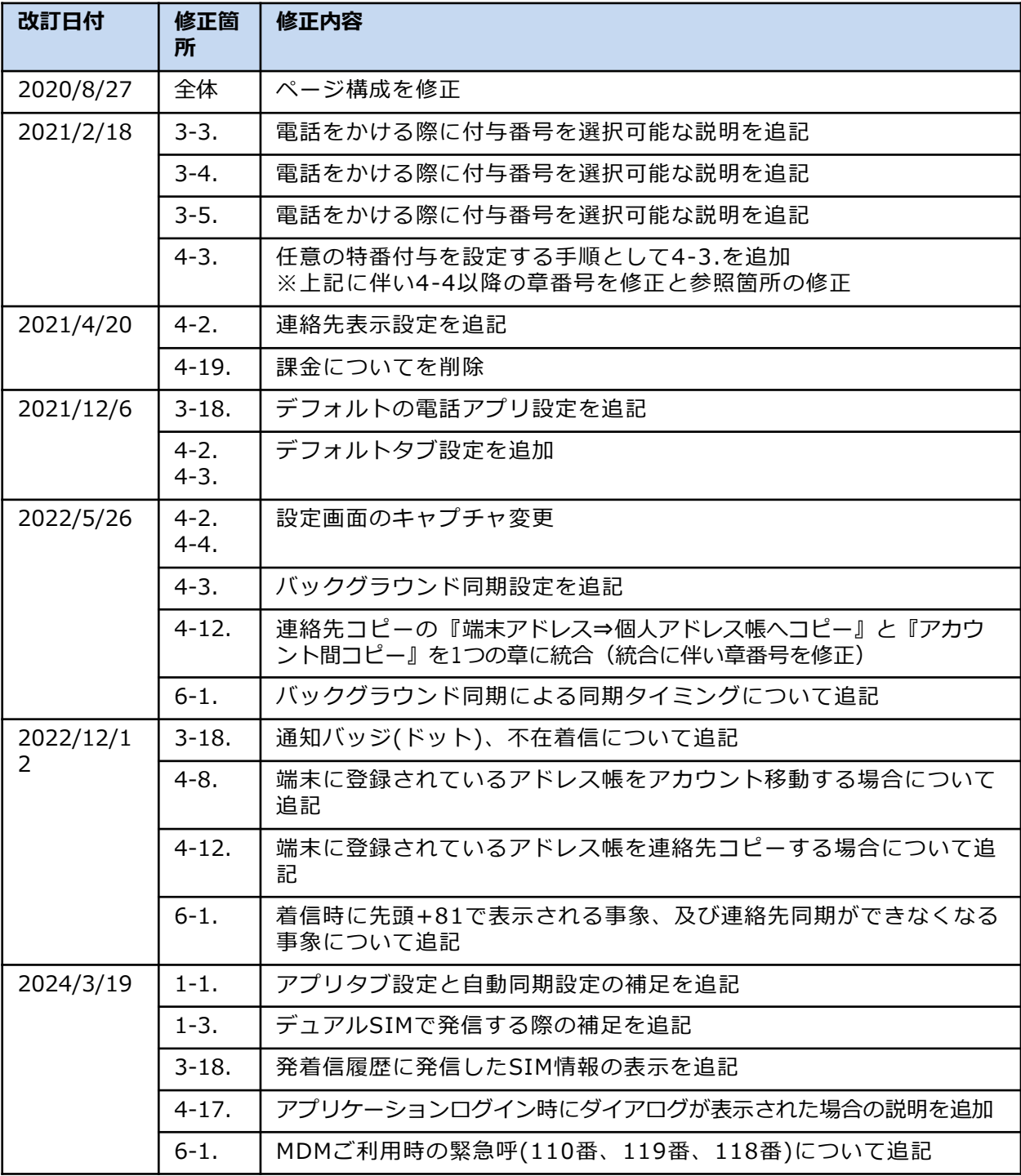

Android™版アプリ操作ガイド

### **目次**

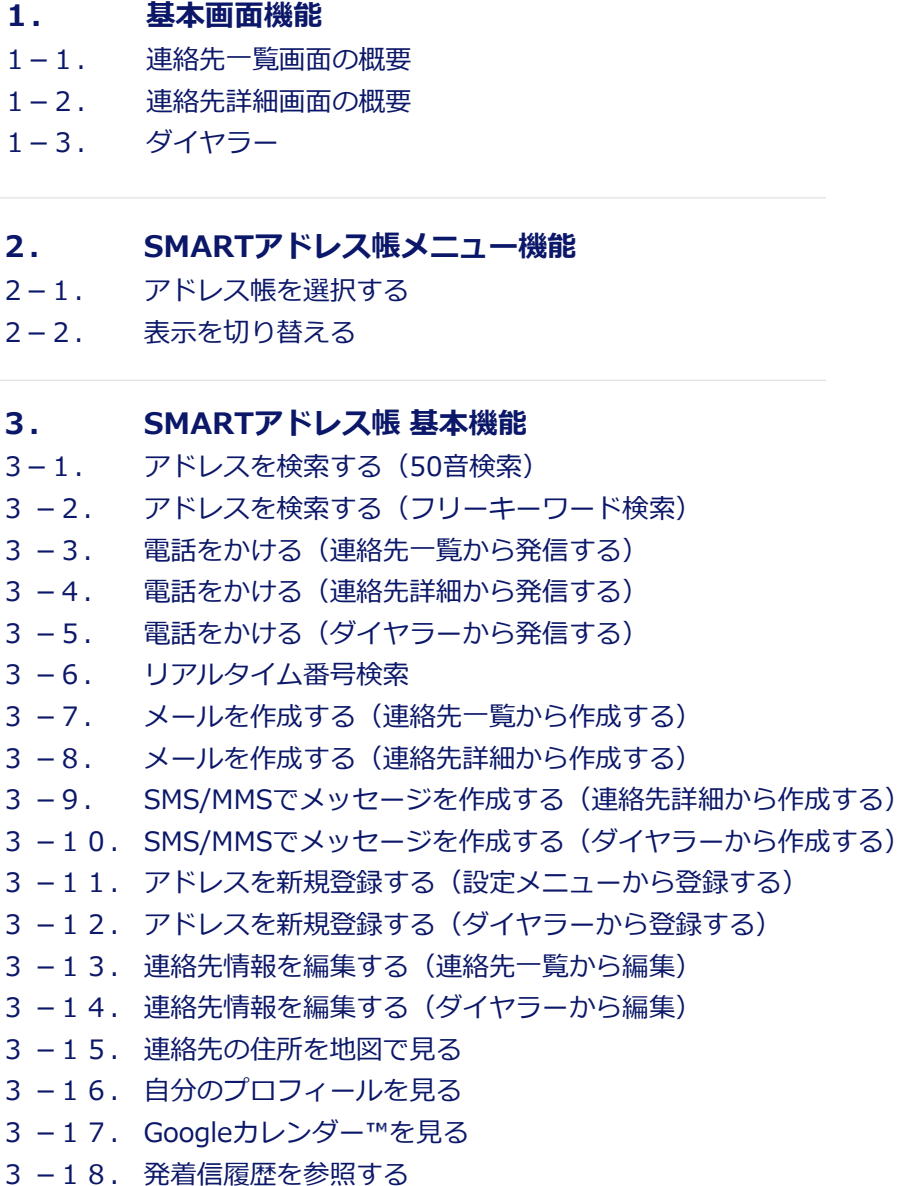

Android™版アプリ操作ガイド

#### **目次**

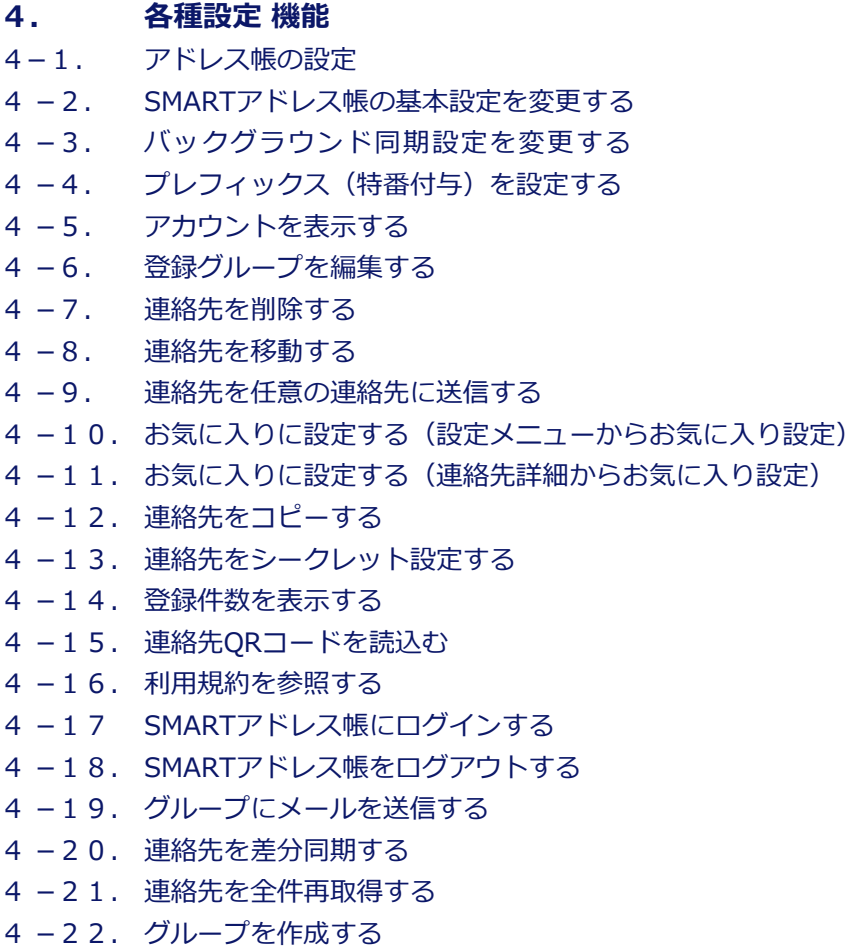

#### **5. クラウドアドレス帳のご利用について**

- 5−1. クラウドアドレス帳構成
- $5 2$ . それぞれのアドレス帳でできること
- 5-3. 各種エリア機能について
- **5−4. 会社アドレス帳のご利用について**
- 5 −4−1. 連絡先を検索する
- 5 −4−2. 連絡先を閲覧する
- 5 −4−3. 登録部署一覧を閲覧する
- 5 −4−4. 連絡先を登録する
- 5 −4−5. 連絡先を編集する

Android™版アプリ操作ガイド

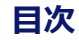

**5−6. 個人アドレス帳のご利用について** −6−1. 連絡先を検索する −6−2. 連絡先を閲覧する −6−3. 連絡先を新規登録する −6−4. 連絡先を編集する **5−5. 共有アドレス帳のご利用について** −5−1. 連絡先を検索する −5−2. 連絡先を閲覧する −5−3. 登録されている連絡先を編集する

- **6. ご利用にあたり、留意事項**
- 6−1. 留意事項について
- $6-2.$ 制限事項について

# **1. 基本画面機能**

#### **1-1. 連絡先一覧画面の概要**

見渡しやすく、アドレス検索も50音順、フリーワードから素早く行えます。

また、電話、メールが登録されている場合は、それぞれのアイコンが表示され、ワンタッチで発信、メー ル作成が可能です。

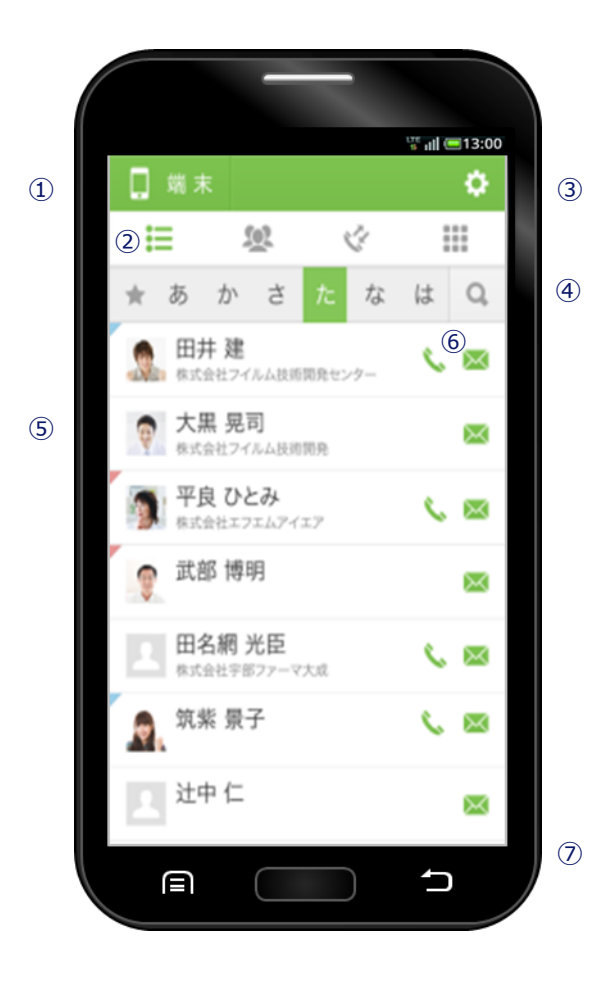

※ アカウントごとに設定可能なアプリタブ設定、 自動同期設定により表示方法の設定が可能で す。

詳細は『管理機能ガイド』の『7-14 . 管理 ユーザーのアカウントを編集する』を参照く ださい。

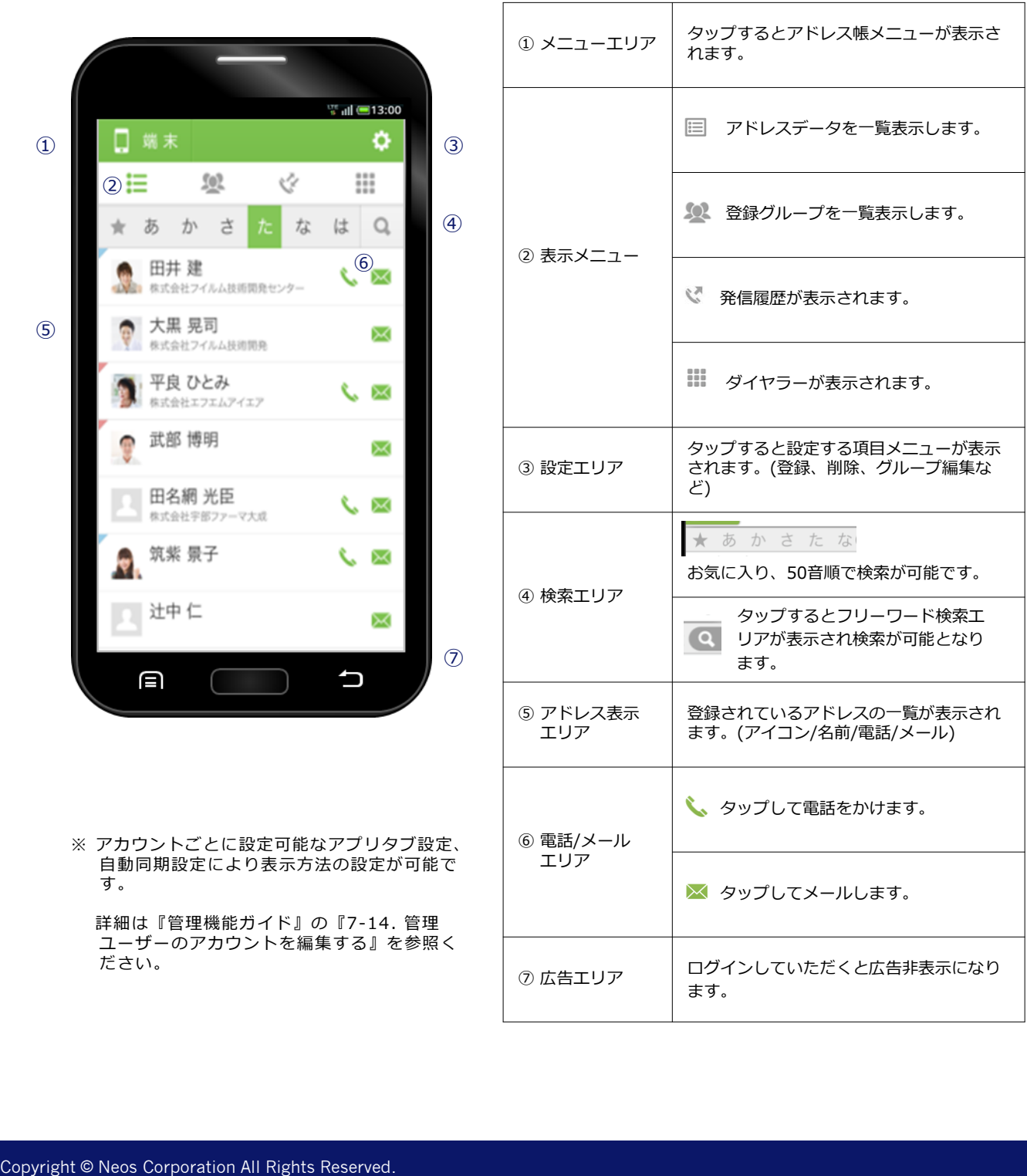

#### **1-2. 連絡先詳細画面の概要**

アドレス情報を見渡しやすく、スムーズなアクションが可能な連絡先詳細となります。 お気に入りやアドレスごとのシークレット設定機能など充実した機能も特徴となります。

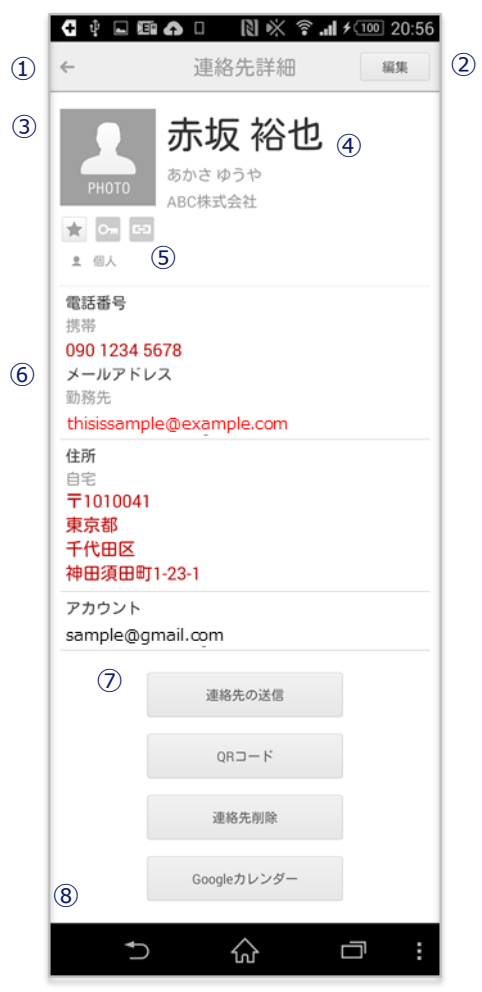

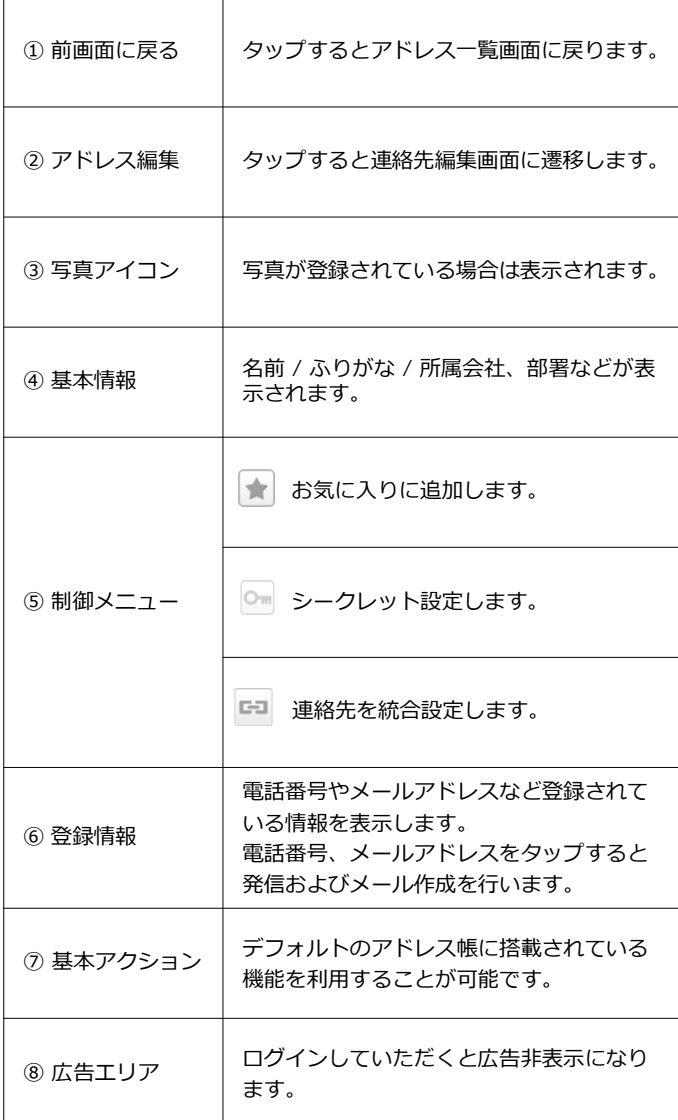

#### **1-3. ダイヤラー**

電話番号を入力して発信します。

番号を入力すると登録されているアドレスから候補のアドレスをサジェストする機能が搭載されているの も特徴となります。

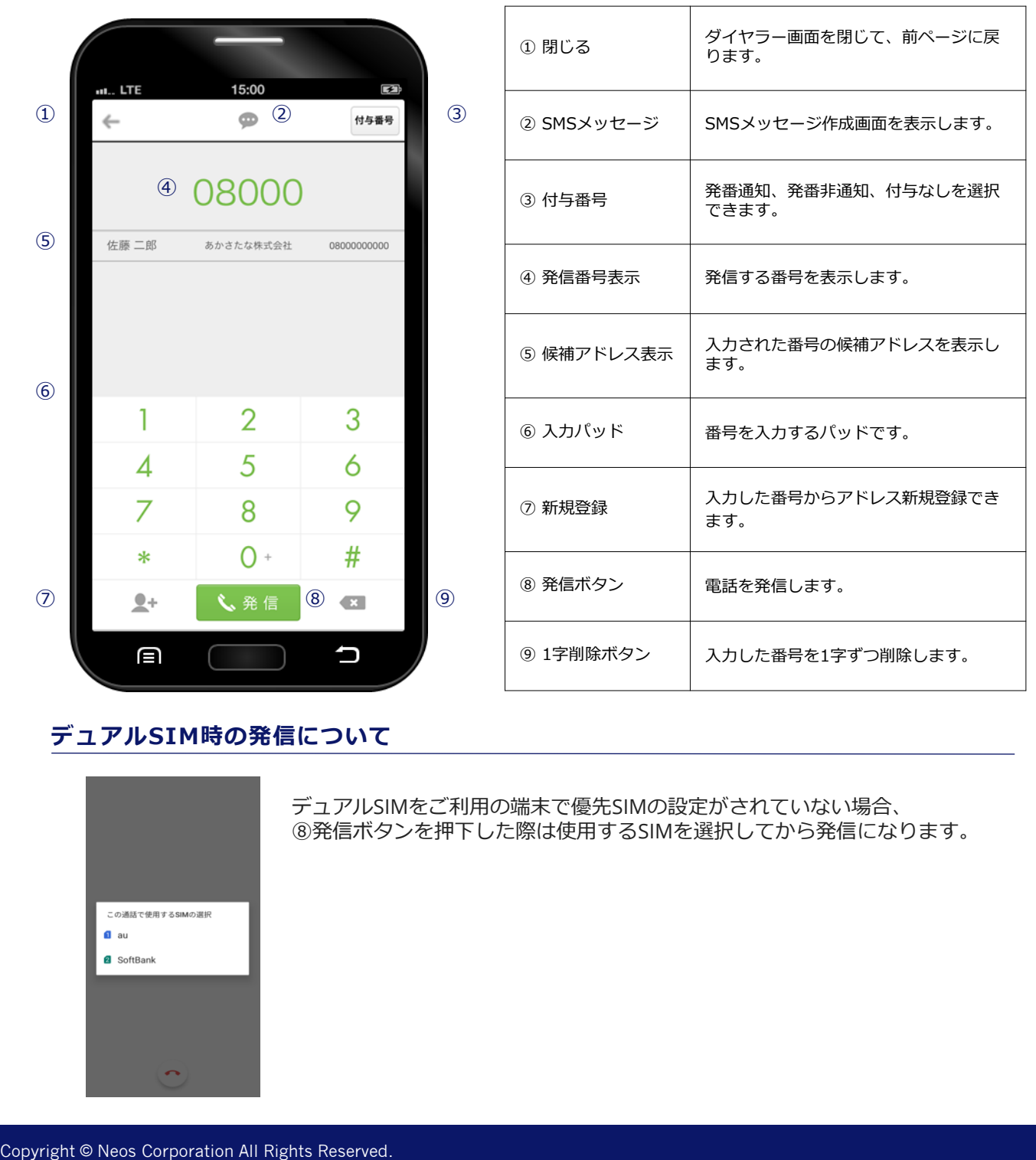

#### **デュアルSIM時の発信について**

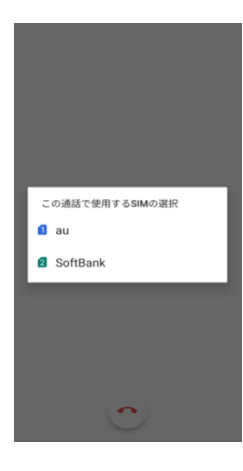

デュアルSIMをご利用の端末で優先SIMの設定がされていない場合、 ⑧発信ボタンを押下した際は使用するSIMを選択してから発信になります。

# **2. SMARTアドレス帳 メニュー機能**

#### **2-1. アドレス帳を選択する**

「クラウドアドレス帳(会社アドレス帳)」「共有アドレス帳」「個人アドレス帳」「端末アドレス帳」 の4種のアドレス帳と「自分のプロフィール」の5メニューを選択できます。

例)端末アドレス帳の場合

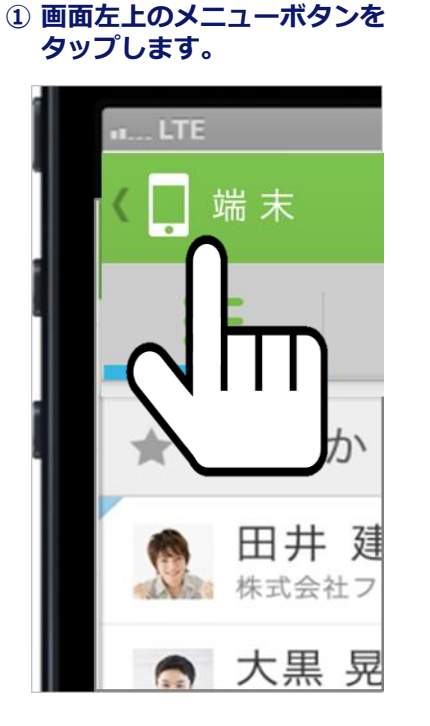

**② 展開されたメニューから、 対象のアドレス帳をタップします。**

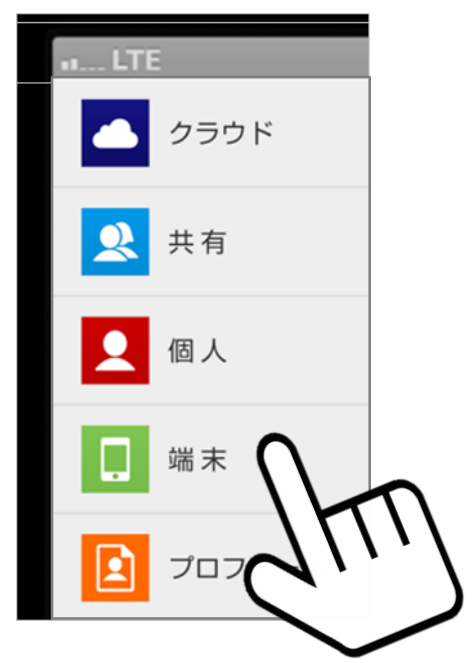

#### **③ タップすると選択されたアドレス帳が表示されます。**

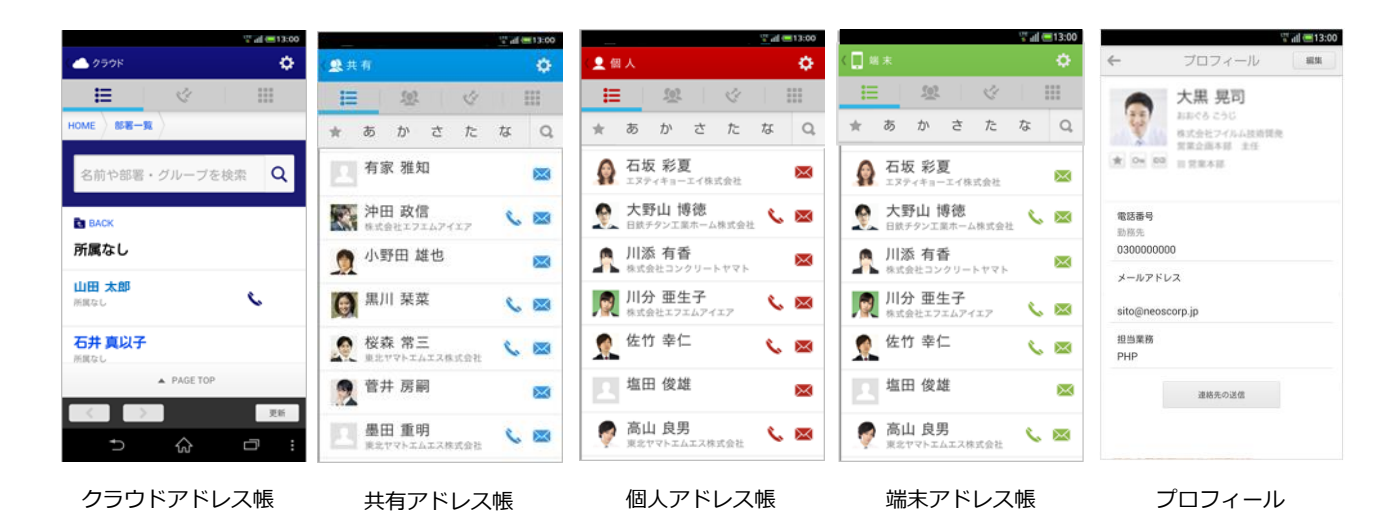

#### **2-2. 表示を切り替える**

上部5つのメニューアイコンをタップすると画面表示内容が切り替わります。

#### **| 連絡先一覧表示メニュー**

対象のアドレス帳に登録されているアドレスデータの一覧が表示されます。

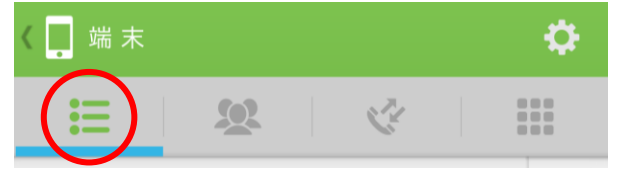

#### **| グループ一覧表示メニュー**

対象のアドレス帳に登録されているグループの一覧が表示されます。

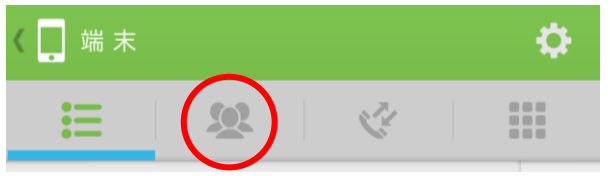

#### **|発着信履歴表示メニュー**

発着信の履歴が表示されます。

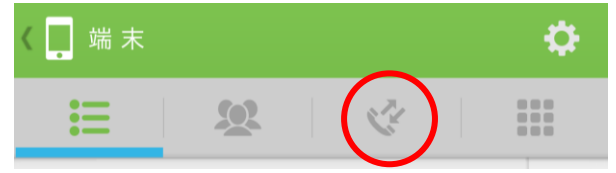

#### **| 電話発信メニュー**

電話発信画面が表示されます。

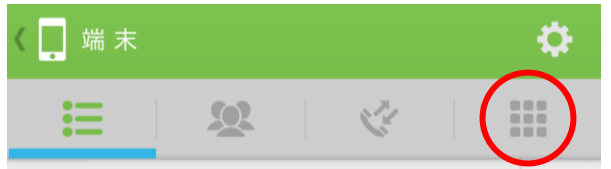

#### **| 設定メニュー**

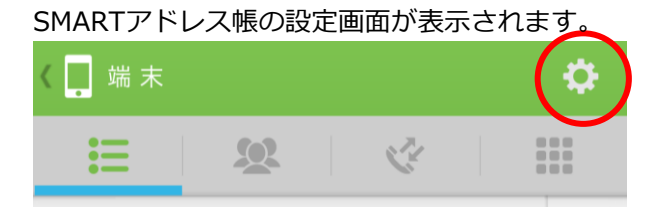

## ESMARTアドレス帳

# **3. SMARTアドレス帳 基本機能**

#### **3-1. アドレスを検索する(50音順検索)**

アドレスを検索する方法は50音順とフリーワード検索があります。

#### 50音順検索エリア **|50音から探す**

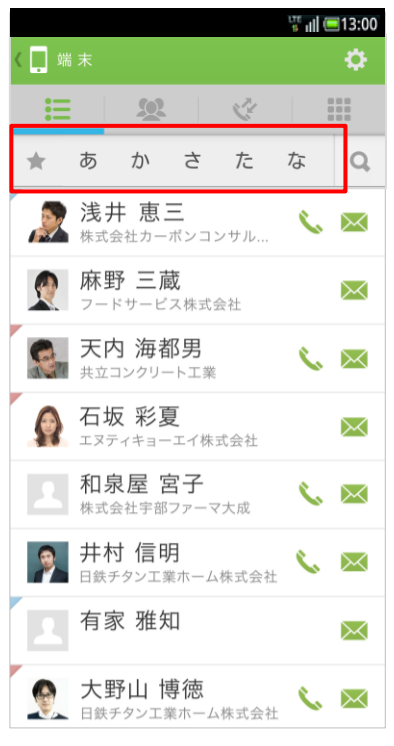

50音部分は押したまま左右にスライドすると移動します。 また、対象の50音部分を1度タップすると対象のアドレス部分までジャ ンプします。

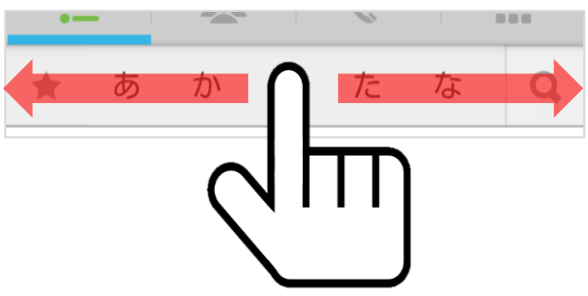

#### **|対象のインデックスから探す**

対象の50音部分を長押しすると紐づく50音が表示され、選択したアド レス部分へジャンプします。

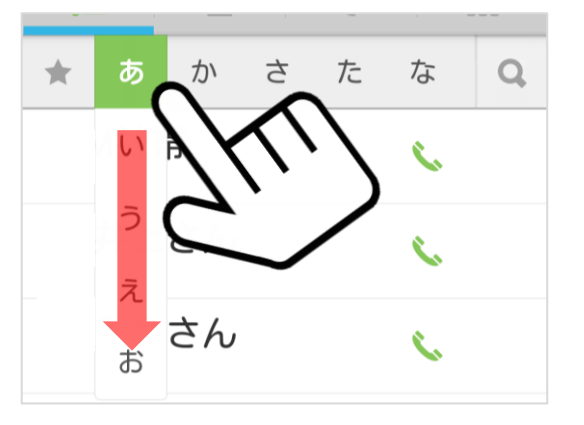

#### **|選択された50音が表示される**

対象の50音部分を選択するとアドレス部分にジャンプする際、選択され た50音部分が表示されます。

例)「つ」が選択された場合

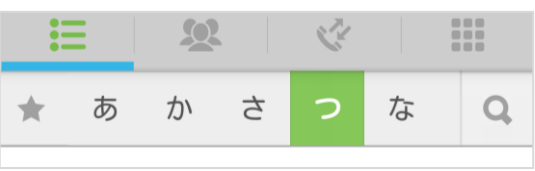

### **3-2. アドレスを検索する(フリーワード検索)**

アドレスに登録されている「ワード」からフリーワードで検索します。

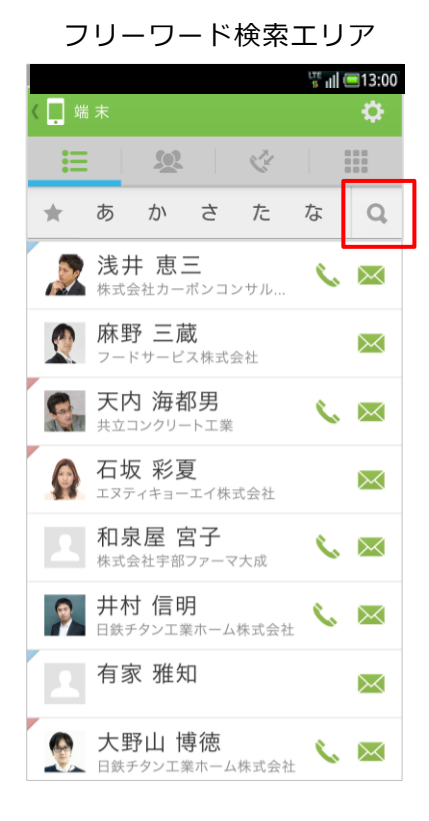

#### **|フリーワードから探す**

赤枠の「虫眼鏡」部分をタップすると、フリーワード検索画面が表示します。

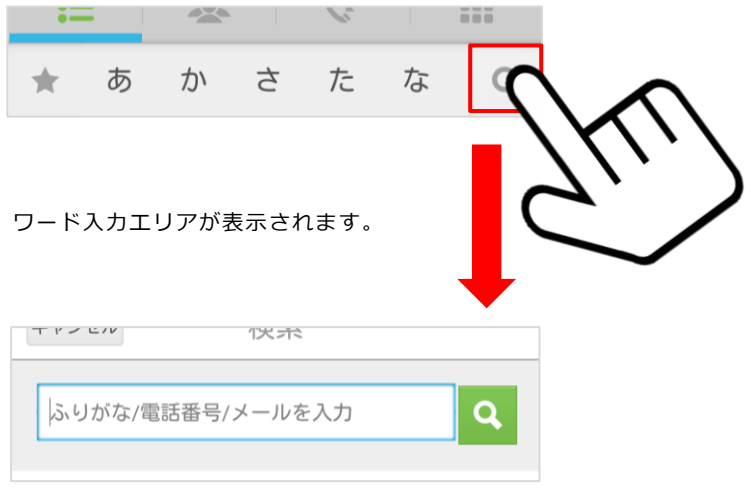

#### **|フリーワードを入力する**

ワードを入力した後、赤枠の「虫眼鏡」部分をタップすると、検索結果が表示 されます。

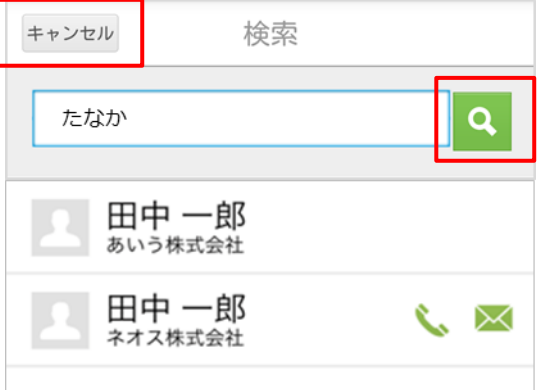

また、キャンセルをタップするとアドレス一覧画面に戻ります。

**3-3. 電話をかける(連絡先一覧から発信する)**

連絡先一覧画面に「 ↓ 」アイコンがあるアドレスは一覧画面から発信可能となります。

**① 対象アドレスの「 」部分をタップします。**

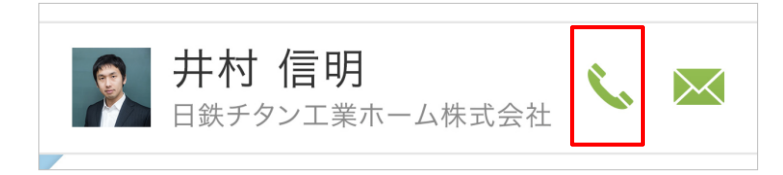

#### **② 登録されている番号から発信する番号を選択します。** ※クラウドアドレス帳の一覧からは表示されません。

**③ 選択された番号がダイヤラーに表示されます。**

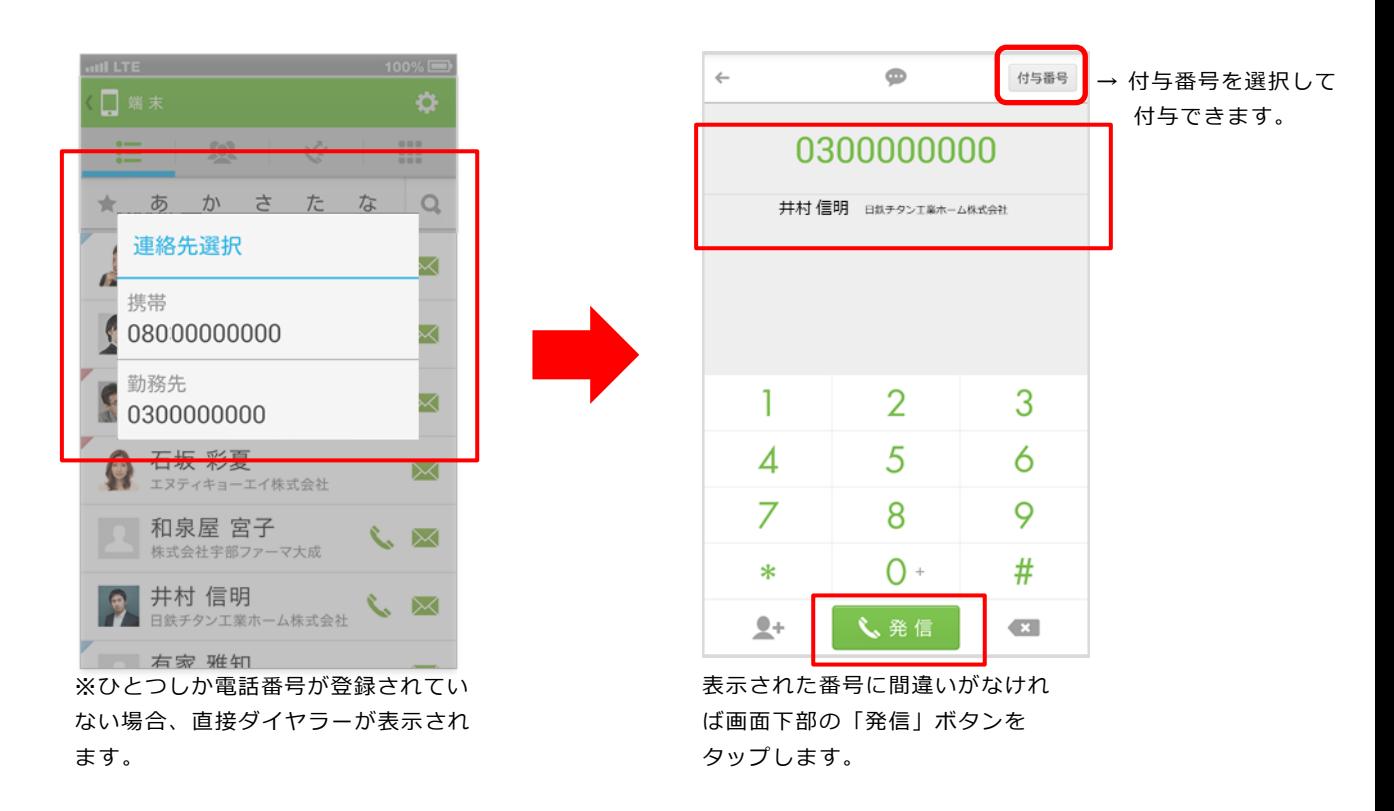

#### **3-4. 電話をかける(連絡先詳細から発信する)**

連絡先詳細画面の電話番号表示エリア部分から発信が可能となります。

#### **① 電話番号表示エリアから対象番号を選択します。**

**② 「発信ボタン」をタップして発信します。**

赤枠内の対象番号をタップするとダイヤラーが起動し、 発信されます。

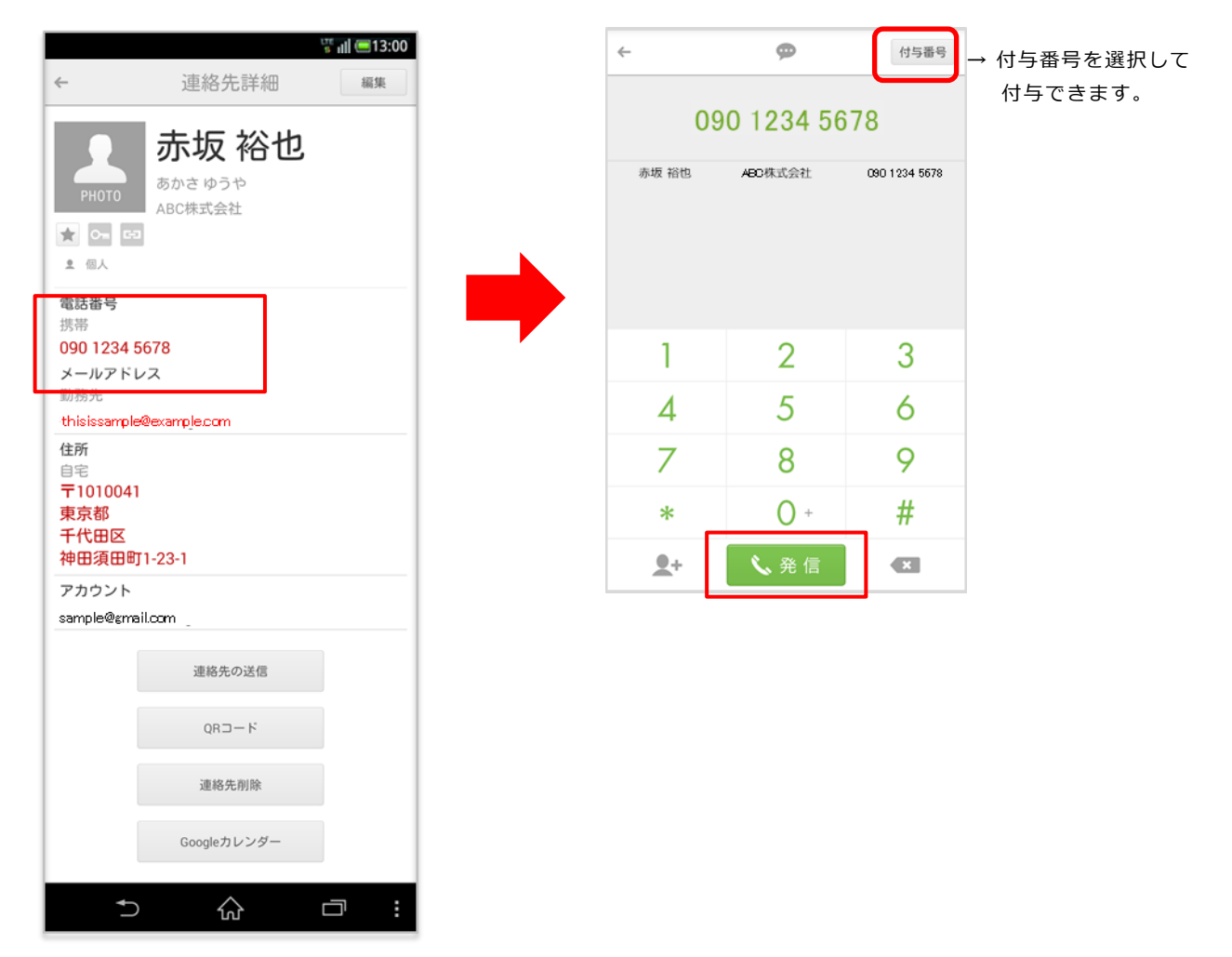

#### **3-5. 電話をかける(ダイヤラーから発信)**

ダイヤラー画面から番号を入力して電話をかけることが可能です。

#### **① 番号を入力します。**

赤枠内の番号をタップすると画面上部に入力された番号が表示されます。

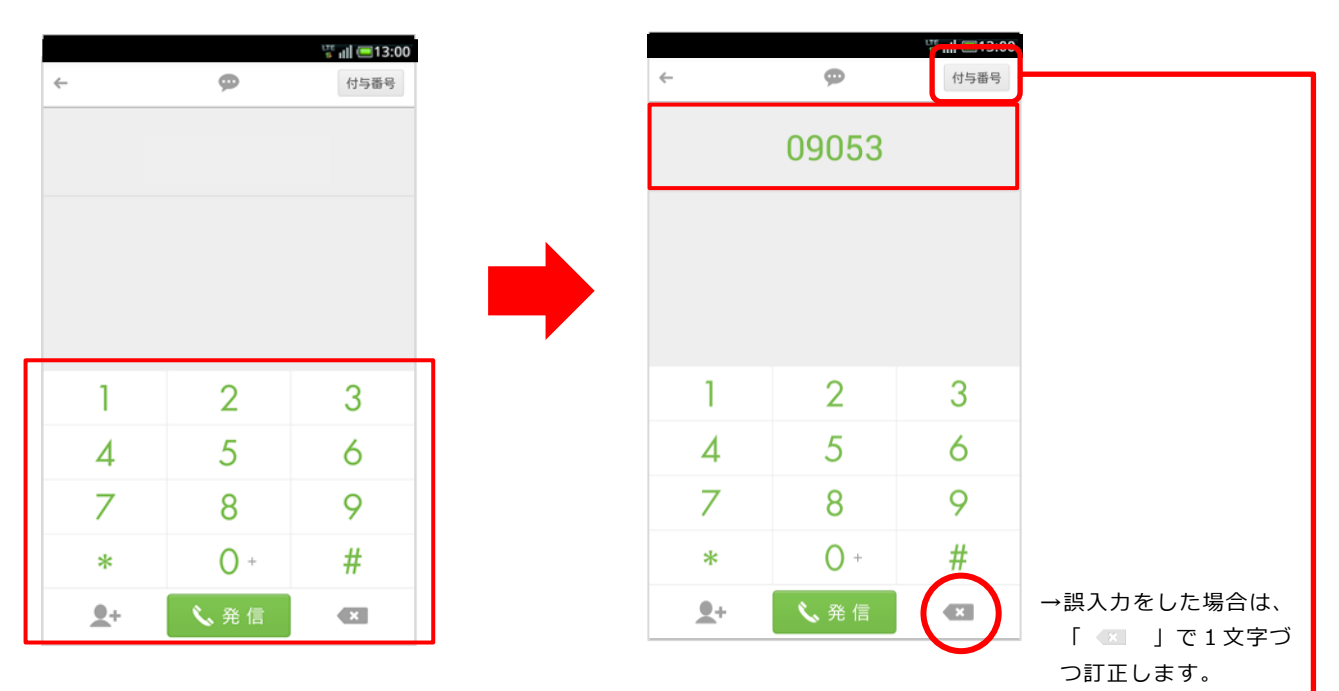

#### **② 発信します。**

番号入力が終了したら、画面下部の 「発信ボタン」をタップして発信します。

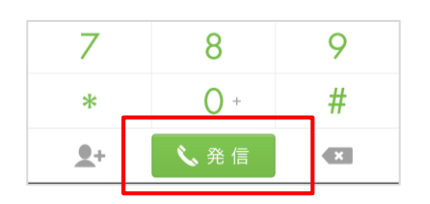

#### **付与番号を選択して付与できます。**

任意の番号を設定したい場合は、

「4-3 .プレフィックス(特番付与)を設定する」 を参照下さい。

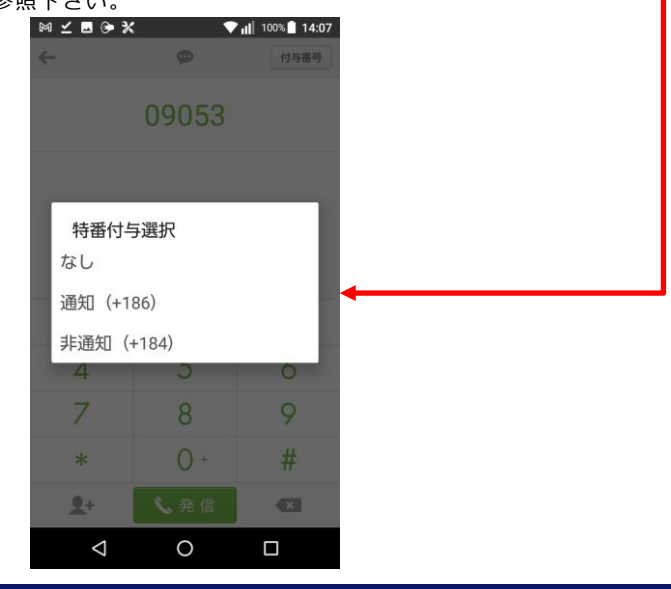

#### **3-6. リアルタイム電話番号検索**

ダイヤラー画面で電話番号を入力していくと登録されているアドレスから該当のアドレスをサジェ ストしてくれる機能となります。

**① ダイヤラーアイコンを選択します。**

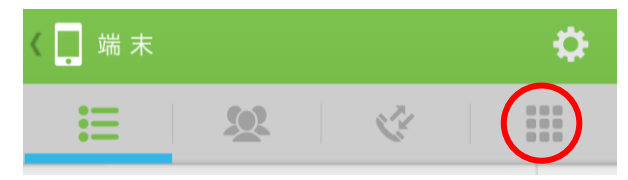

**② 番号を入力していくと、 連絡先がサジェスト表示されます。**

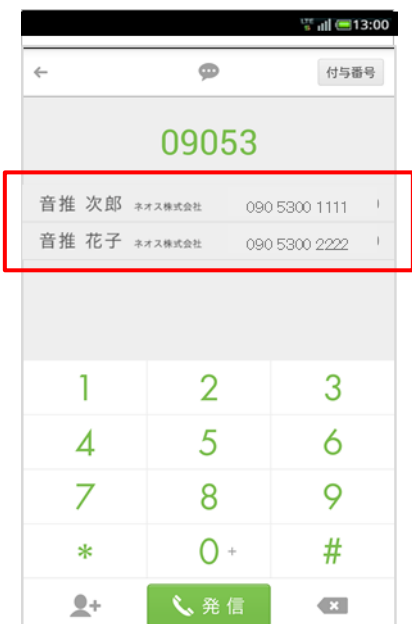

#### **③ サジェスト表示された連絡先を選択すると、 番号が入力されます。**

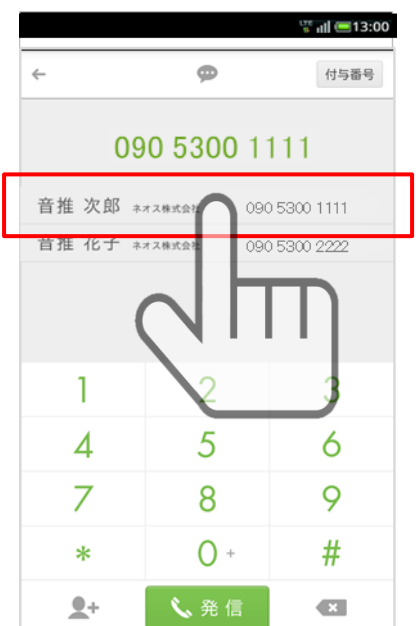

#### **3-7. メールを作成する(連絡先一覧から作成する)**

連絡先一覧画面に「 」アイコンがあるアドレスは一覧画面からメール作成可能となります。

#### **① 対象アドレスの「 」部分をタップします。**

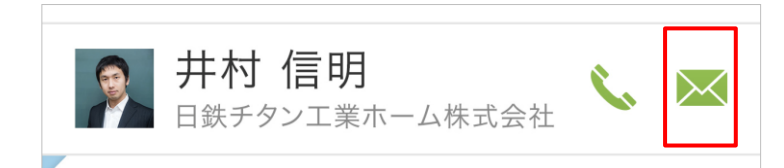

#### **② 登録されているメールアドレスから 作成するアドレスを選択します。**

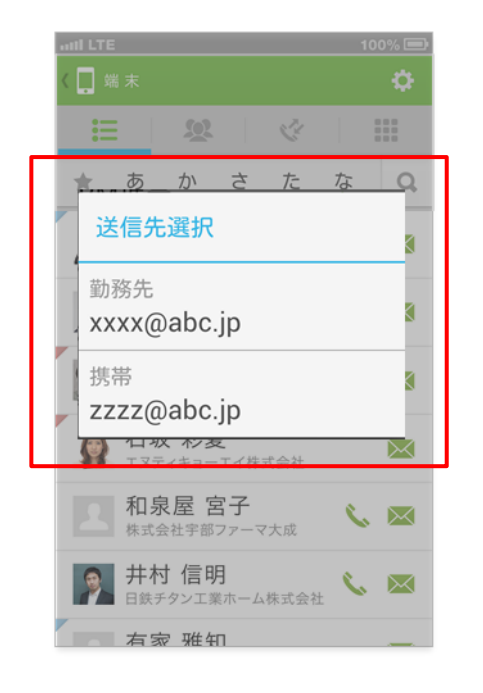

※送信先選択ポップアップはクラウドアドレス帳では 表示されません。

※ひとつしかメールアドレスが登録されていない場合、 かつデフォルトのメーラーが設定されている場合は、 直接デフォルトのメーラーが起動します。

#### **③ メールアプリケーションが起動し、 メール作成画面を表示します。**

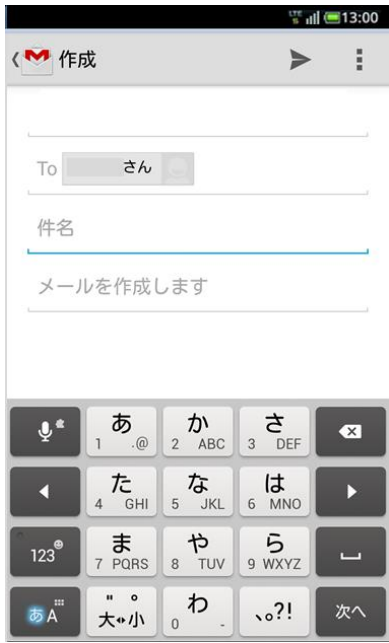

※ご利用の端末やメーラー設定に より起動メーラーは異なります。

**3-8. メールを作成する(連絡先詳細からメールを作成する)**

連絡先詳細画面のメールアドレス表示エリア部分からメール作成が可能となります。

#### **① メールアドレス表示エリアから対象アドレスを選択します。**

赤枠内の対象メールアドレスをタップするとメール作成画面が表示されます。

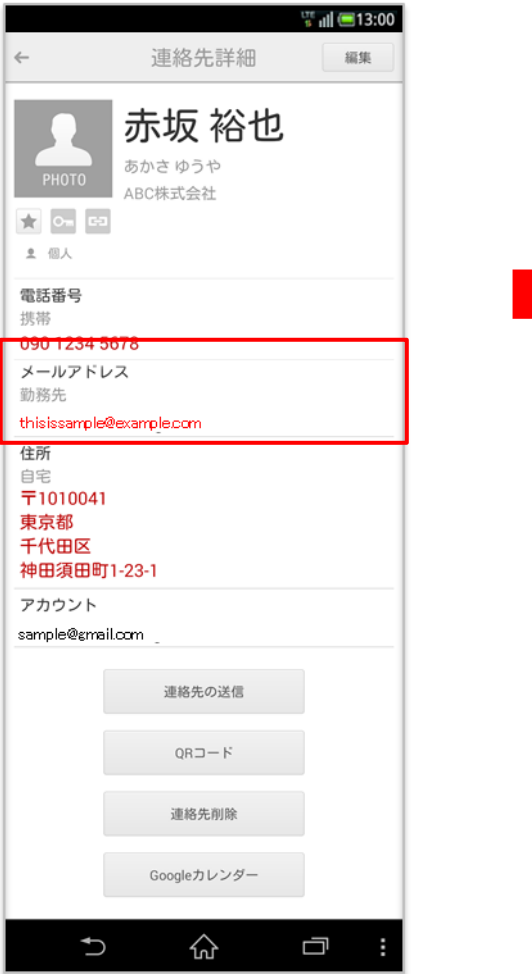

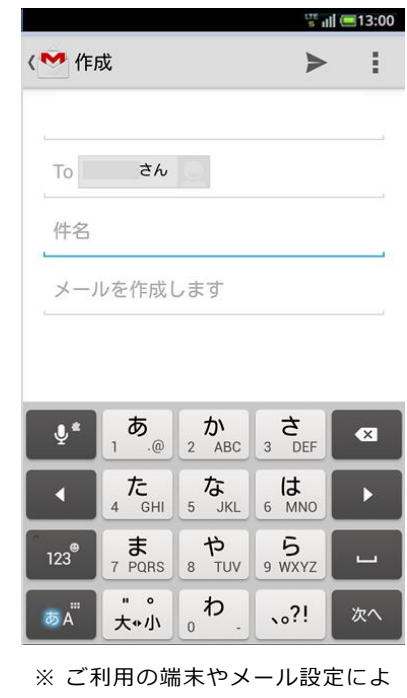

り起動メールアプリケーションは 異なります。

#### **3-9. SMS/MMSでメッセージを作成する(連絡先詳細から作成する)**

連絡先詳細画面の電話番号表示エリア部分からSMS/MMSメッセージの作成が可能となります。

#### **① メッセージ送信先の対象番号を選択します。**

※「3-3. 電話をかける(連絡先一覧から発信する)」参照してください。

赤枠内の「 ● 」アイコンをタップするとメッセージ作成画面が表示されます。

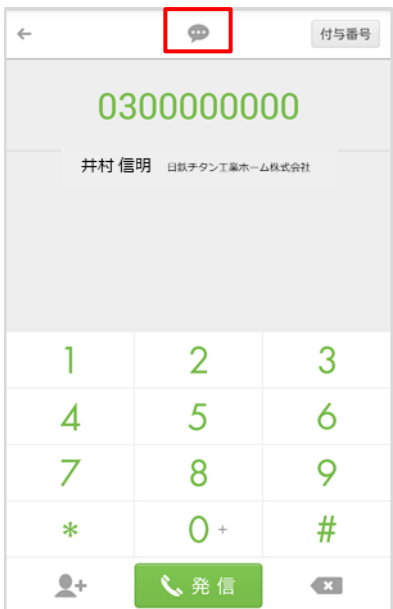

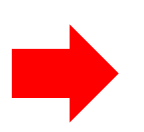

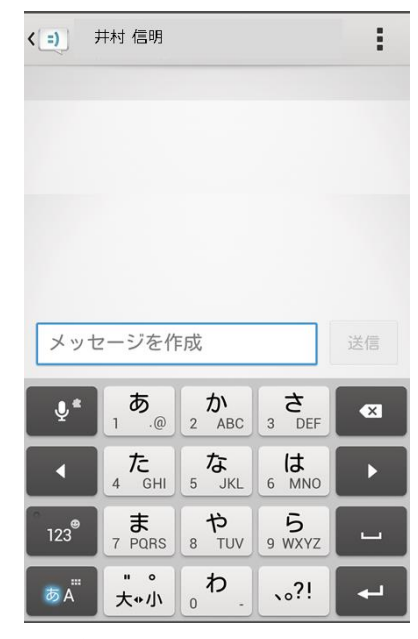

※ ご利用の端末やメール設定によ り起動メールアプリケーションは 異なります。

#### **3-10. SMS/MMSでメッセージを作成する(ダイヤラーから作成する)**

ダイヤラーの画面上部「 ◎ 」からSMS/MMSメッセージの作成が可能となります。

**① ダイヤラーからSMS/MMSメッセージを 作成します。**

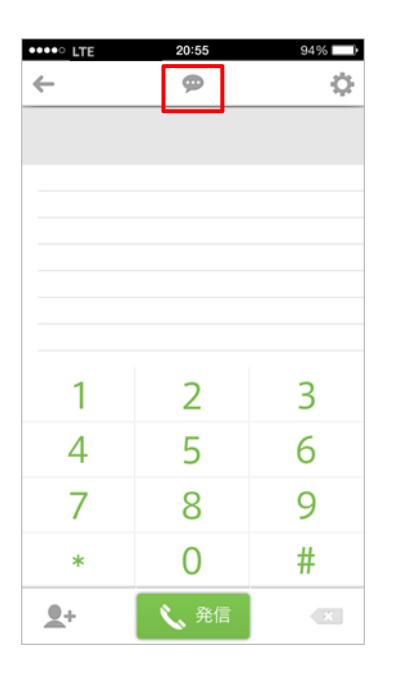

**④ 宛先がセットされ、メッセージを作成します。**

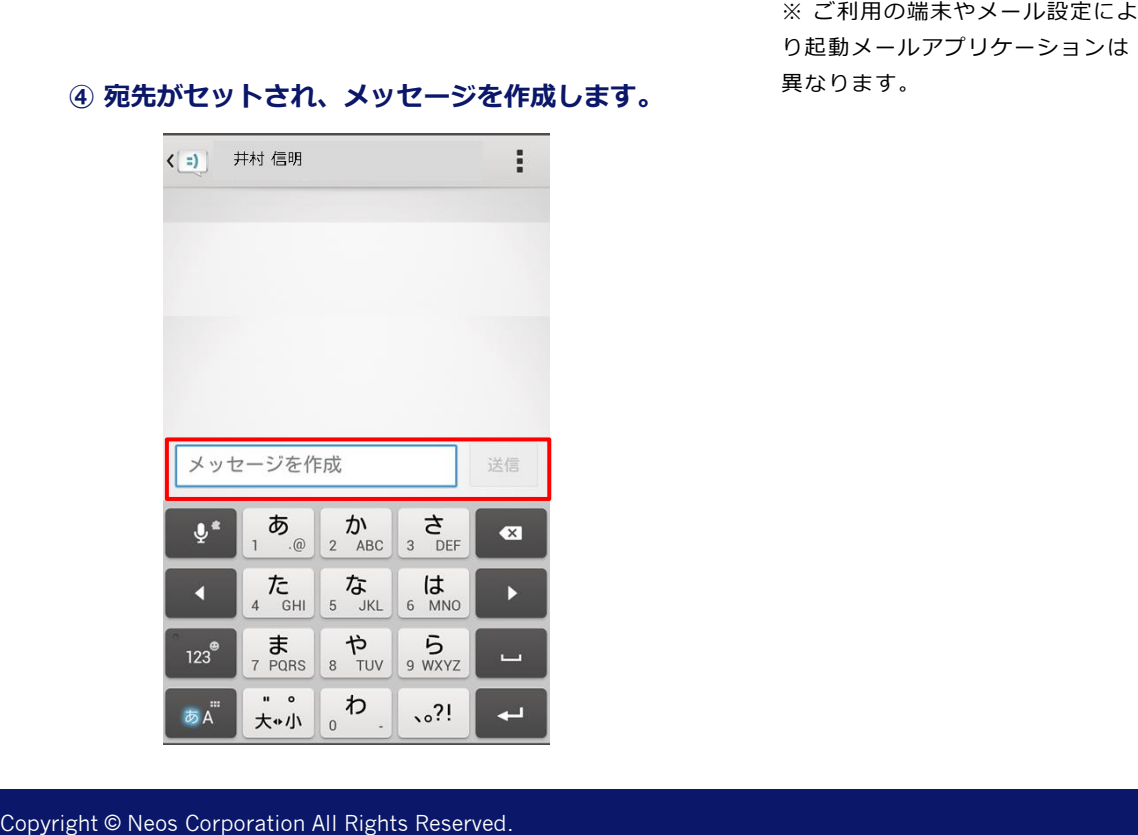

#### **② 新規メッセージ作成画面が表示され、 宛先を指定します。**

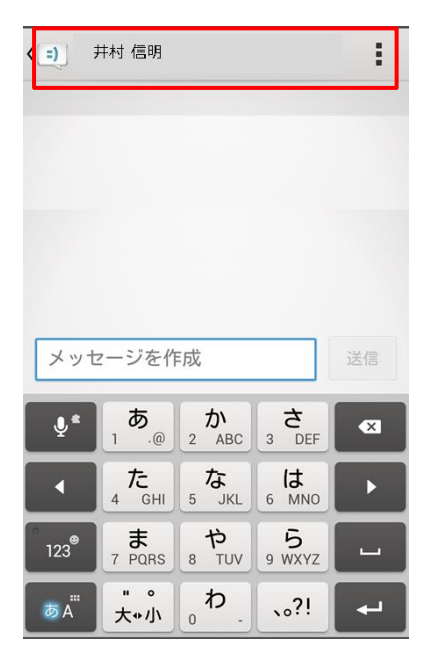

り起動メールアプリケーションは 異なります。

#### **3-11. アドレスを新規登録する(設定メニューから登録する)**

設定メニューからアドレスデータ新規登録します。

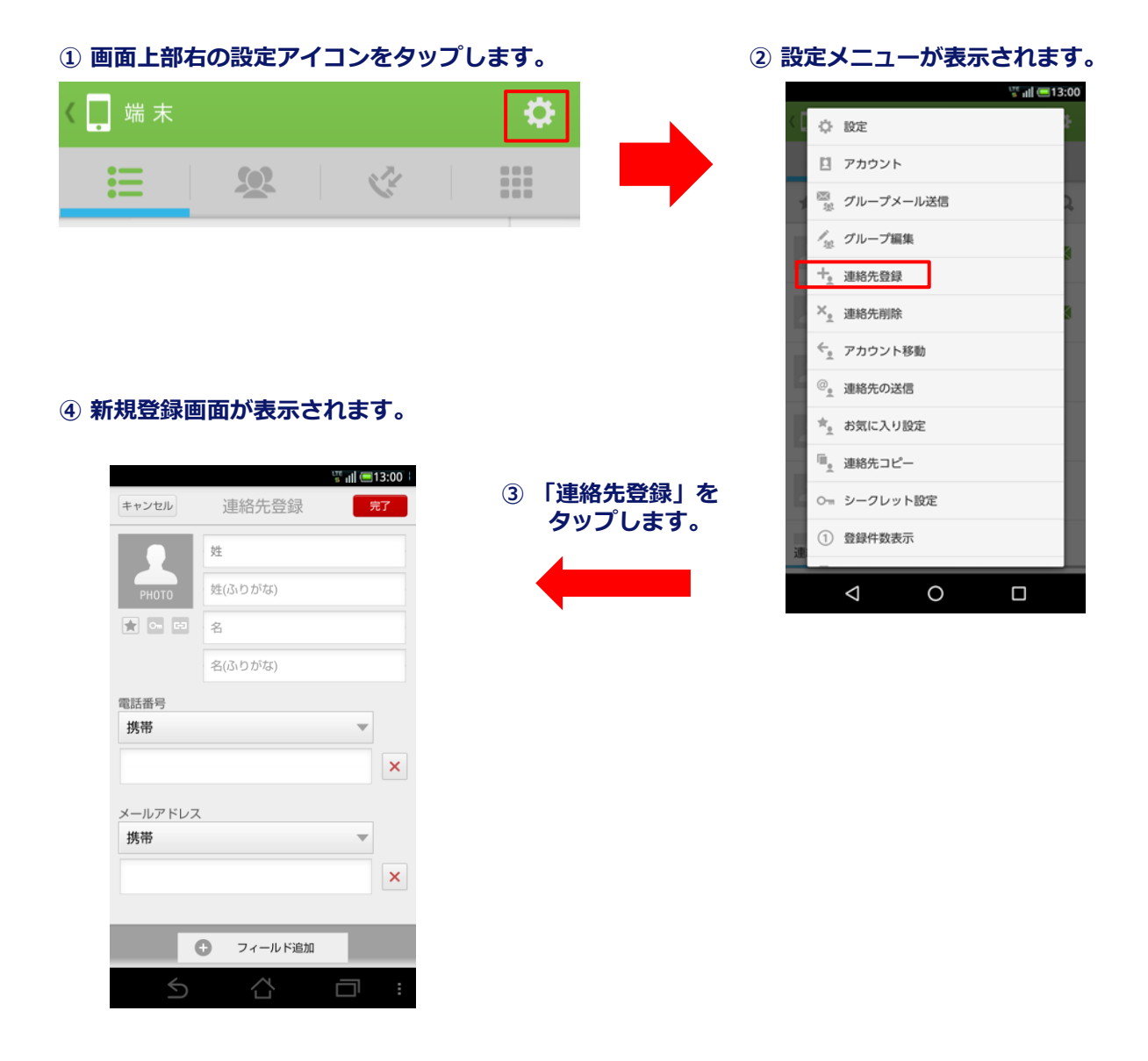

#### **【登録した連絡先について】**

- ・登録した連絡先は、「端末アドレス帳」に反映されます。
- ・ログアウト時にSMARTアドレス帳から登録した場合は、「端末アドレス帳」に反映されます。
- ・ログイン後にSMARTアドレス帳「端末アドレス帳」から登録した場合、「個人アドレス帳」に反映されます。
- ・ログイン後にSMARTアドレス帳「個人アドレス帳」から登録した場合、「個人アドレス帳」に反映されます。

### **3-12. アドレスを登録する(ダイヤラーから登録する)**

ダイヤラーからアドレスデータ新規登録します。

#### ①赤枠の「ダイヤラー」アイコンをタップします。 ② ダイヤラーが表示されます。

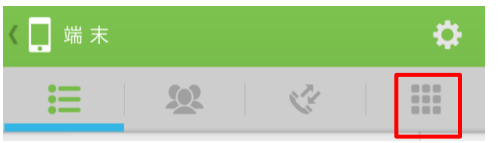

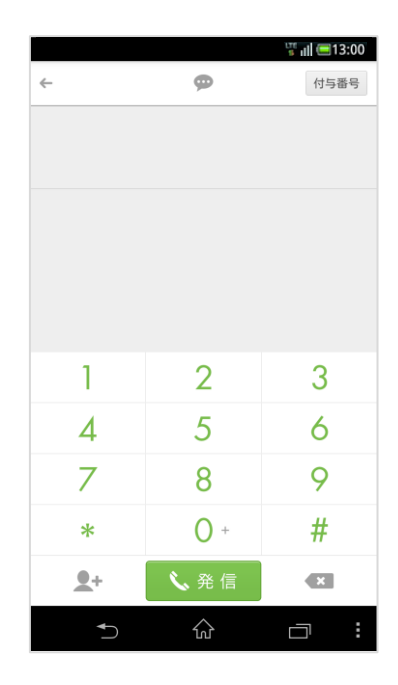

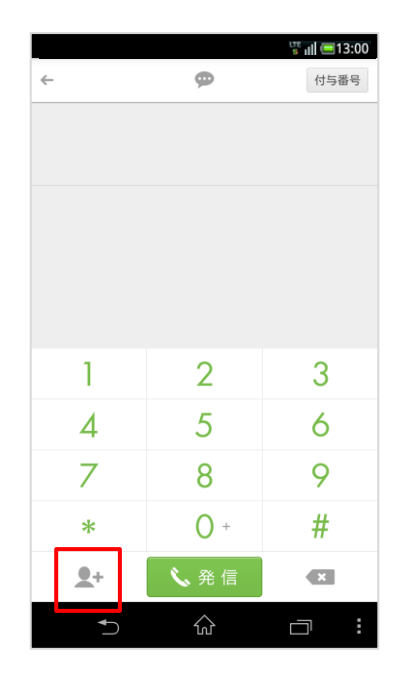

**③ 「 」ボタンをタップします。 ④ 「新規登録」もしくは「追加登録」をタップします。**

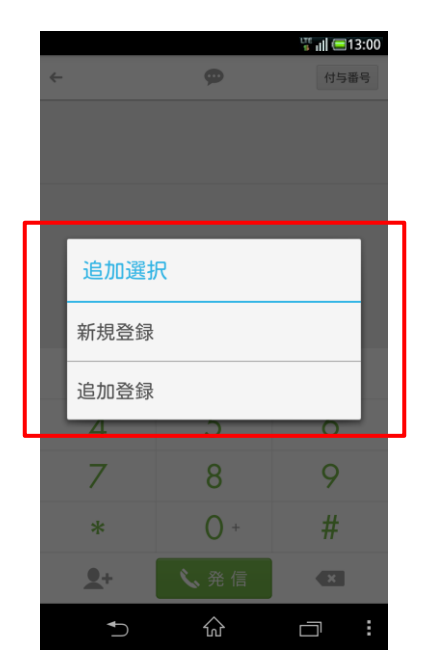

#### **3-13. 連絡先情報を編集する(連絡先一覧から編集)**

登録されているアドレスデータをSMARTアドレス帳から編集します。

※連絡先の編集は、個人アドレス帳、端末アドレス帳のみの機能です。「SMARTアドレス帳」アプリでは共有アドレス帳 の編集できません。管理画面から共有アドレス帳の編集ができます。

#### **① 対象のアドレスを一覧画面から選択します。 ② 編集ボタンをタップします。**

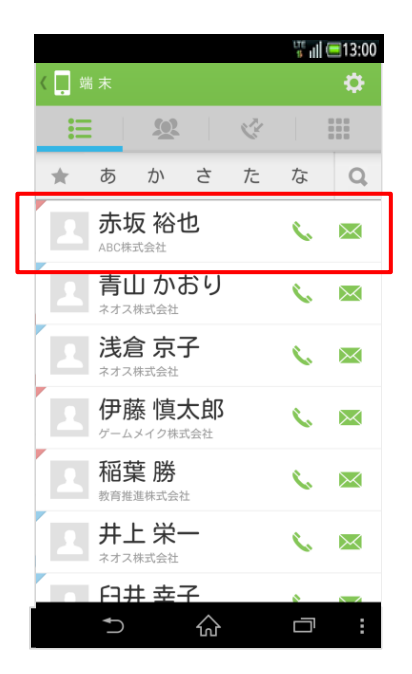

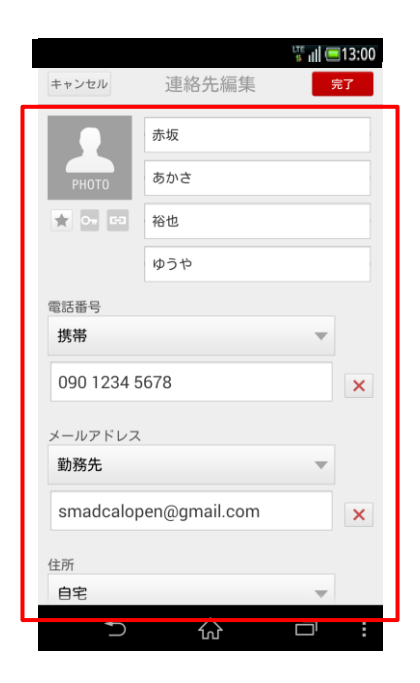

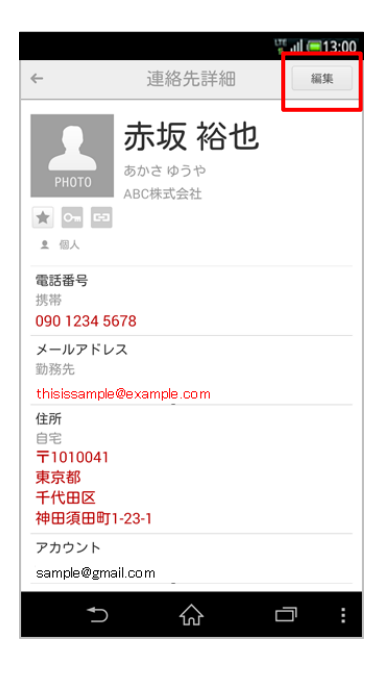

**③ 対象データを編集します。 ④ 編集が完了したら「完了」ボタンを タップします。**

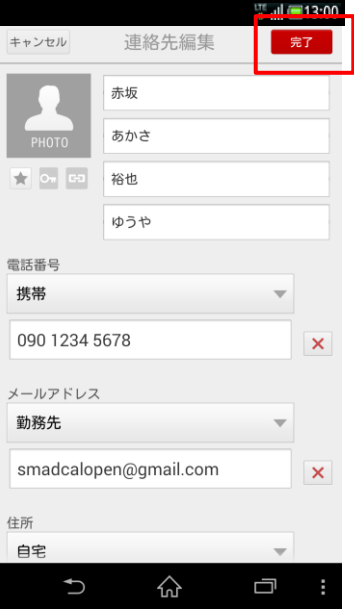

### **3-14. 連絡先情報を編集する(ダイヤラーから編集)**

ダイヤラーからアドレスデータを編集します。

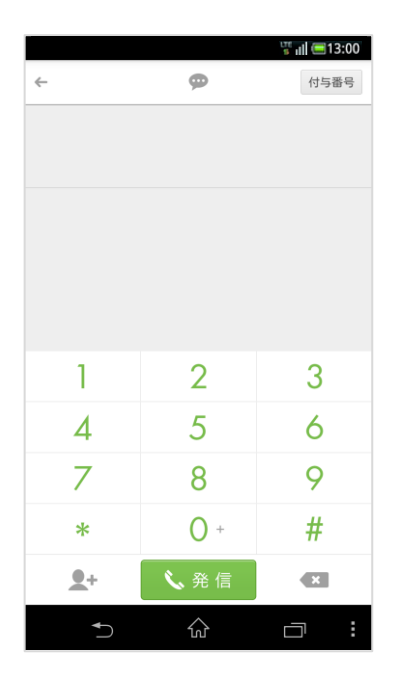

**① ダイヤラーを表示します。 ② 「 」ボタンをタップします。**

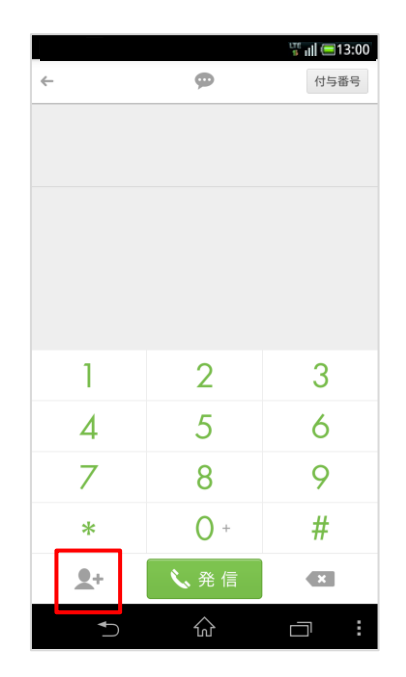

**③ 「追加登録」をタップします。 ④ 連絡先を選択して編集します。**

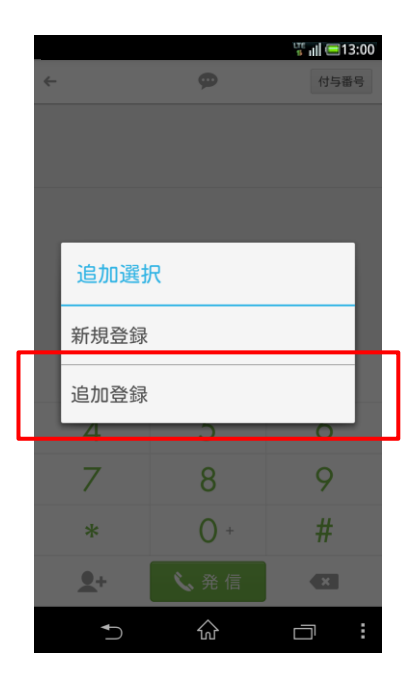

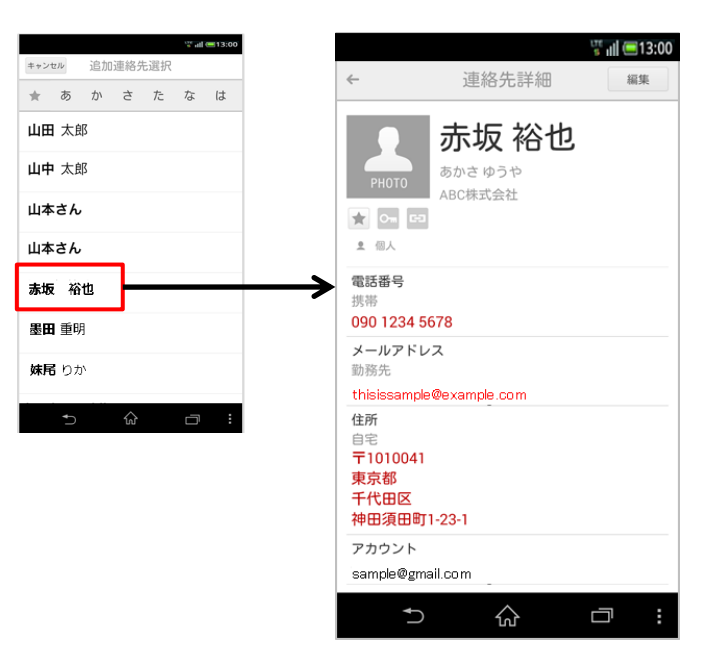

#### **3-15. 連絡先の住所を地図で見る**

連絡先詳細の「住所」をタップして地図を表示します。

#### **① 連絡先詳細の「住所」をタップします。 ② Mapアプリが起動します。**

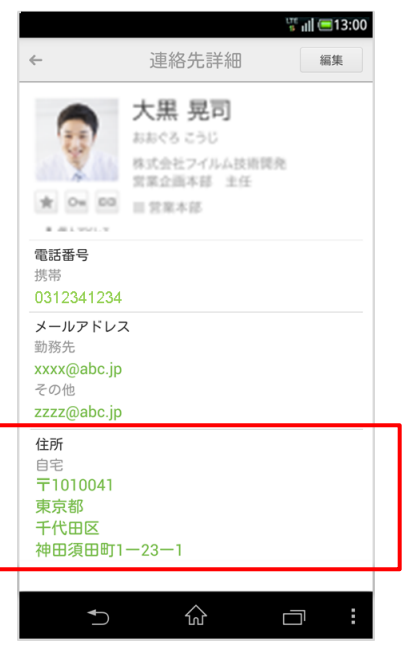

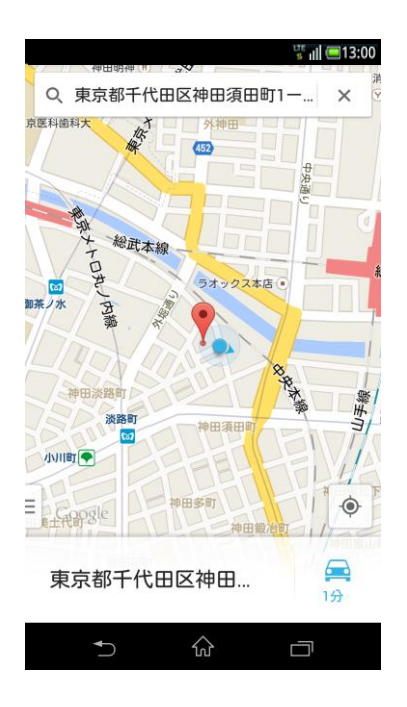

#### **3-16. 自分のプロフィールを見る**

自分のプロフィールを参照します。

#### **① 画面左上の「端末」ボタンをタップします。 ② 「プロフィール」をタップします。**

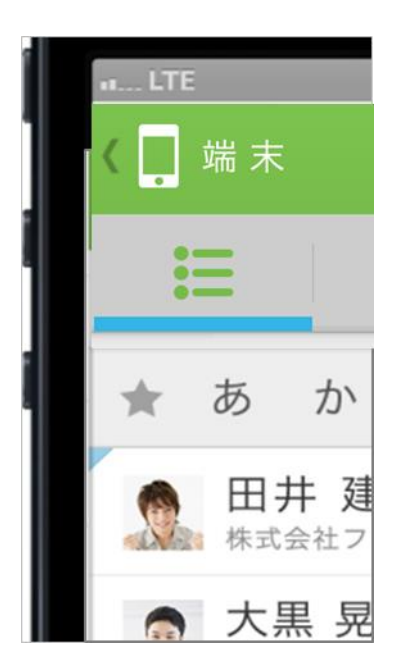

#### **③ プロフィール画面が表示されます。**

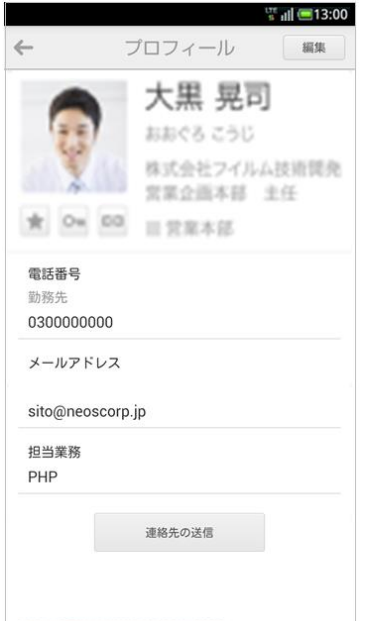

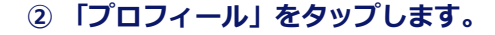

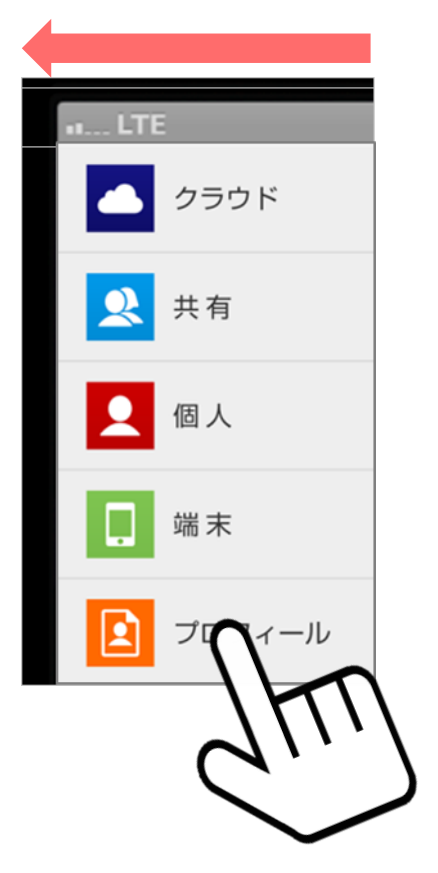

### **3-17. Googleカレンダー を見る**

メールアドレスを登録している連絡先の、Googleカレンダー を開きます。

※ 連絡先のGoogleカレンダー™が、閲覧可能に設定されている必要があります。

- ※ 予め、使用するブラウザにてGoogleアカウントへのログインが必要となります。
- ※ 本機能は、共有、個人、端末アドレス帳からご利用いただけます。

(クラウドアドレス帳はウェブ画面表示のためご利用できません。)

#### **① 対象のアドレスを一覧画面から選択します。**

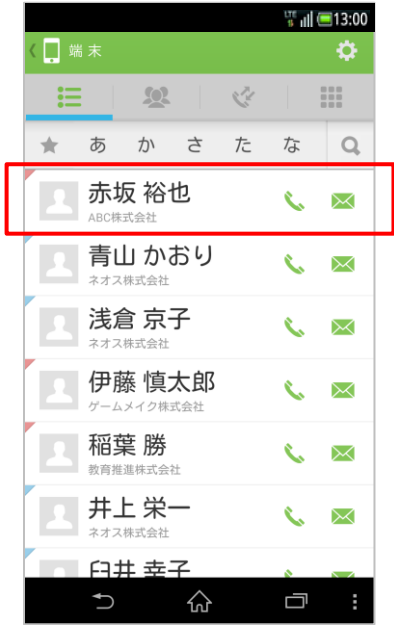

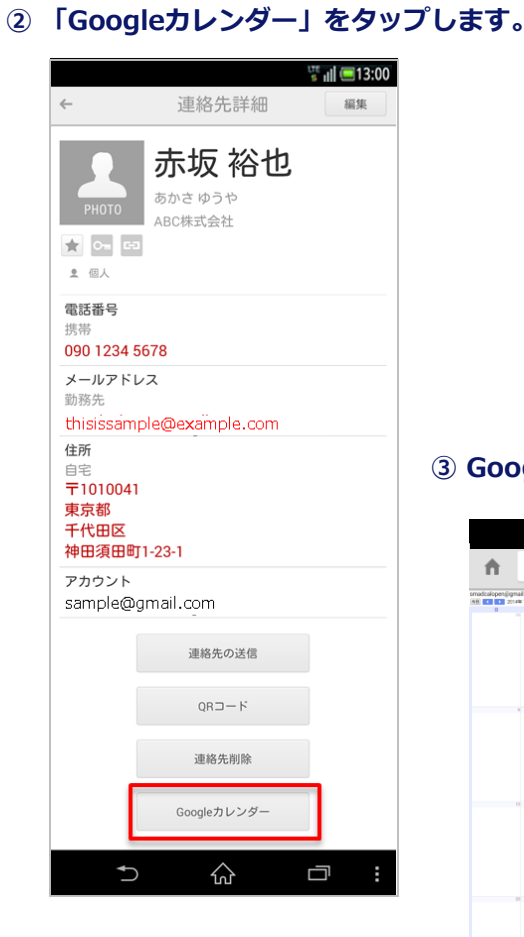

#### **③ Googleカレンダー が表示されます。**

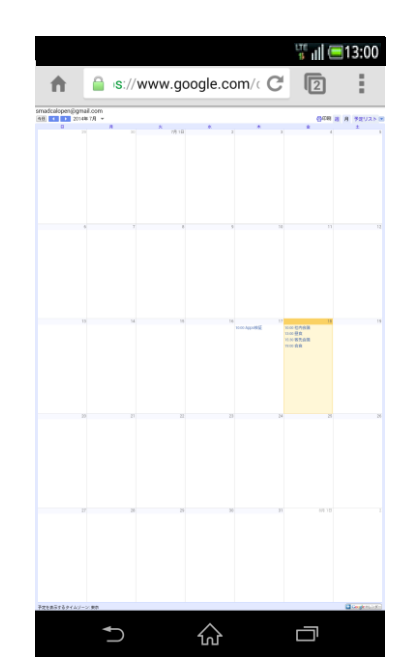

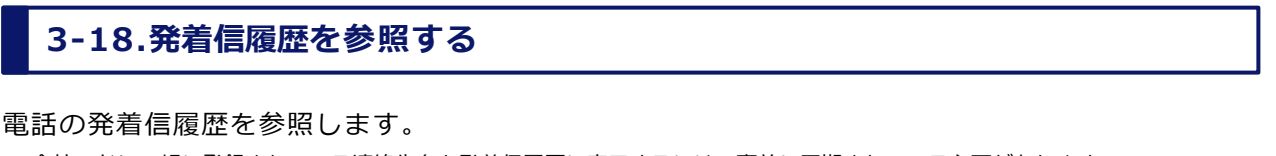

※ 会社アドレス帳に登録されている連絡先名を発着信履歴に表示するには、事前に同期されている必要があります。 会社アドレス帳の個別設定は『管理機能ガイド』の『5-3. 新しいグループを追加する』を参照下さい。 また、一括設定は『管理機能ガイド』の『7-16.システム設定』にある全社アドレス共有機能を参照下さい。

**① 画面上部の受話器ボタンをタップします。**

#### **② デフォルトに設定をタップします。**

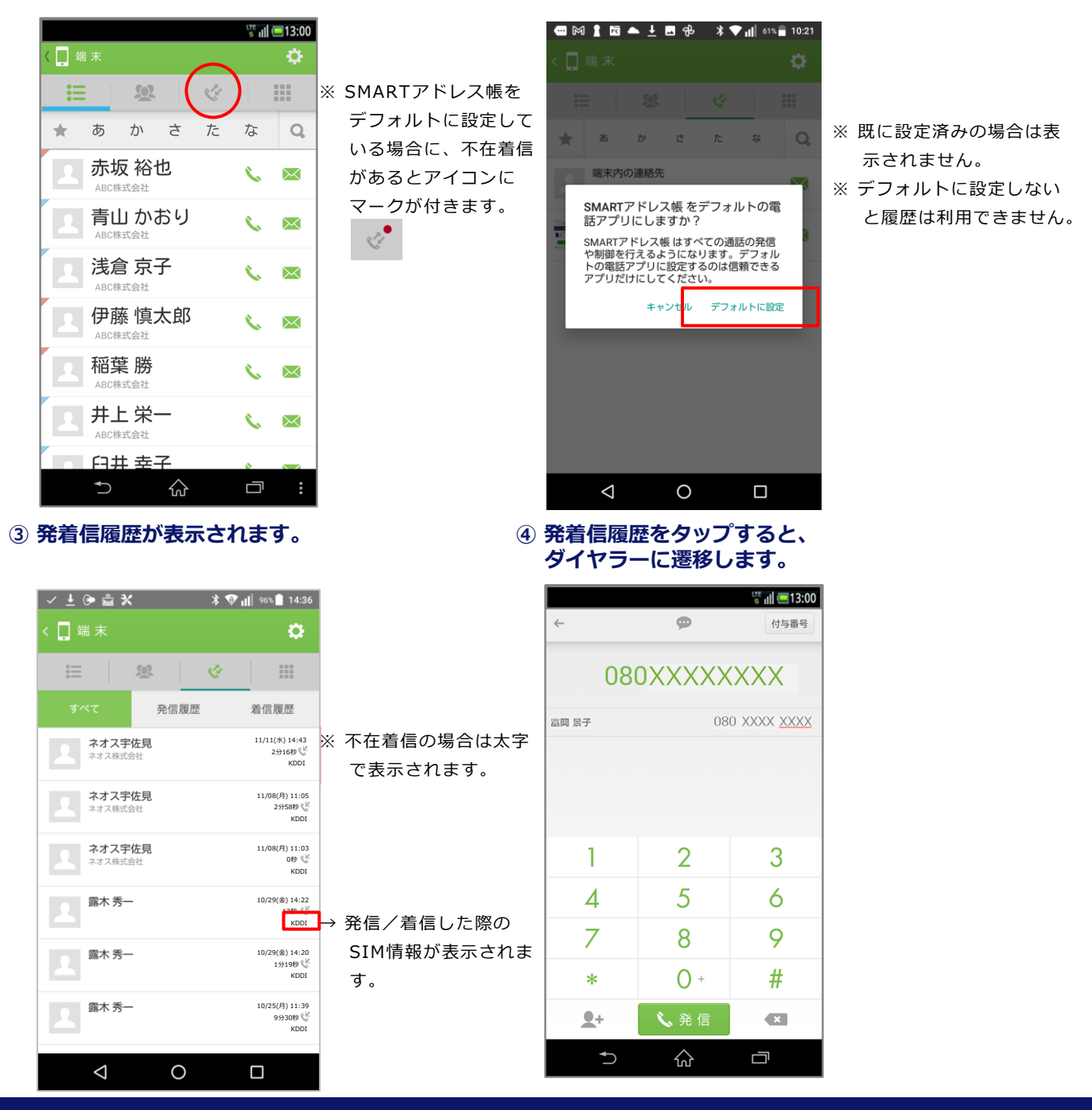

### **通知バッジ(ドット)について**

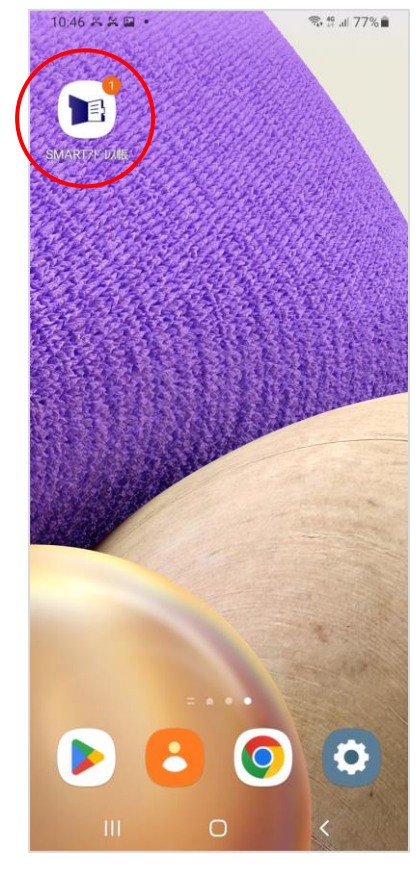

SMARTアドレス帳アプリケーションをデフォルトの電話アプリに 設定している場合に通知バッジ(ドット)が表示されます。

※ 通知バッジ(ドット)はAndroid OSバージョン8以上で対応しております。 ※ バッジは、ホーム画面のアイコン右上に表示される丸に囲まれた数字です。 ※ SMARTアドレス帳アプリケーションの通知設定がオンになっている必要があり ます。

※ 機種によっては通知バッジ(ドット)に対応していない場合があります。

# **4. 各種設定 機能**

#### **4-1. アドレス帳の設定**

SMARTアドレス帳の各種設定やアドレスの登録、編集等を行います。

#### **| 設定アイコン一覧**

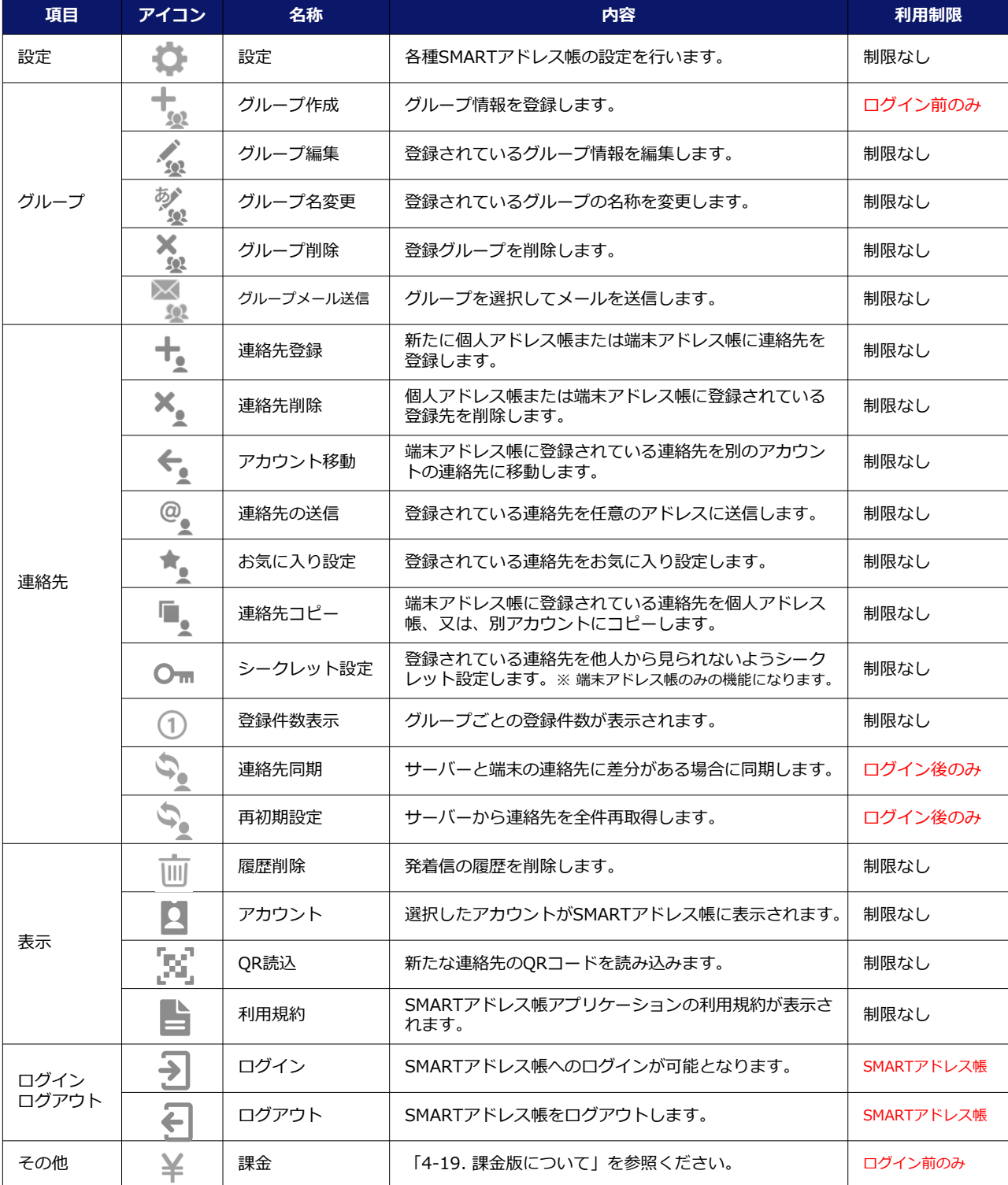

#### **4-2. SMARTアドレス帳の基本設定を変更する**

SMARTアドレス帳の基本設定をあなたの使いやすいように設定変更できます。 ※ 共有、個人、端末アドレス帳の共通設定(いずれのアドレス帳の設定メニューで設定しても、全般に反映される設定です)

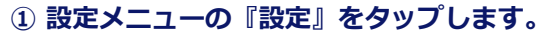

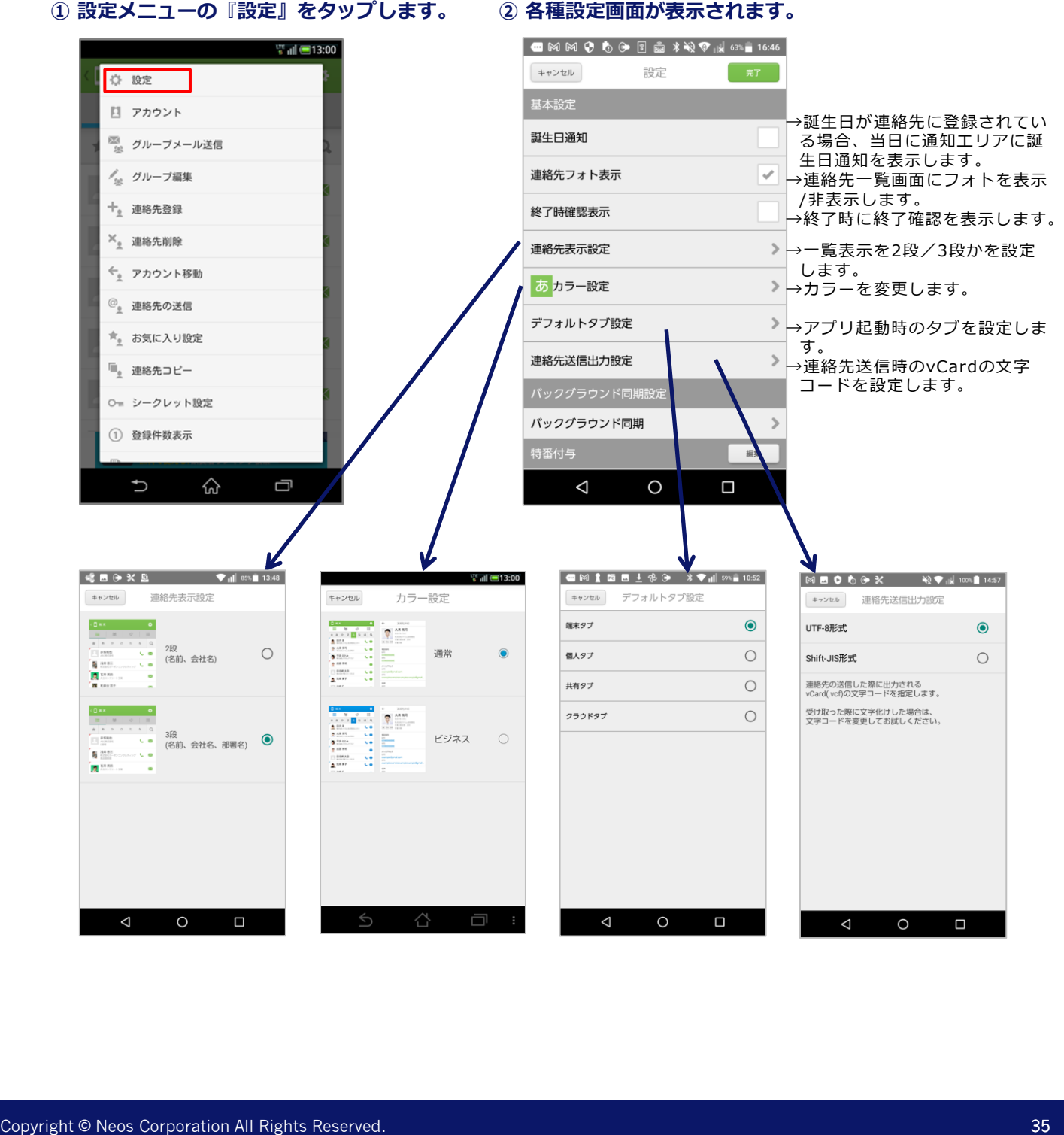

#### **4-3. バックグラウンド同期設定を変更する**

バックグラウンド同期を設定します。

※ デフォルトは『自動同期しない』になっています。

※バックグラウンドを有効にすることで電池消費量及び、データ通信量が増加する場合がございますので、 Wi-Fiでの通信をお勧めいたします。モバイルネットワーク(5G、4G等)での同期は通信量がかかります。

#### **① 設定メニューの『設定』をタップします。 ② 『バックグラウンド同期』をタップします。**

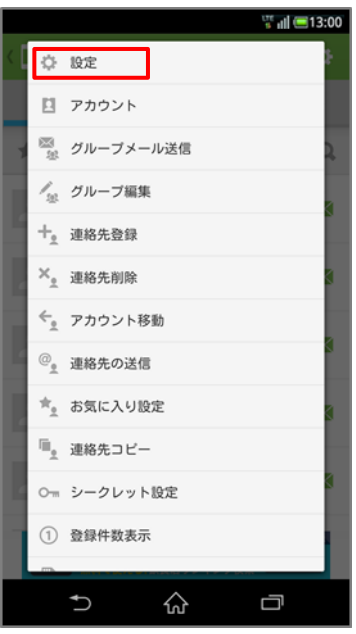

**③ 任意の項目をタップします。 ④ 『完了』をタップします。**

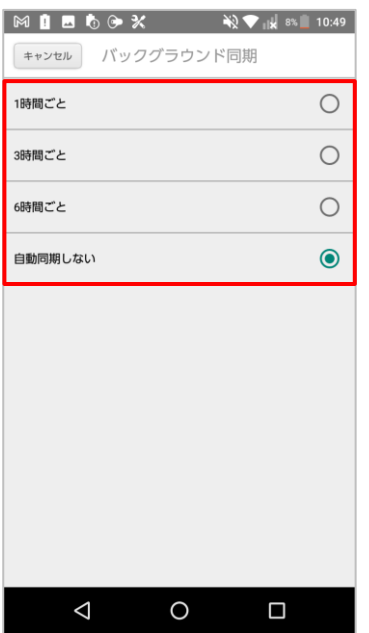

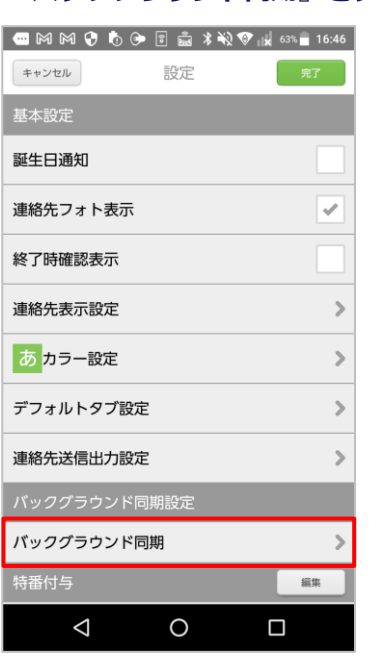

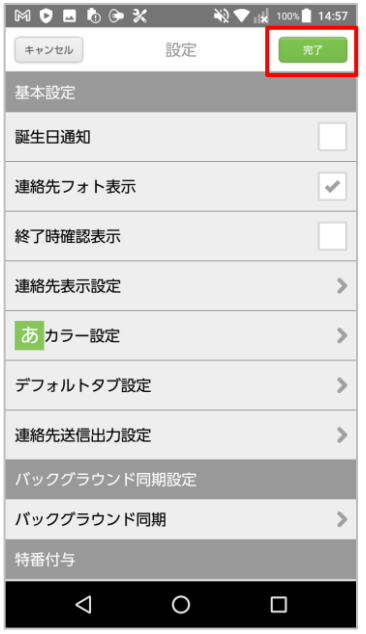
### **4-4. プレフィックス(特番付与)を設定する**

任意のプレフィックス(特番付与)を設定します。 ※ ダイヤラーから発進時に選択することもできます。

**① 設定メニューの「設定」をタップします。 ② 各種設定画面が表示されます。**

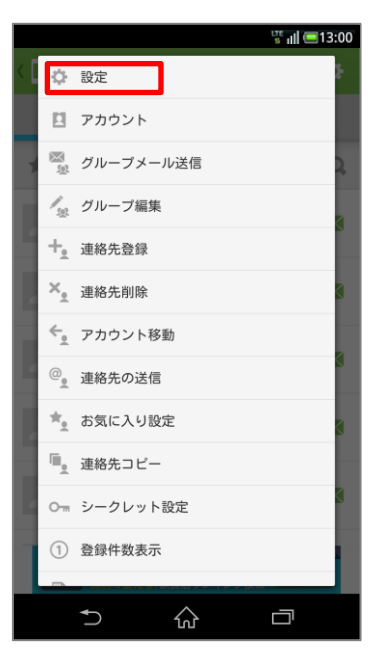

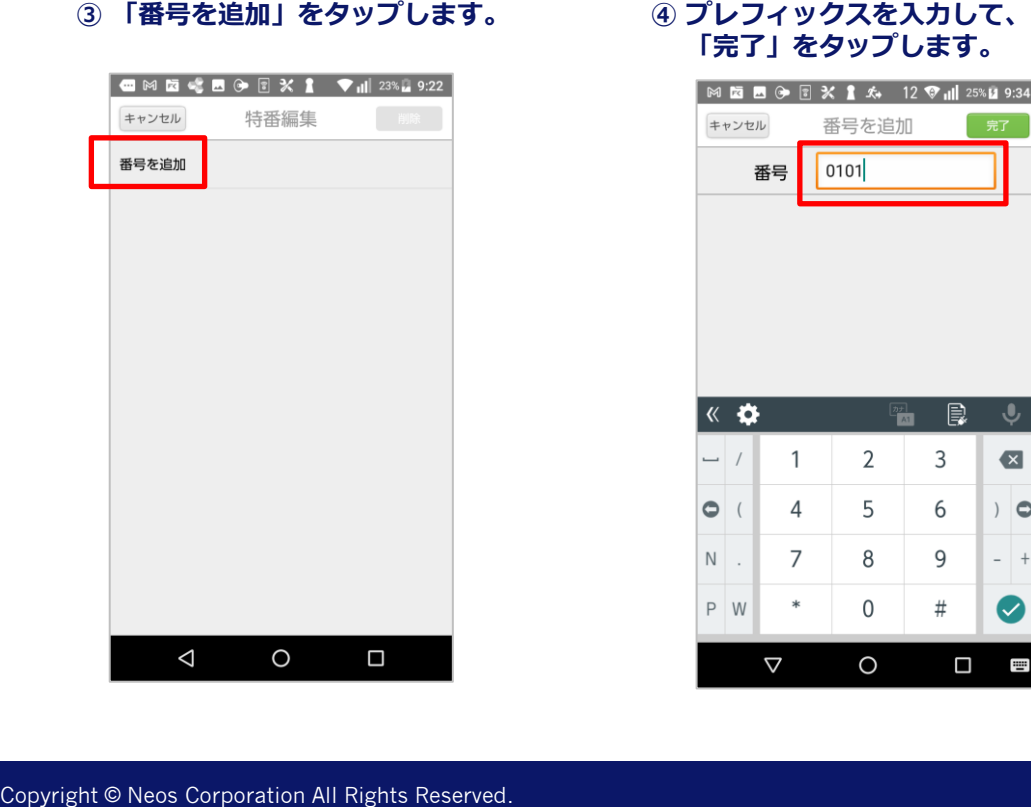

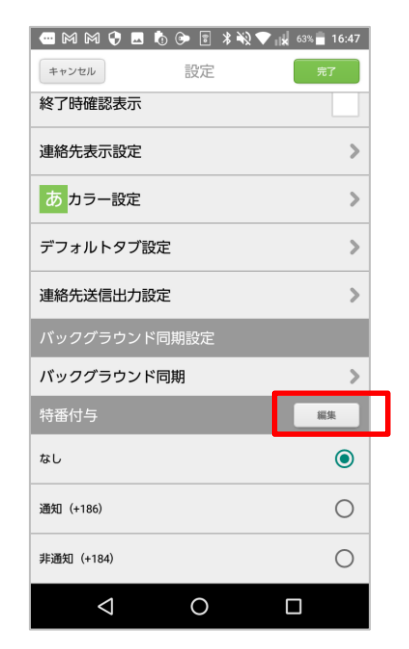

**「完了」をタップします。**

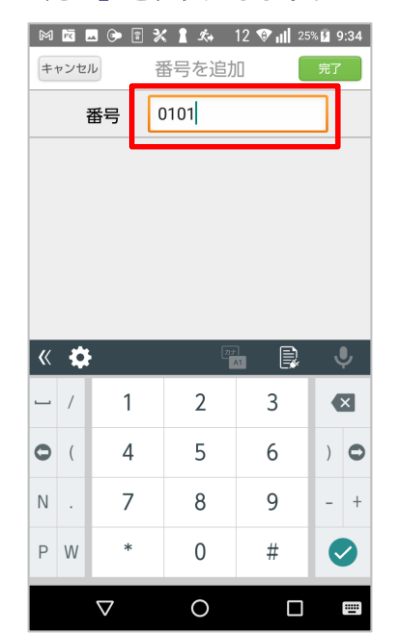

### **⑤ 追加された番号を選択して、 「完了」をタップします。**

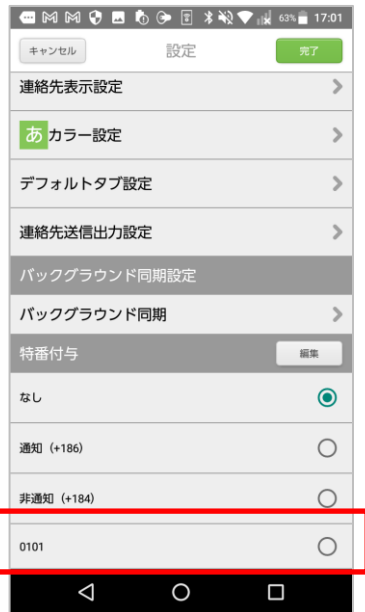

### **追加したプレフィックスは選択して削除できます。**

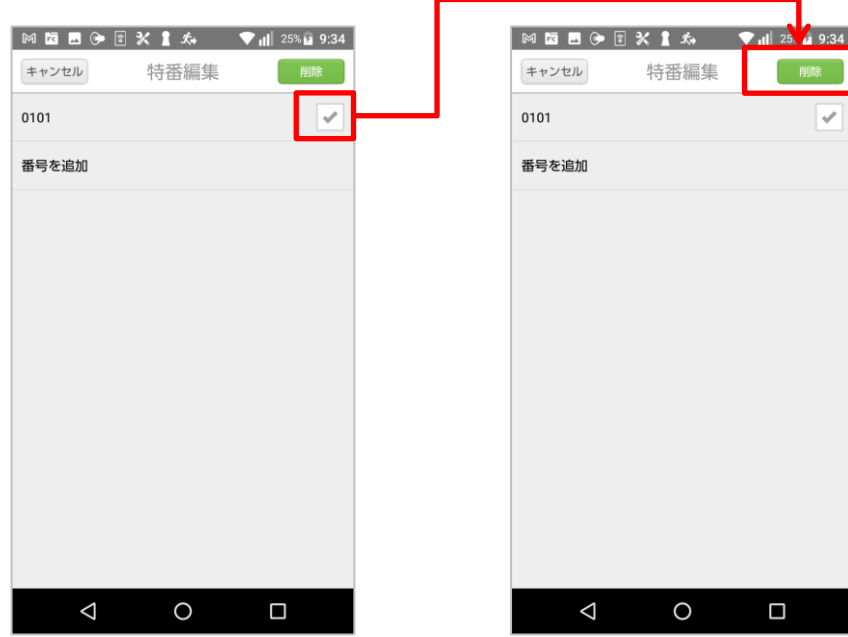

### **4-5. アカウントを表示する**

SMARTアドレス帳に登録されているアカウントの表示/非表示設定及びクラウド同期を行います。 ※ 初期設定は全てのアカウントが選択されて表示されている状態となっています。

- ※ 共有、個人、端末アドレス帳の共通設定(いずれのアドレス帳の設定メニューで設定しても、全般に反映される設定 です。
- **① 設定メニューの「アカウント」をタップします。 ② アカウント管理画面が表示されます。**

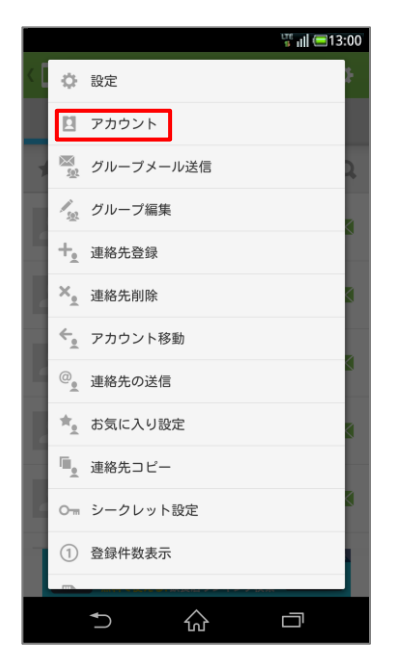

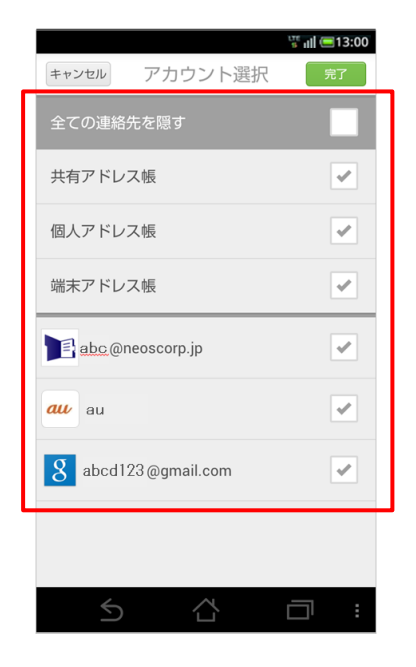

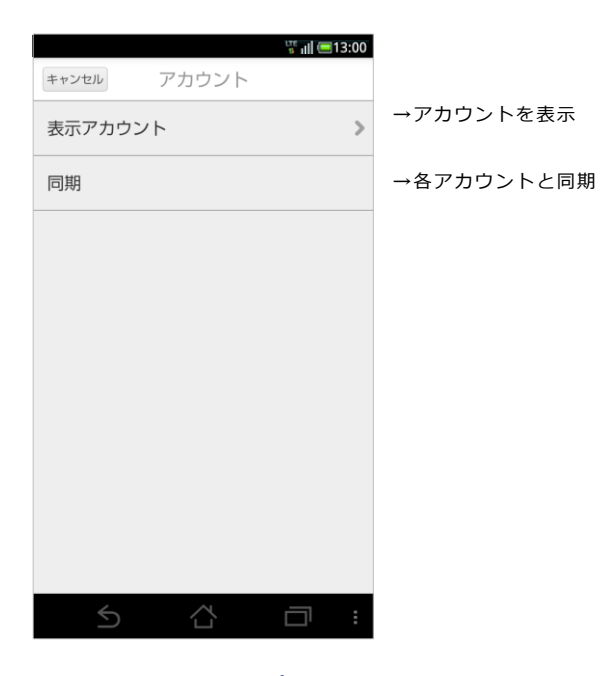

**③ 必要に応じて項目をタップします。 ④ 「完了」ボタンをタップして設定を完了します。**

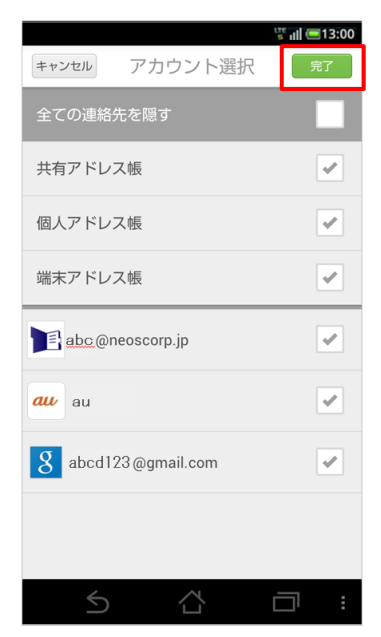

※ 選択したアドレス帳はSMARTアドレス 帳の端末アドレス帳に表示されます。

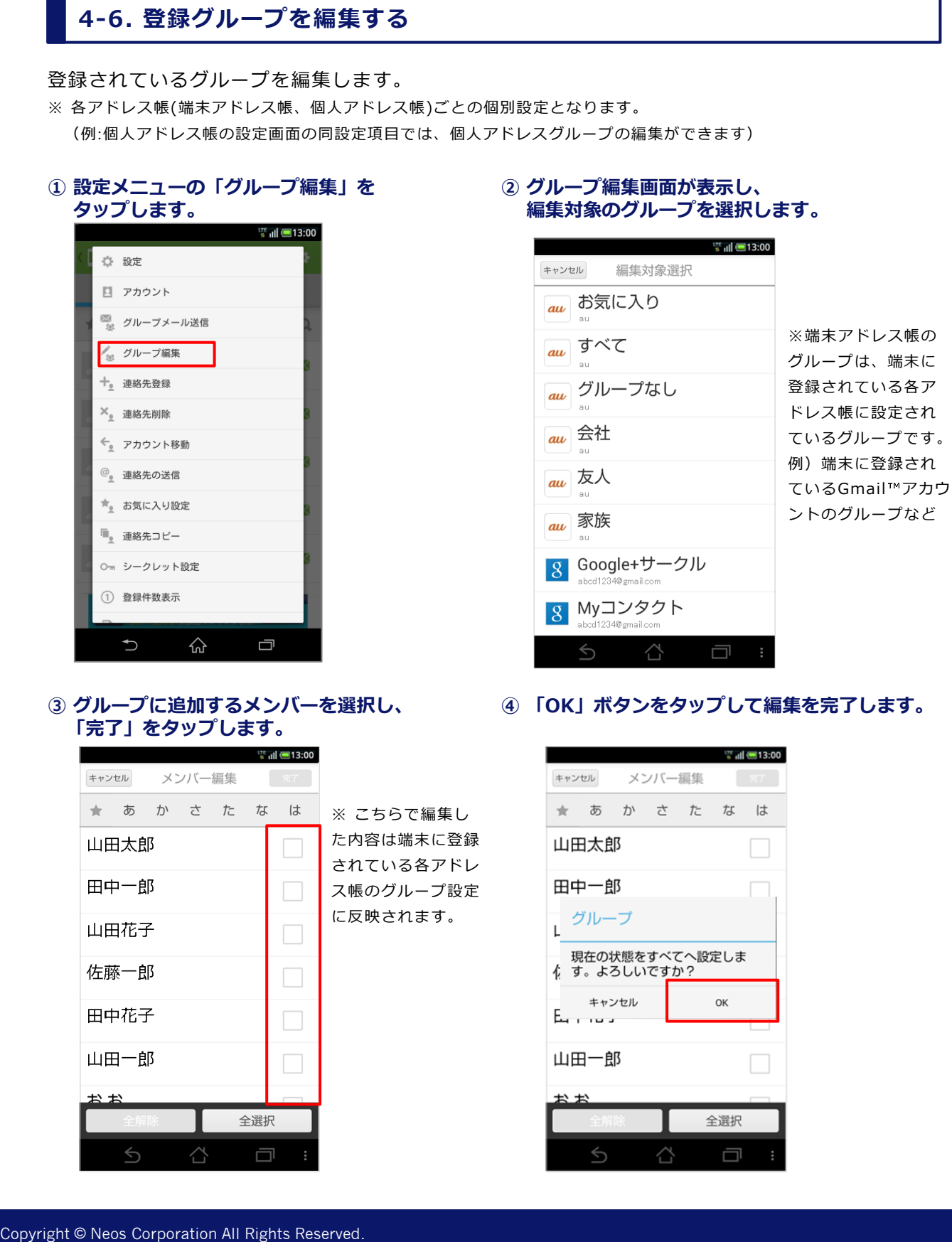

**③ グループに追加するメンバーを選択し、 「完了」をタップします。**

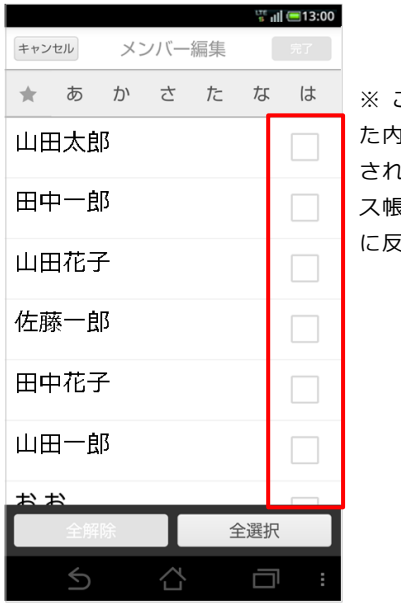

- ※ こちらで編集し た内容は端末に登録 されている各アドレ ス帳のグループ設定 に反映されます。
- **④ 「OK」ボタンをタップして編集を完了します。**

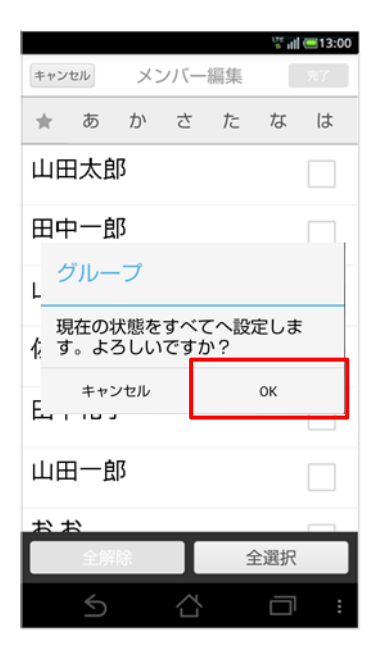

### **4-7. 連絡先を削除する**

登録されている連絡先を削除します。

※個人、端末アドレス帳の共通設定(いずれのアドレス帳設定で設定しても、両方のアドレス帳に反映される設定です)

**② 削除する連絡先を選択し、**

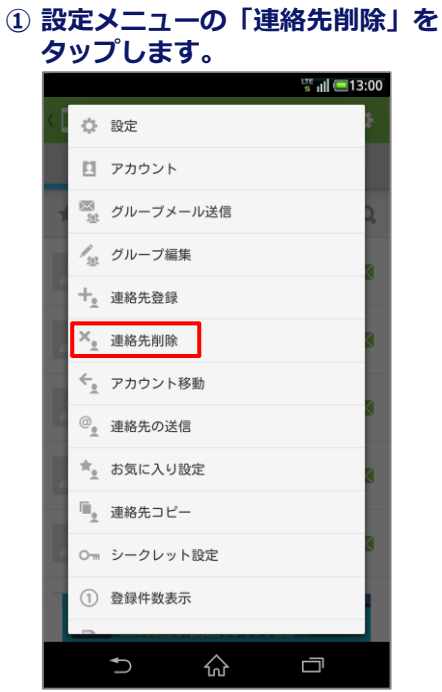

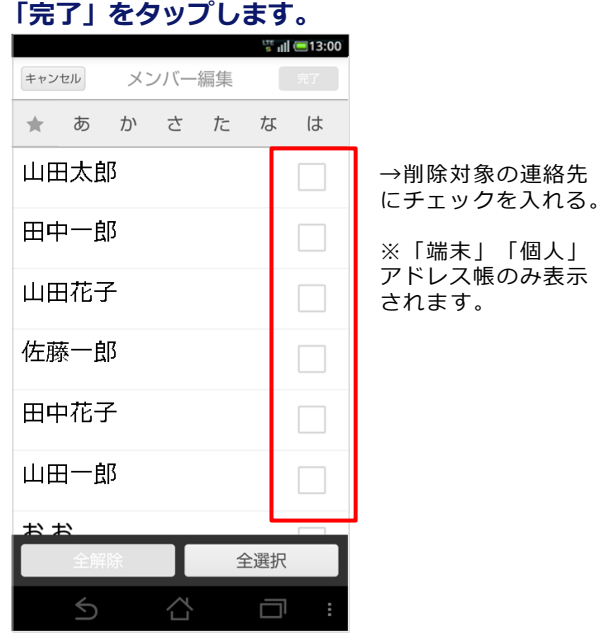

※削除は「端末」「個人」アドレス帳のみとなります。

### **④ 「OK」ボタンをタップして削除を完了します。**

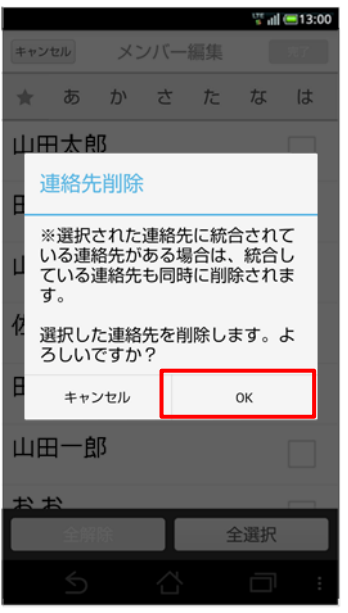

### **4-8. 連絡先を移動する**

登録されている連絡先のアカウントを移動します。

※個人、端末アドレス帳の共通設定(いずれのアドレス帳設定で設定しても、両方のアドレス帳に反映される設定です) ※ 端末に登録されているアドレス帳をコピーする場合、端末独自のアカウントがあればそのアカウントに、独自のアカウントが 無い(どのアカウントにも紐付かない)場合はデバイスに含まれることになります。

(例:Samsung、京セラ端末の場合はContactアカウントに含まれる)

#### **① 設定メニューの「アカウント移動」を タップします。**

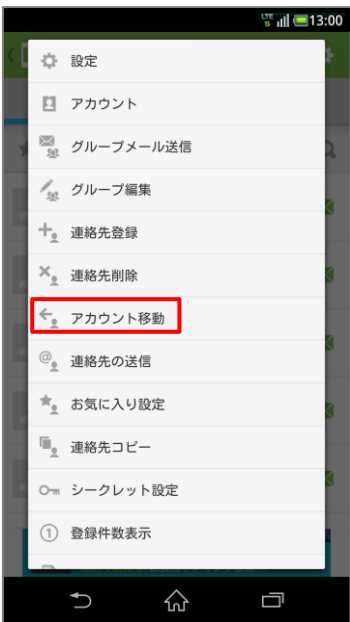

**③ 移動する連絡先を選択し、 「完了」をタップします。**

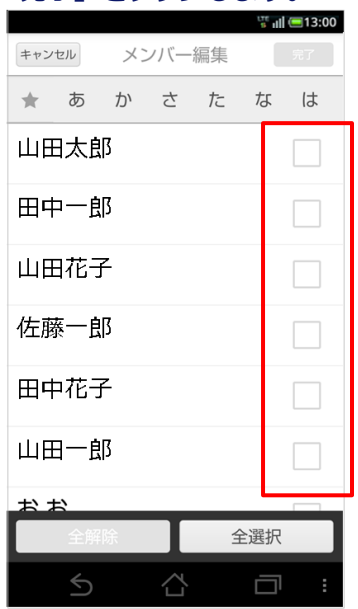

#### **② アカウント移動画面が表示されます。**

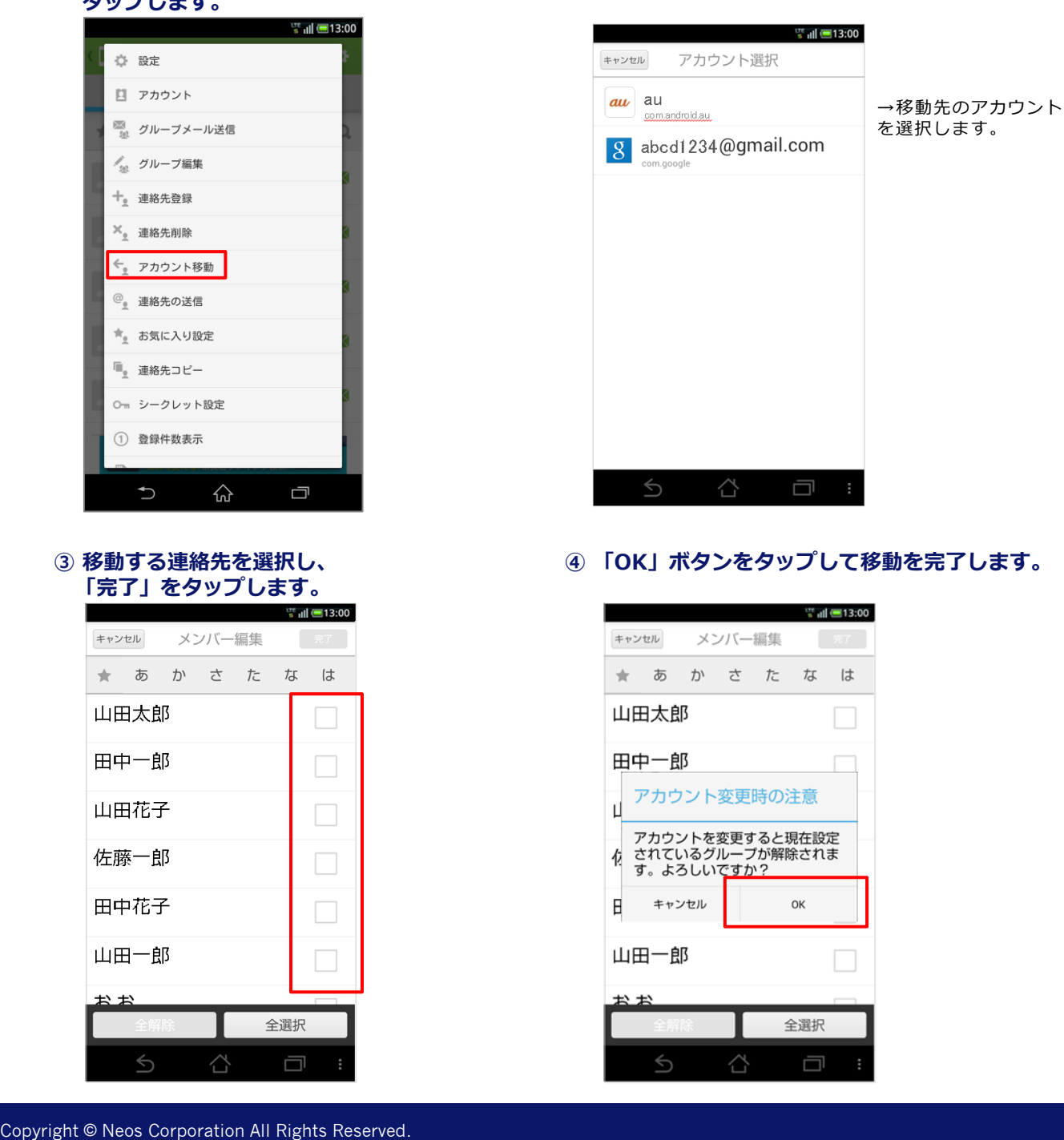

**④ 「OK」ボタンをタップして移動を完了します。**

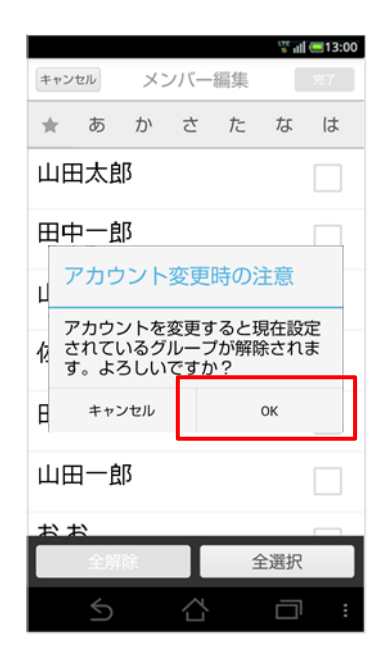

### **4-9. 連絡先を任意の連絡先に送信する**

登録されている連絡先を任意の連絡先に送信します。

※共有、個人、端末アドレス帳の共通設定(いずれのアドレス帳の設定メニューで操作しても、送信連絡先選択画面には すべての連絡先が表示されます)

#### **① 設定メニューの「連絡先の送信」を タップします。**

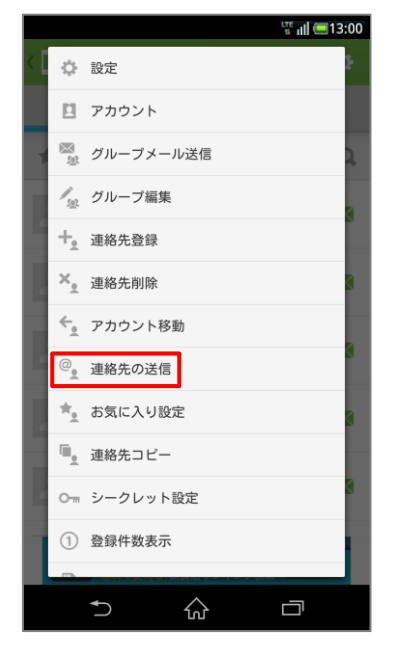

### **③ 移動手段を「選択一覧」より選択します。 ④ 宛先などを入力し、送信します。**

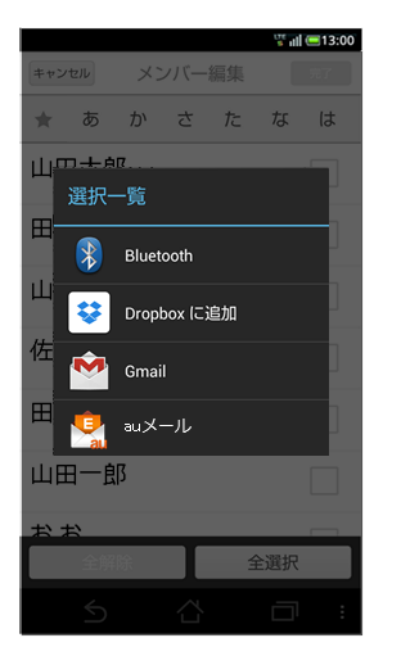

### **② 送信対象連絡先を選択し、 「完了」をタップします。**

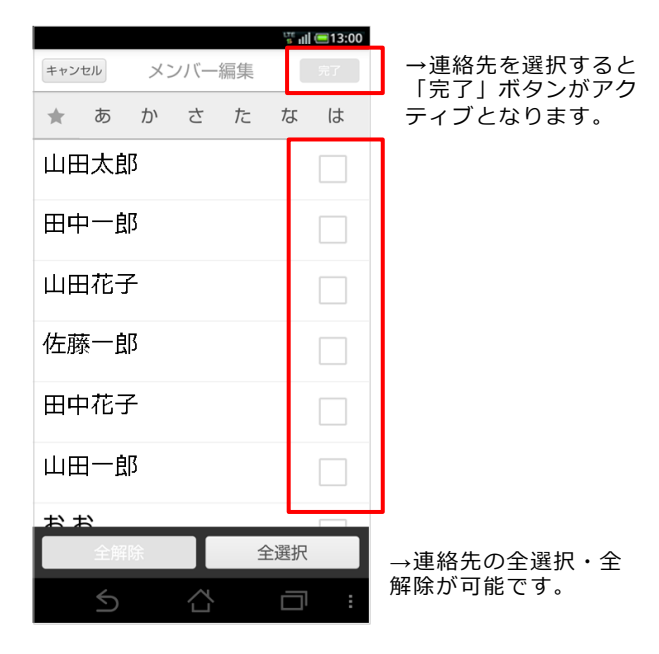

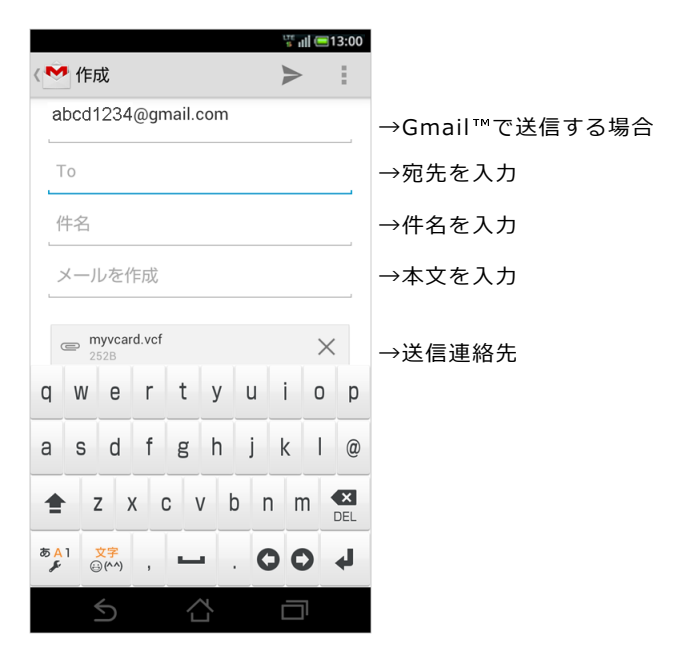

### **4-10. お気に入りを設定する(設定メニューからお気に入り設定)**

登録されている連絡先からお気に入りを設定します。

※ 個人、端末アドレス帳の共通設定(いずれのアドレス帳の設定メニューで操作しても、お気に入り登録連絡先選択画 面には個人、端末に登録されたすべての連絡先が表示されます)

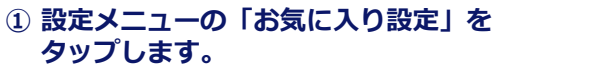

**② 対象の連絡先を選択します。**

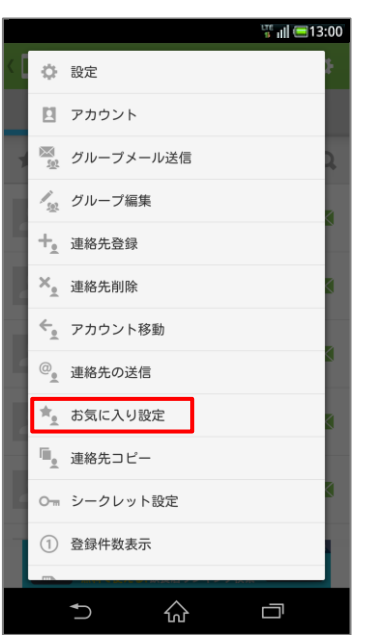

**③ 「OK」ボタンをタップして、 お気に入り設定を完了します。**

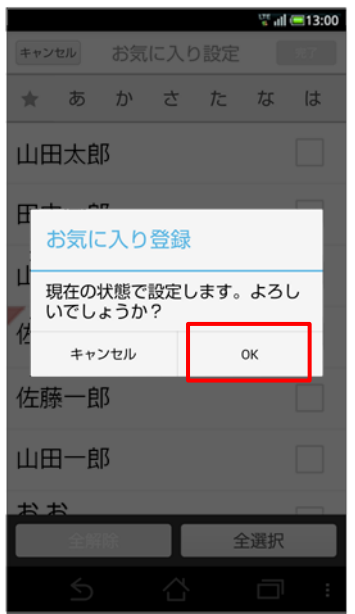

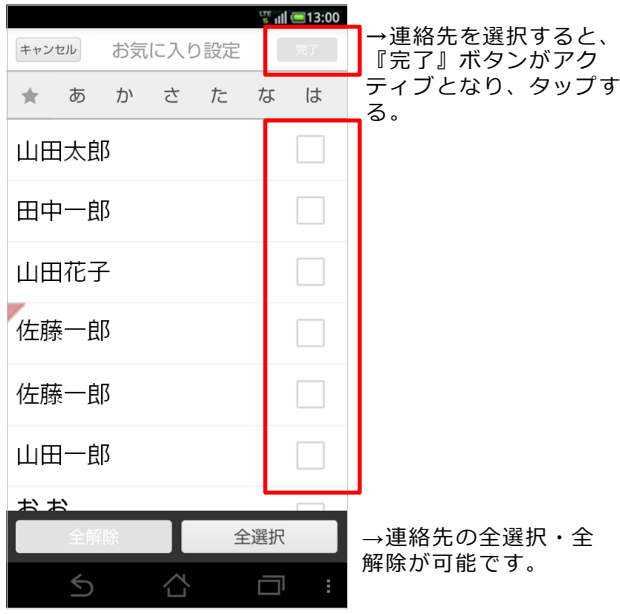

### **4-11. お気に入りを設定する(連絡先詳細からお気に入り設定)**

登録されている連絡先からお気に入りを設定します。

#### **① 連絡先詳細の赤枠をタップします。 ② お気に入り設定の通知が表示されます。**

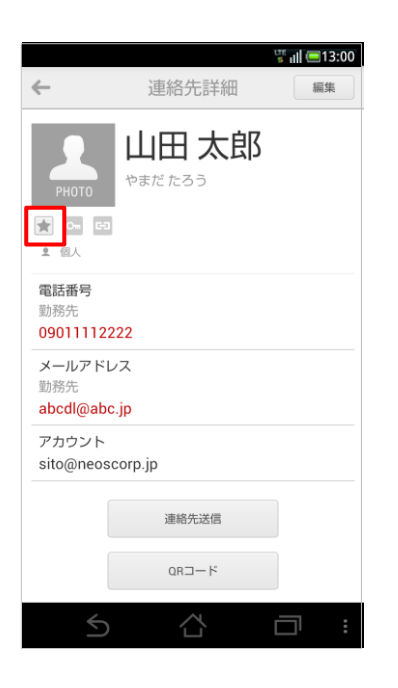

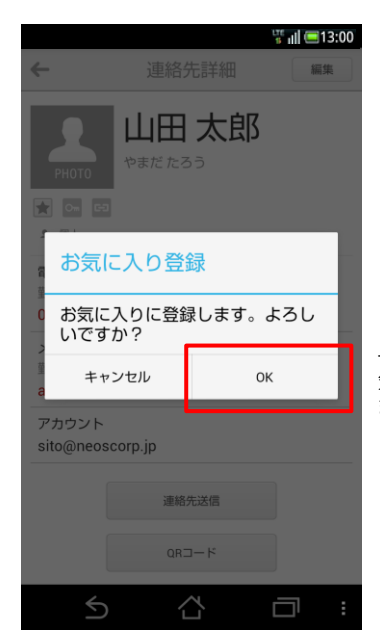

→OKをタップするとお 気に入り設定が完了し ます。

### **③ お気に入り設定の「★」が表示されます。**

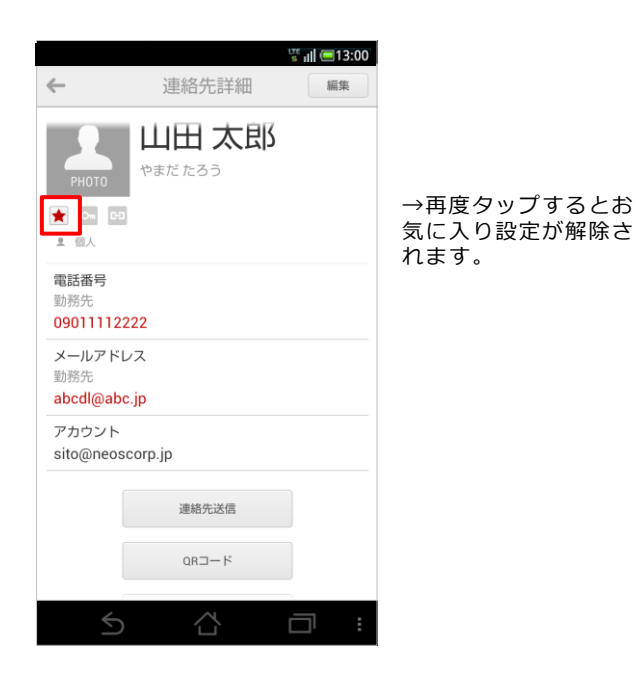

## $\overline{\mathbf{u}}_{\mathbf{2}}$ **4-12. 連絡先をコピーする**

登録されている連絡先をコピーします。

- ※ 電波状況のよい所で実施してください。コピー途中でインターネットにアクセスできなくなると、コピーが中断される場合が あります。複数の連絡先をコピーした場合、一部の連絡先しかコピーされない状態で中断されますのでご注意ください。
- ※ 端末に登録されているアドレス帳をコピーする場合、端末独自のアカウントがあればそのアカウントに、独自のアカウントが 無い(どのアカウントにも紐付かない)場合はデバイスに含まれることになります。

(例:Samsung、京セラ端末の場合はContactアカウントに含まれる)

### **① 設定メニューの『連絡先コピー』を タップします。**

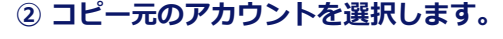

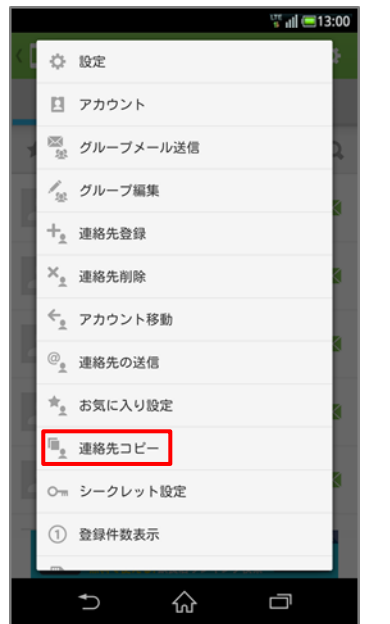

**③ 任意の連絡先を選択して、 『完了』を選択します。**

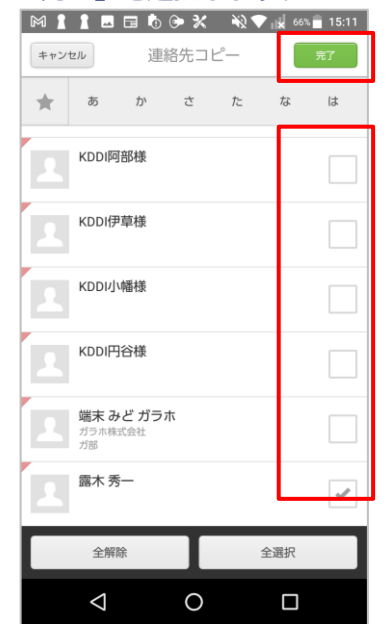

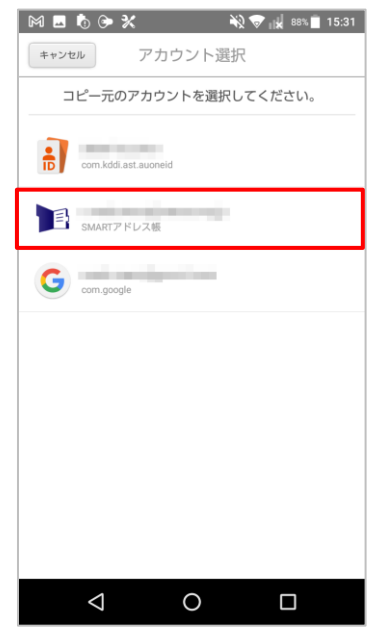

**④ コピー先のアカウントを選択します。**

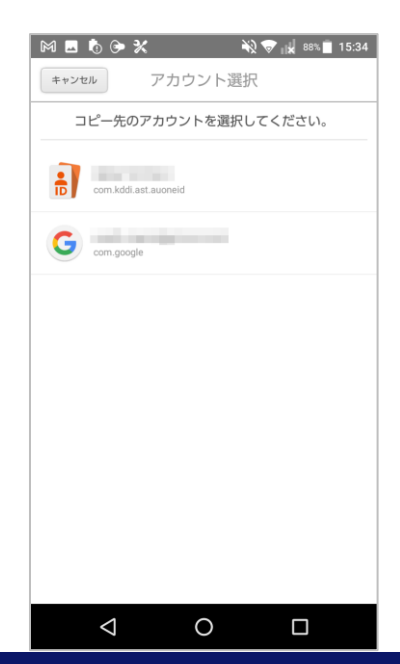

#### **⑤ 問題無ければ『OK』をタップします。**

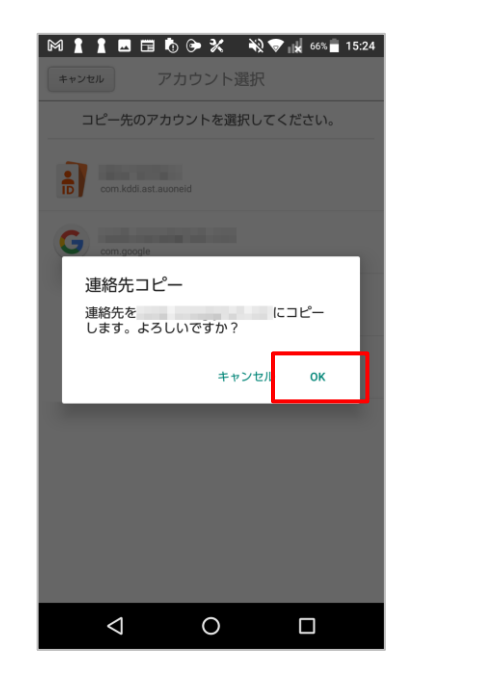

**端末アドレス帳で個人アドレス帳でコピー した連絡先は、下記の印で表示されます。**

個人アドレス帳で管理されているアドレスの印

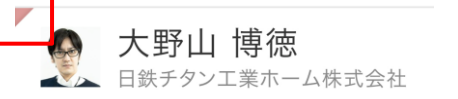

※「完了」ボタンをタップ後に連絡先コピーが失敗する場合は、 下記別紙マニュアルの"個人アドレス帳CSV仕様"に記載されているデータ形式をご確認下さい。 https://nsmad .smart-addressbook .jp/guide/cloud\_csv\_ format.pdf

### **4-13. 連絡先をシークレット設定する**

登録されている連絡先をシークレット設定します。 ※ シークレット設定機能は、端末アドレス帳のみの機能となります。 ※ シークレット登録された連絡先は、一覧画面に非表示になり、発信/着信履歴には名前が非表示となります。

### $\frac{107}{3}$  all  $\boxed{=}$ 13:00 ☆ 設定 □ アカウント ※ グループメール送信 √2 グループ編集 十。 連絡先登録 ×。連絡先削除 ← アカウント移動 <sup>@</sup>。連絡先の送信 ★。お気に入り設定 ■ 連絡先コピー ○ シークレット設定 (1) 登録件数表示  $\bigcup$ ⇧ Ū

### **③ 任意で各項目を設定します。**

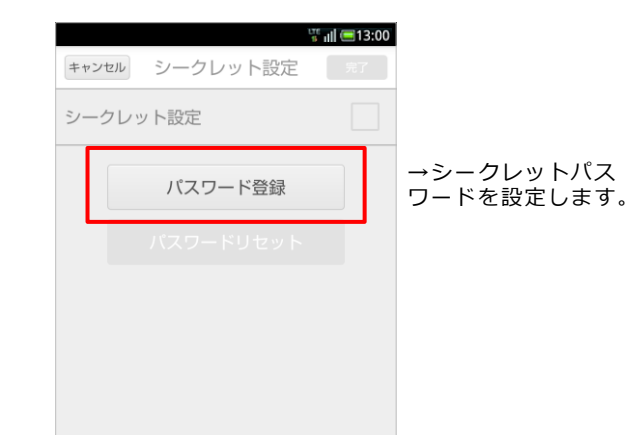

**② パスワードを登録を選択します。**

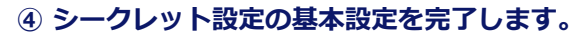

 $\Box$  :

うち いんじょう うちのう かんじょう うちのう かんじょう かんじょう うしょう

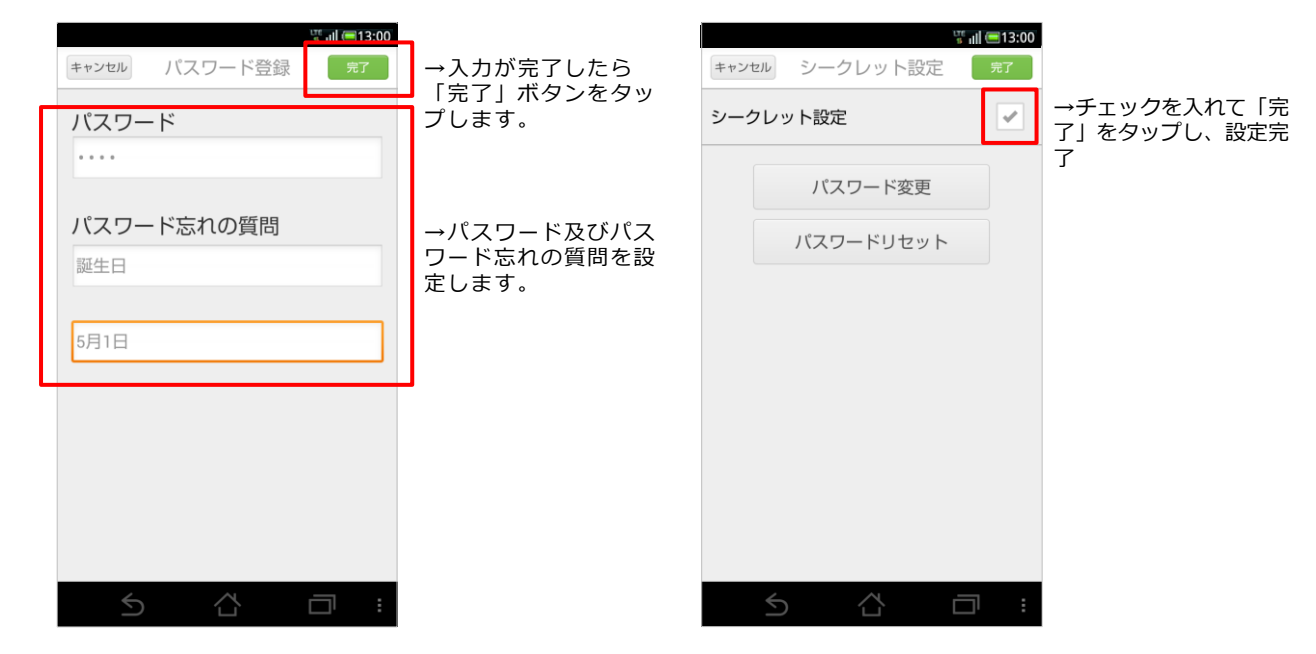

## **① 設定メニューの「シークレット設定」を タップします。**

**⑤ 連絡詳細画面の「 」をタップします。**

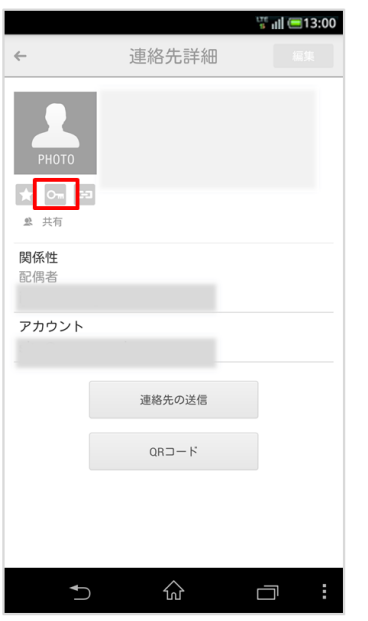

**⑥ 「OK」ボタンをタップして、 シークレット登録が完了します。**

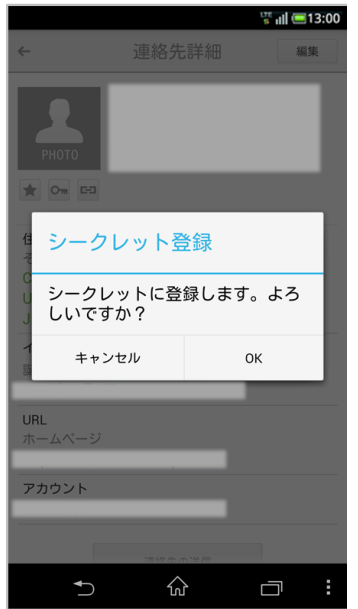

※ シークレット設定したアドレスデータは表示されません。 再表示をする場合、シークレット設定を解除してください。

### **4-14. 登録件数を表示する**

登録されているアドレス帳ごとの登録件数を表示します。

#### **① 設定メニューの「登録件数表示」を ② 登録件数表示画面が表示されます。 タップします。**

 $\frac{177}{8}$  dl  $\equiv$  13:00 ☆ 設定 国 アカウント ■ グループメール送信 √2 グループ編集 十。 連絡先登録  $\times$  連絡先削除 ← アカウント移動  $\circledcirc_{\underline{\theta}}$  連絡先の送信 ★ お気に入り設定 ■。 連絡先コピー ○ シークレット設定 1 登録件数表示 상  $\mathbf{\hat{C}}$ Ū

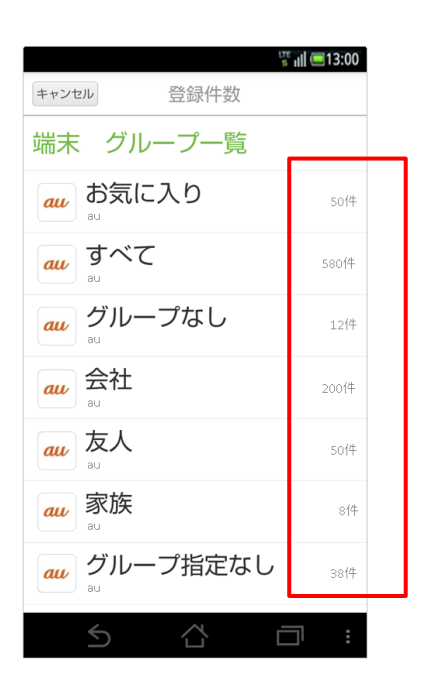

### **4-15. 連絡先QRコードを読込む**

連絡先QRコードを読込み、アドレス帳に登録します。

# **タップします。**

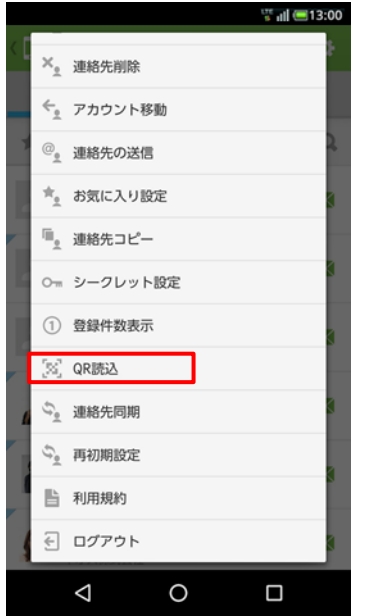

### **① 設定メニューの「QR読込」を ② QR撮影画面を表示し、撮影します。**

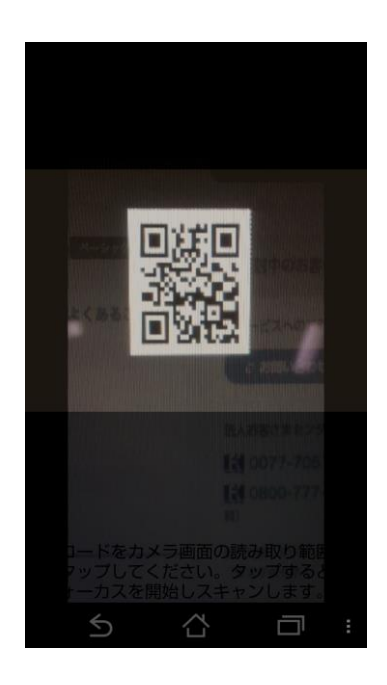

### **4-16. 利用規約を参照する**

SMARTアドレス帳の利用規約を参照します。

※共有、個人、端末アドレス帳の共通メニュー(いずれのアドレス帳の設定メニューで操作しても、同じ内容が表示され ます)

#### **① 設定メニューの「利用規約」をタップします。 ② 利用規約が表示されます。**

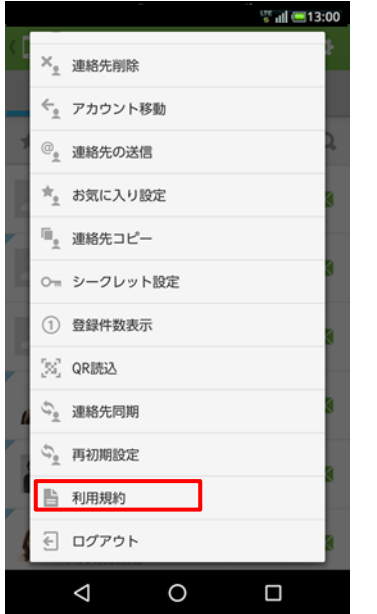

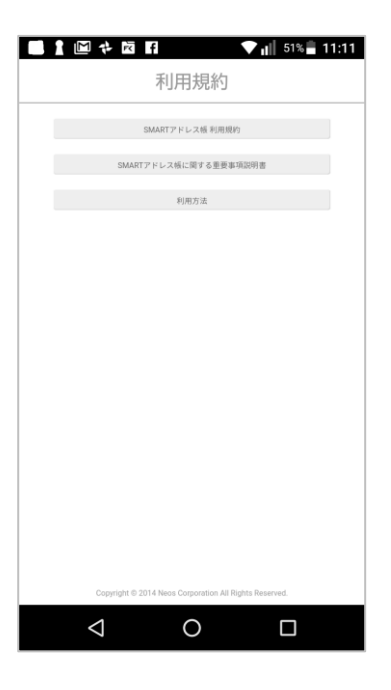

### **4-17. SMARTアドレス帳にログインする**

SMARTアドレス帳にログインします。

#### **① 設定メニューの「ログイン」をタップします。 ② ログイン画面が表示されます。**

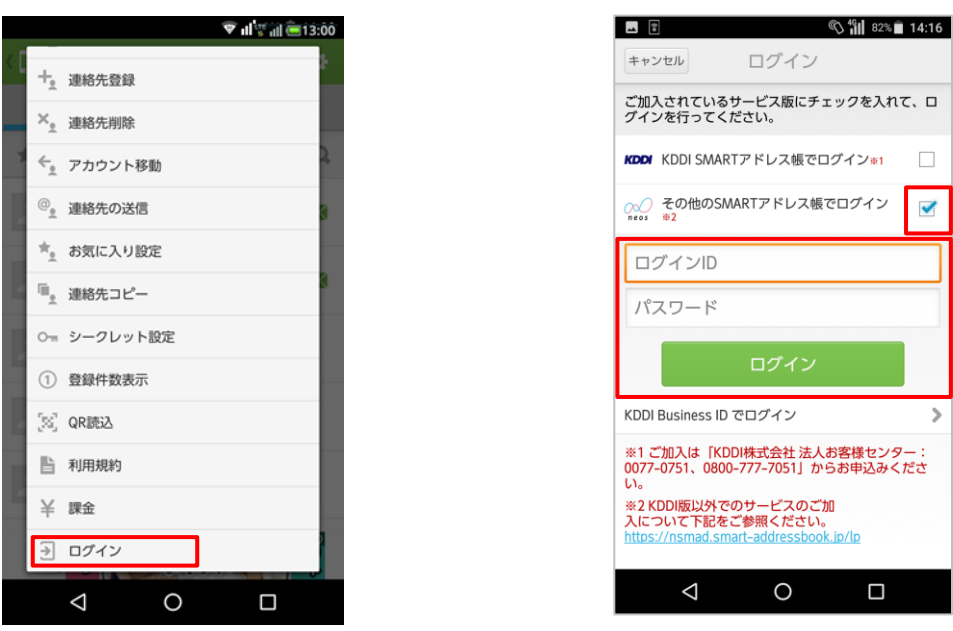

→ 「その他のSMARTア ドレス帳」をチェック して下さい。

 $\blacktriangledown$ 

 $\mathcal{L}$ 

→ログインIDとパス ワードを入力し、「ロ グイン」をタップして 下さい。

#### ■ログインが完了すると端末アドレス帳の他、下記にアドレス帳が利用可能となります。

- ・クラウドアドレス帳(会社アドレス帳/共有アドレス帳/個人アドレス帳)
- ・共有アドレス帳(アプリ)
- ・個人アドレス帳(アプリ)
- ・連絡先コピー(端末→個人)

### **アプリケーションログイン時の設定変更のお願い**

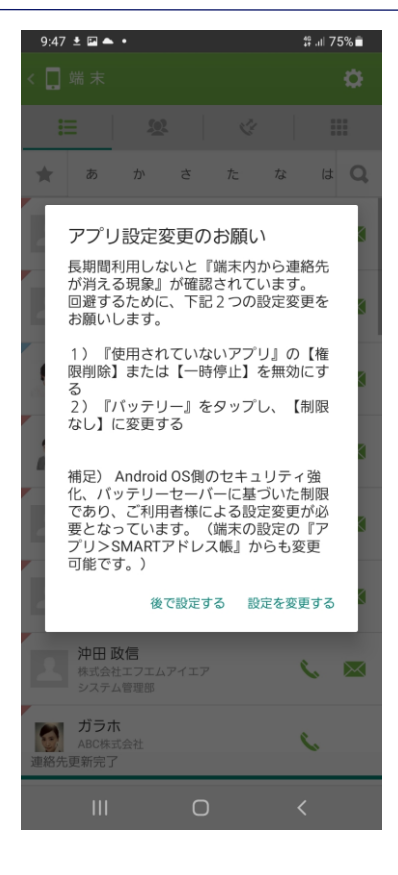

Androidの一部端末のご利用時に、一定期間アプリケーションの 未動作が継続するとログアウト状態になり、端末側に同期していた データが消える事象が発生しております。

メーカー様に調査頂き、回避方法をご連絡いただきました。 下記2つの設定をお願い致します。

〇設定1 :バッテリー設定

詳細操作:Android端末のOS設定メニューを起動のうえ、下記設 定を有効にします。

> OS設定>アプリ>SMARTアドレス帳>バッテリーと 遷移し、「制限なし」を選択する。

〇設定2 :アプリ未使用時の権限削除設定

詳細操作:Android端末のOS設定メニューを起動のうえ、下記設 定を無効にします。

OS設定>アプリ>SMARTアドレス帳と遷移し、

「アプリが未使用の場合に権限を削除」を無効にする。

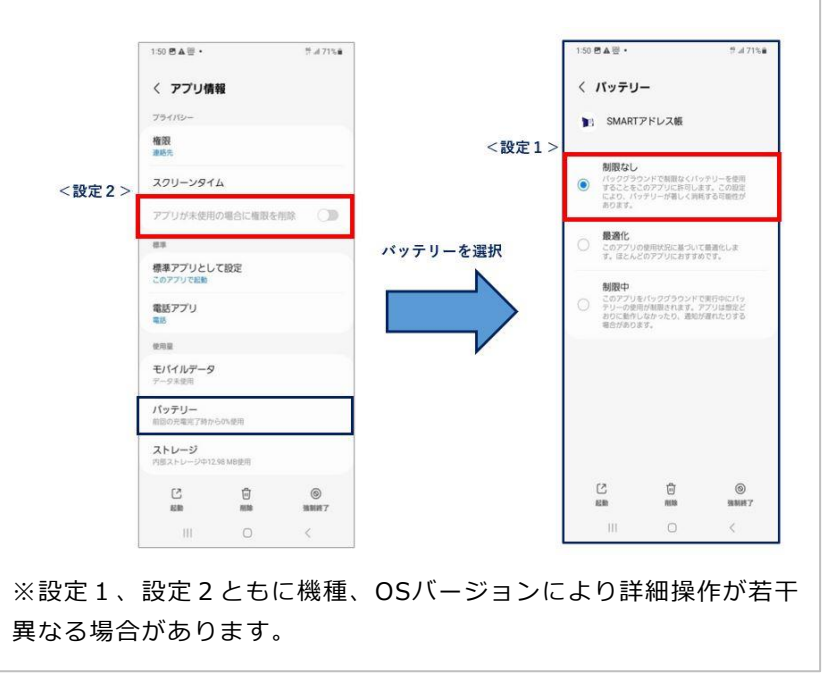

### **4-18. SMARTアドレス帳をログアウトする**

#### SMARTアドレス帳をログアウトします。

※ 共有、個人、端末アドレス帳の共通メニュー(いずれのアドレス帳の設定メニューで操作しても、SMARTアドレス帳 からログアウトすることができます)

#### **① 設定メニューの「ログアウト」をタップします。 ② ログアウト画面が表示されます。**

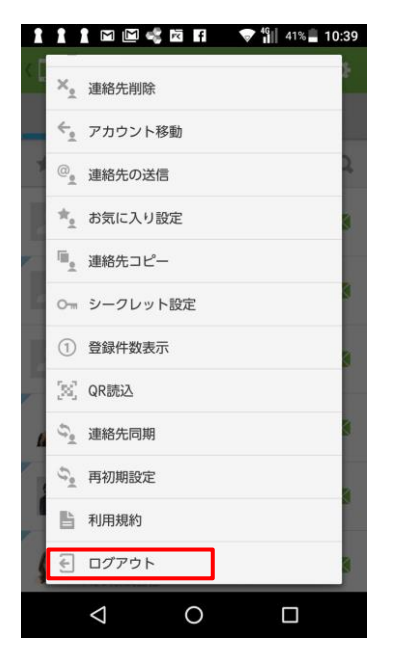

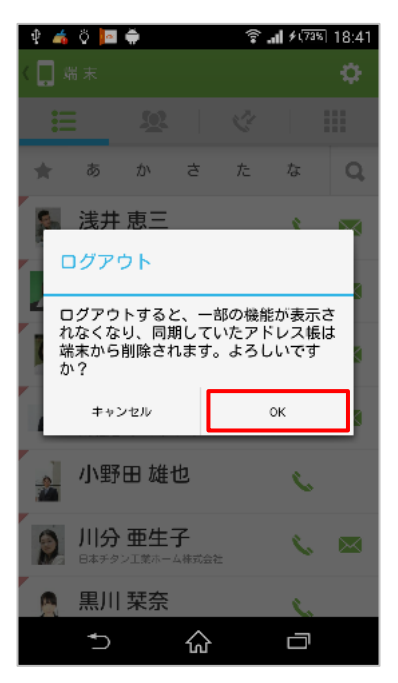

#### ■ログアウトが完了すると以下の機能が利用不可となります。

- ・クラウドアドレス帳(会社アドレス帳・共有アドレス帳・個人アドレス帳)
- ・共有アドレス帳(アプリケーション)
- ・個人アドレス帳(アプリケーション)
- ・連絡先コピー(端末→個人)

※プロフィール表示は端末の情報が表示されます。<br>-<br>Copyright © Neos Corporation All Rights Reserved.

### **4-19. グループにメールを送信する**

グループ内のメールアドレスを選択しメールアプリを起動します。

※ 共有、個人、端末アドレス帳で有効な機能です。

※ 複数のメールアドレスが登録された連絡先は、1つ目のメールアドレスが選択されます。

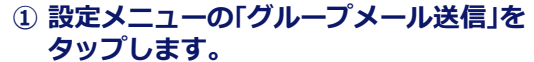

 $\frac{175}{6}$  dll  $\blacksquare$ 13:00 ☆ 設定 凹 アカウント ■ グループメール送信 √2 グループ編集 十。 連絡先登録  $X_{\text{g}}$ 連絡先削除 ← アカウント移動  $\circledcirc_{\underline{\bullet}}$  連絡先の送信 ★ お気に入り設定 ■ 連絡先コピー Om シークレット設定 1 登録件数表示 Ū  $\cup$ 산

**③ メールを送信したい連絡先を選択し、 「完了」をタップします。**

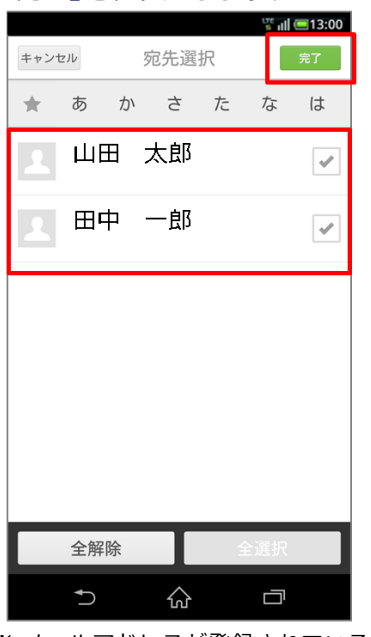

※ メールアドレスが登録されている 連絡先のみ表示されます。

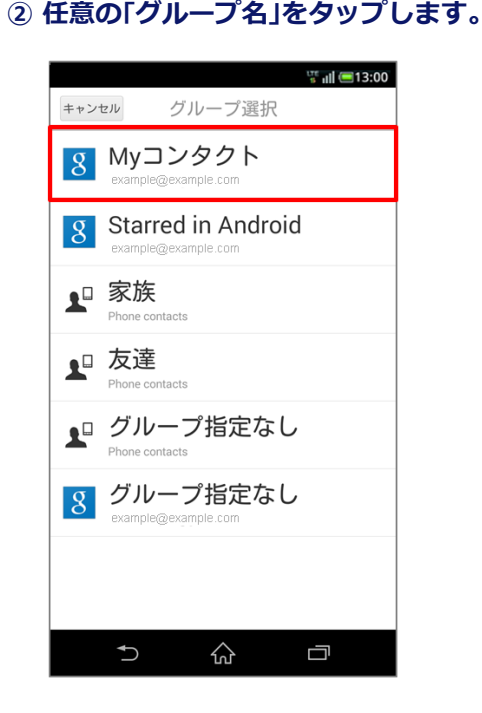

#### **④ メールアプリが起動されます。**

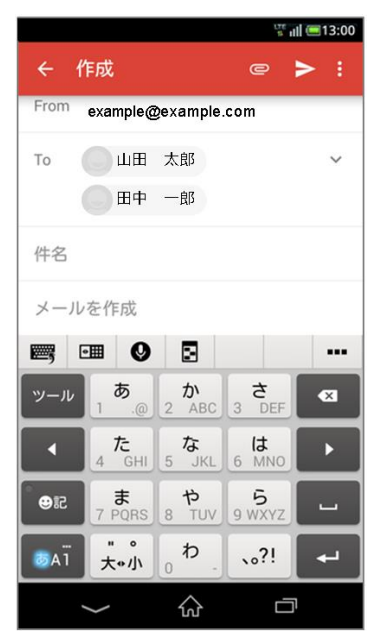

※ ご利用の端末やメール設定により 起動メーラーは異なります。

### **4-20. 連絡先を差分同期する**

サーバーと端末の連絡先に差分がある場合に同期します。 ※ログインしている時のみ、実施することができます。

#### **① 設定メニューの「連絡先同期」をタップします。 ② 確認ダイアログが表示されます。**

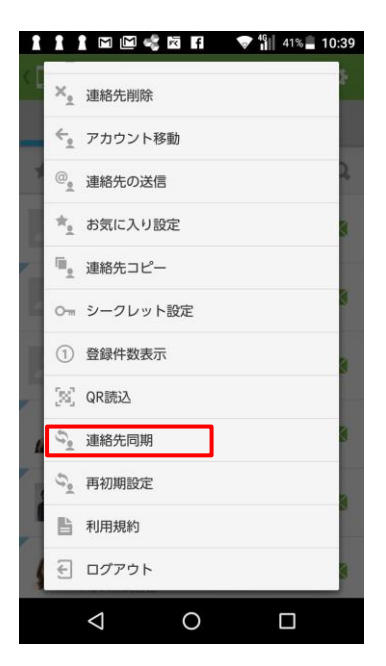

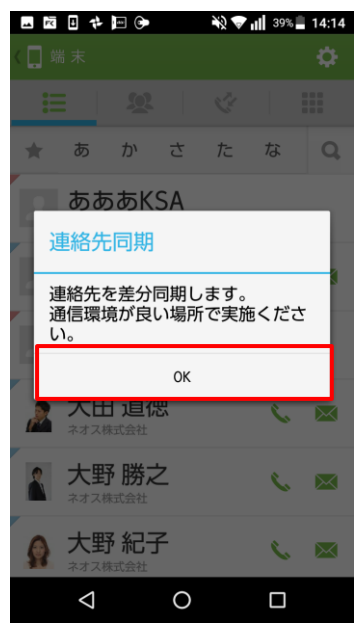

#### →「OK」をタップすると、 連絡先同期が始まります。

#### **③ 連絡先一覧が表示されます。**

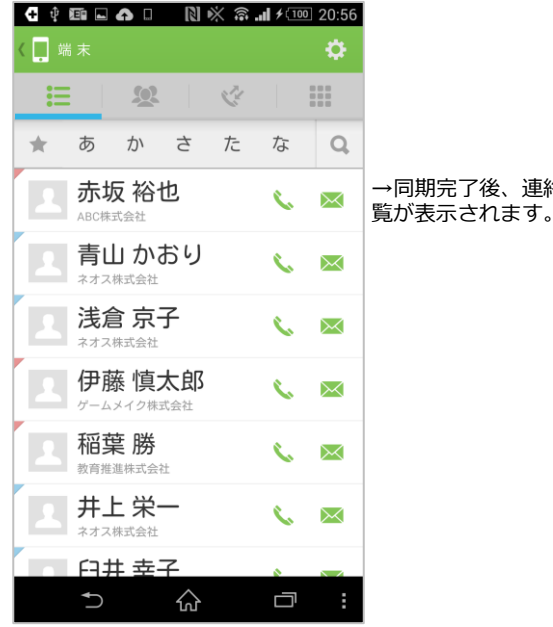

→同期完了後、連絡先一

### **4-21. 連絡先を全件再取得する**

サーバーから連絡先を全件再取得します。 ※ログインしている時のみ、実施することができます。

#### **① 設定メニューの「再初期設定」をタップします。 ② 確認ダイアログが表示されます。**

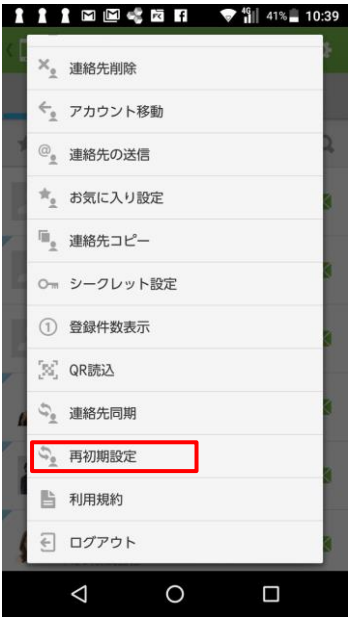

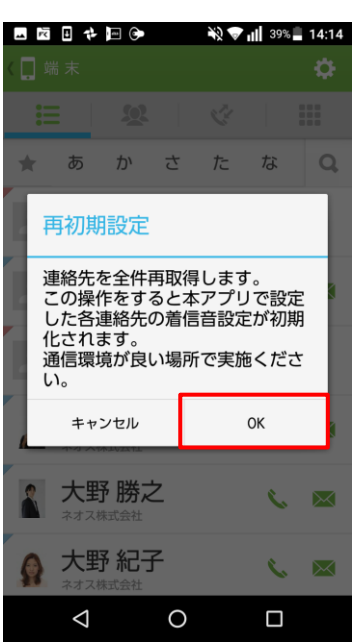

#### →「OK」をタップすると、 連絡先同期が始まります。

### **③ 連絡先一覧が表示されます。**

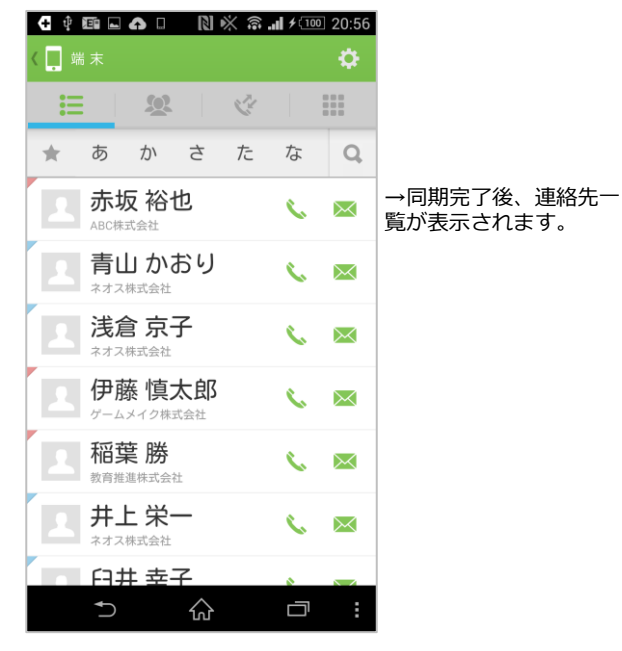

Copyright © Neos Corporation All Rights Reserved.

### **4-22. グループを作成する**

端末アドレス帳にグループを作成します。 ※ログアウトしている時のみ、実施することができます。

**① 端末アドレス帳のグループ一覧画面で、 設定メニューの「グループ作成」をタップします。**

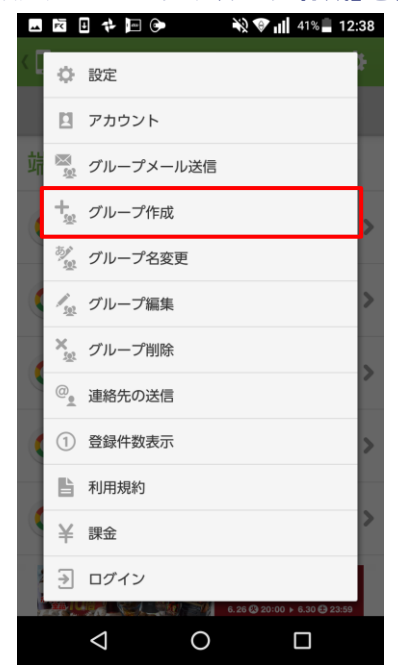

**② グループ作成画面でグループ名を入力します。**

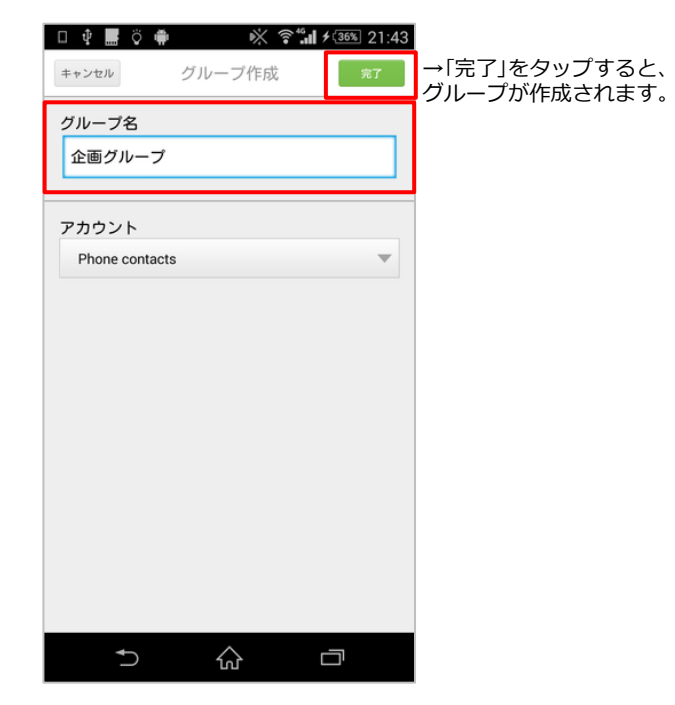

**③ グループ一覧が表示されます。**

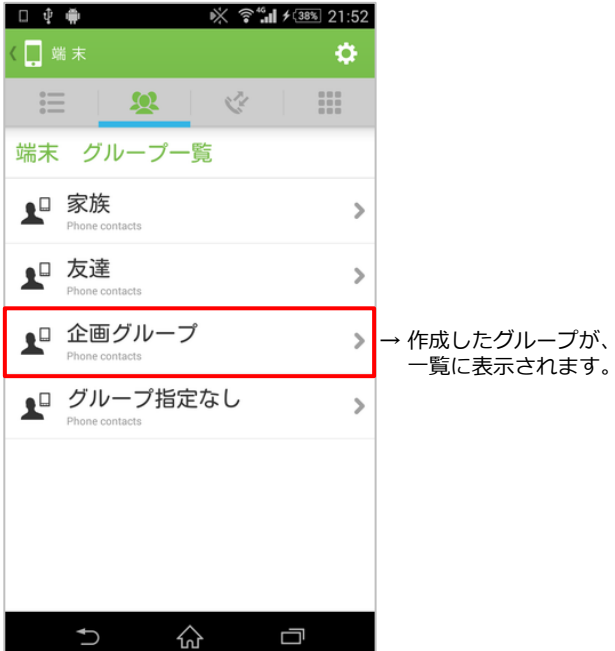

# **5. クラウドアドレス帳のご利用について**

### **5-1. クラウドアドレス帳構成**

クラウドアドレス帳は、クラウドに保存されている連絡先を参照することが可能です。 社内の連絡先を参照できる会社アドレス帳をはじめ、アプリでも利用可能な共有アドレス帳・個人 アドレス帳の利用が可能です。

※ご利用にはログインが必要です。

### **① メニューから「クラウド」を選択します。**

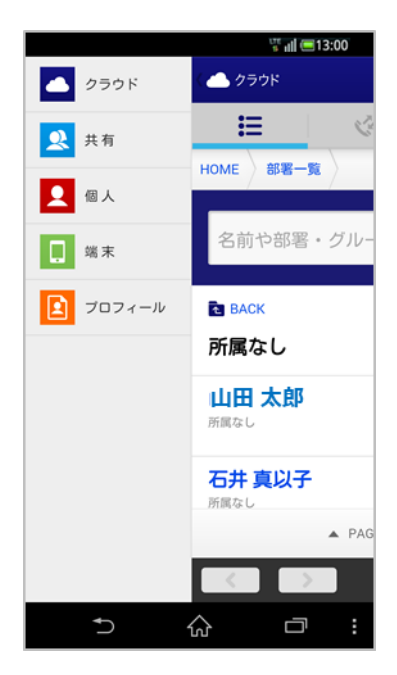

**<sup>&</sup>lt;共有アドレス帳<sup>&</sup>gt; 個人アドレス帳**

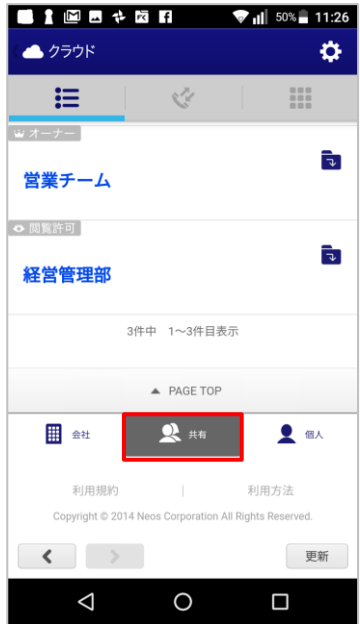

#### **② 会社アドレス帳を選択すると、 自分の所属部署が表示されます。**

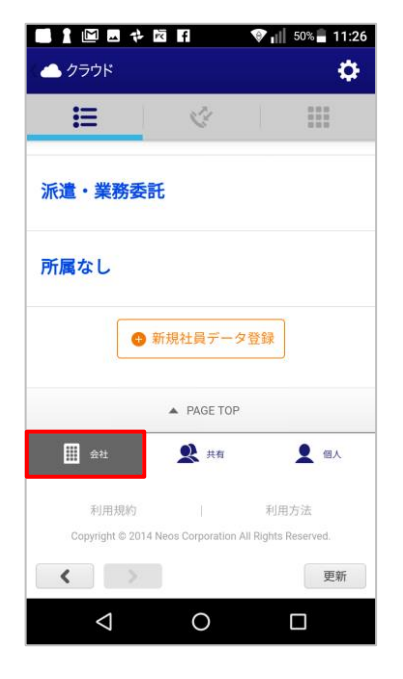

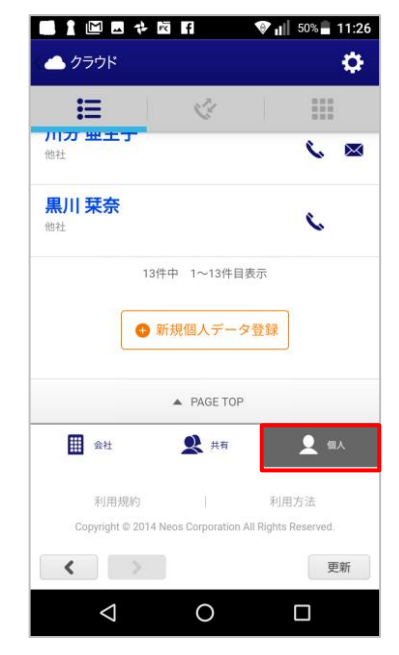

### **5-2. それぞれのアドレス帳でできること**

3つのアドレス帳それぞれの役割、できることは異なります。

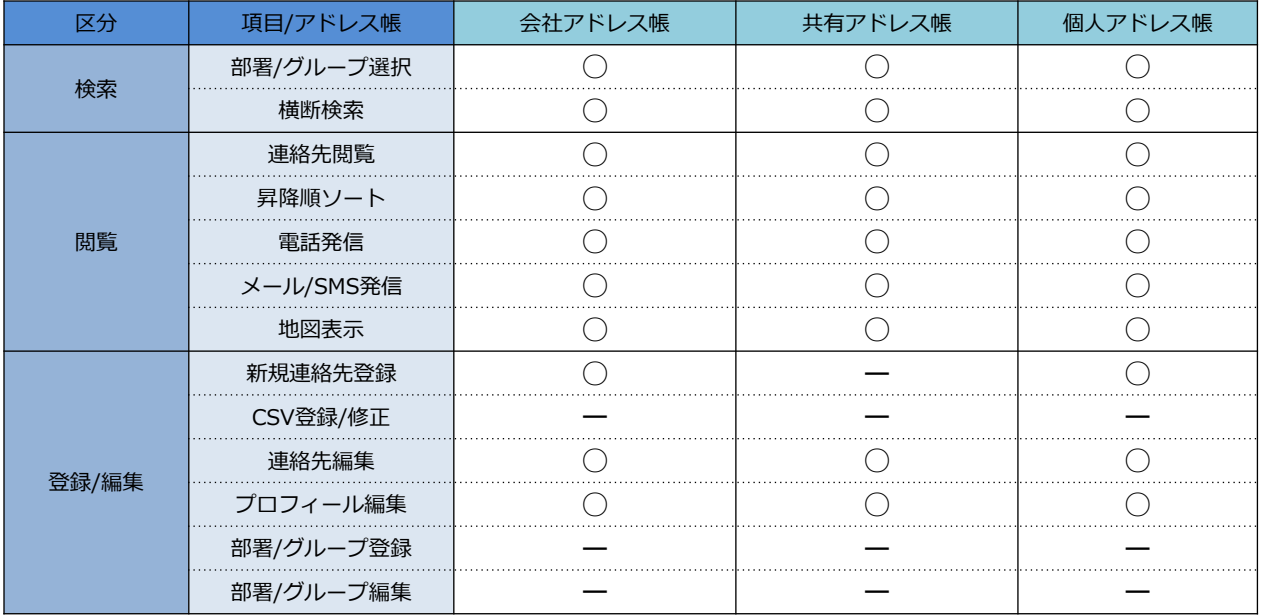

※利用権限によって利用できない機能があります。

### **5-3. 各種エリア機能について**

クラウド版 SMARTアドレス帳の機能エリアは以下の通りとなります。

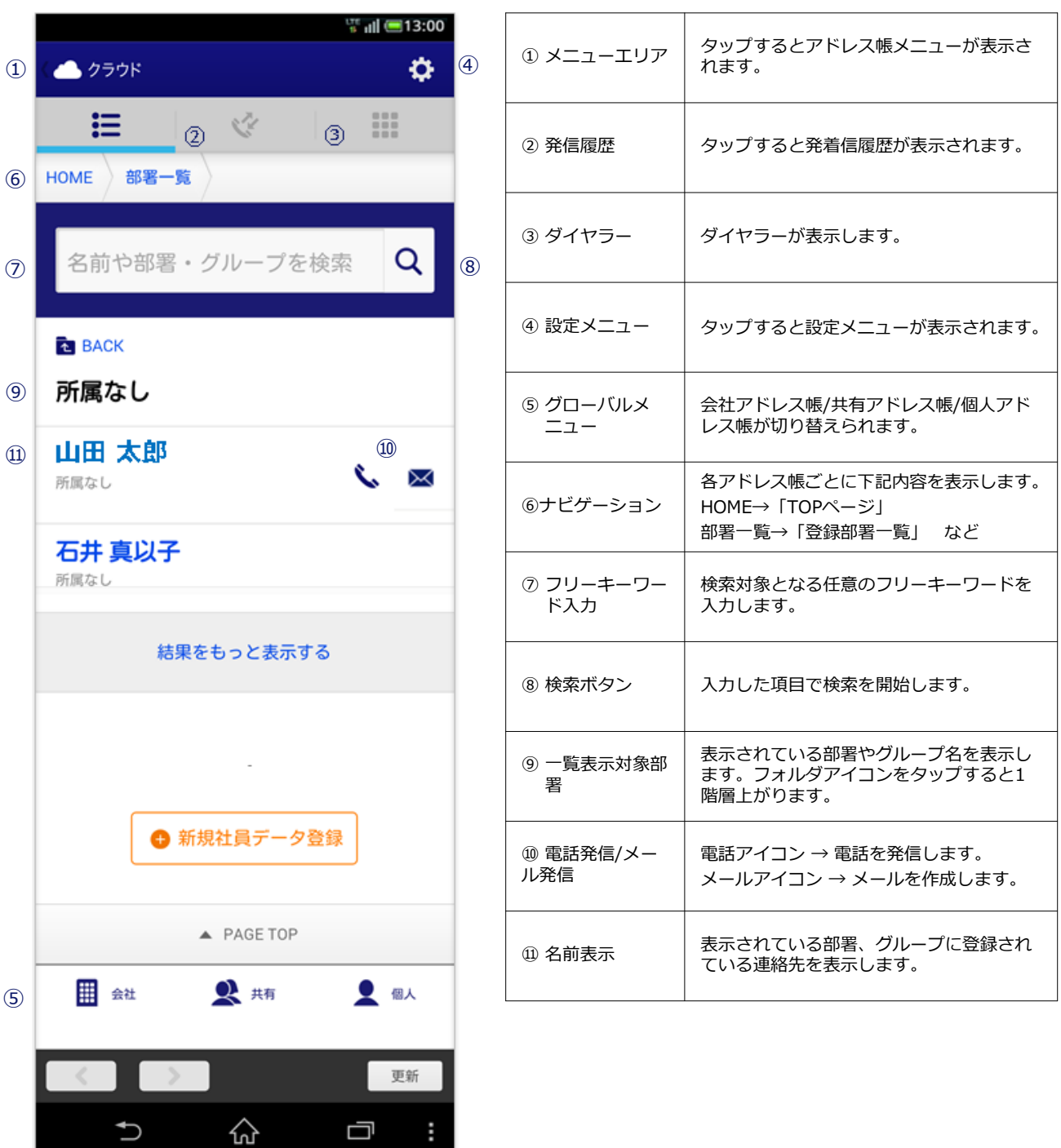

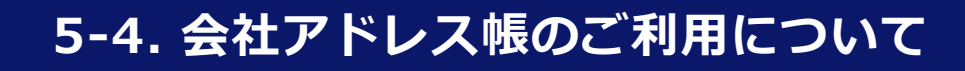

### **5-4-1. 連絡先を検索する**

対象の社員連絡先を検索します。

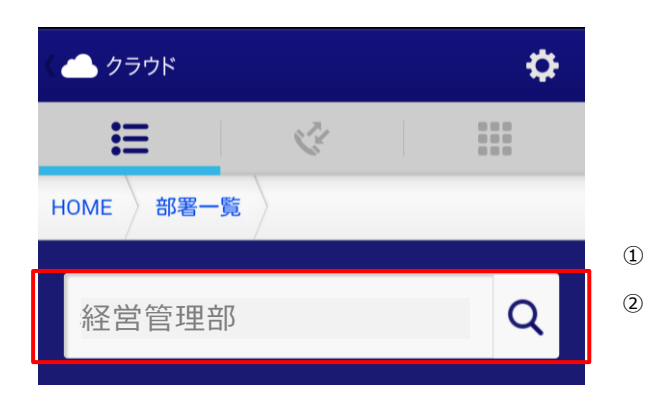

#### **① 検索項目を指定します。**

① 検索エリアに部署・グループ名、または連絡先の 氏名を入力します。

- ② 虫眼鏡アイコンをタップし、検索を実行します。
- ③ 表示する範囲を選択出来ます。
- ④ 表示の順番を選ぶことが出来ます。

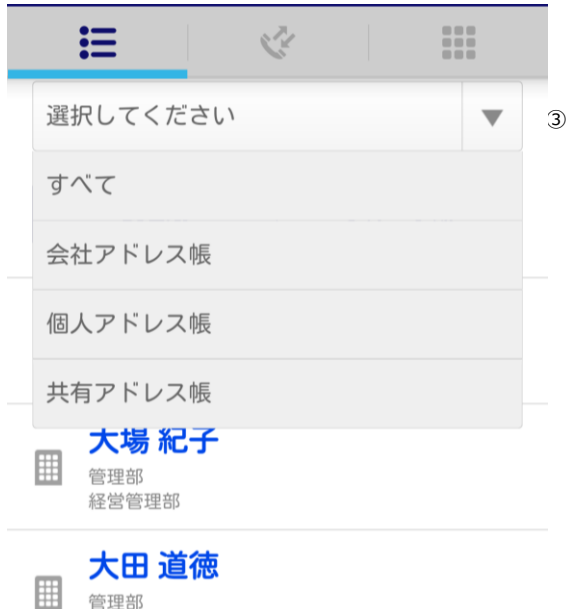

経営管理部

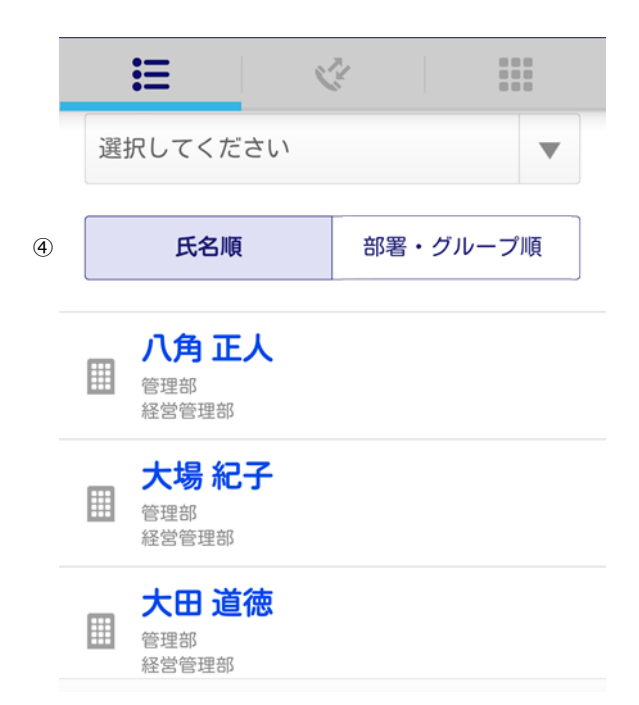

### **5-4-2. 連絡先を閲覧する**

対象の社員連絡先一覧及び連絡先詳細を閲覧します。

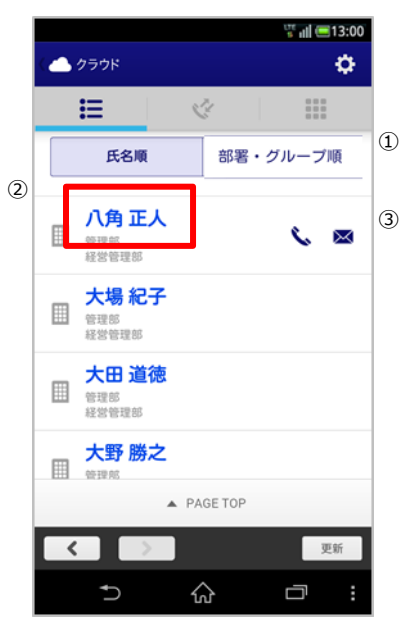

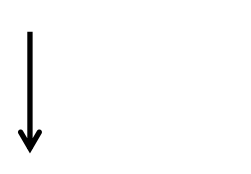

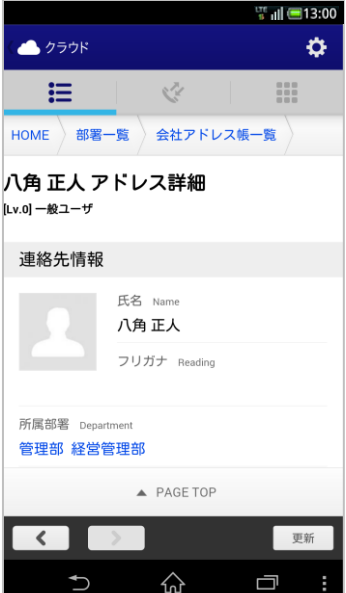

#### **① 連絡先一覧を参照します。**

連絡先一覧が表示されます。

- ① 表示されている連絡先を並べ替えます。
- ② 所属している連絡先を表示します。 名前部分をタップするとそれぞれの連絡先詳細 ページへ遷移します。
- ③ 連絡先一覧画面から電話、メールアイコンをタッ プするとそれぞれの発信、送信が行えます。

→ ナビゲーションリストは、 タップするとそれぞれの画面へ遷移します。

### **5-4-3. 登録部署一覧を閲覧する**

登録されている部署一覧を閲覧できます。

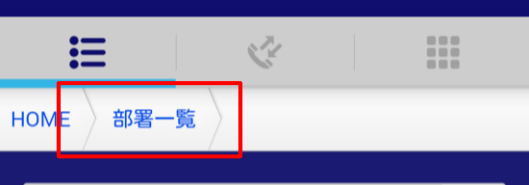

### $\frac{177}{9}$  all  $\boxed{=}$  13:00  $\hat{\mathbf{p}}$ ●クラウド  $\mathcal{C}^{\mathbb{Z}}_{\mathbb{Z}}$ 這 H HOME  $\alpha$ 名前や部署・グループを検索 部署一覧 所属なし चि 管理部  $\overline{\mathbf{v}}$

**① 「部署一覧」をタップします。**

「部署一覧」をタップして、一覧表示します。

### **② 最上階層の部署が表示されます。**

最初に最上階層の部署が表示されます。 下層階層へ遷移するには、対象の部署をタップしま す。

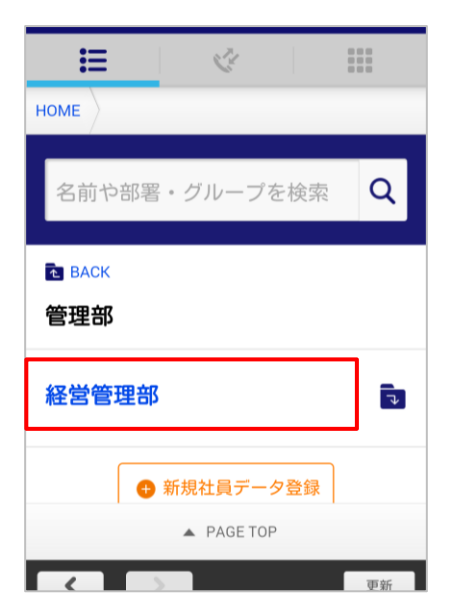

#### **③ 次階層へ遷移します。**

最終階層まで遷移すると登録されている連絡先が表 示されます。

### **5-4-4. 連絡先を登録する**

新規で社員連絡先を登録します。 登録作業は統括管理者、総合管理者が行えます。 ※契約ユーザー数の上限を越えた場合は、新規アカウントを登録することが出来ません。

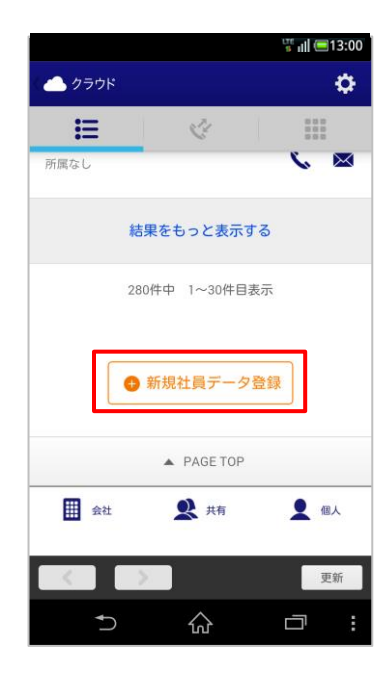

### **① 「新規社員データ登録」をタップします。**

連絡先一覧の最下部の「新規社員データ登録」を タップして、社員アドレス新規登録画面へ遷移しま す。

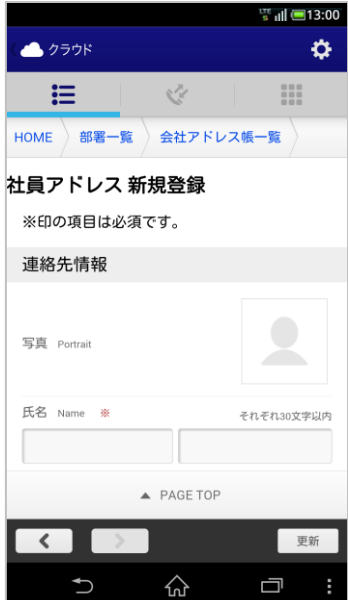

#### **② 登録情報を入力します。**

登録する社員情報を入力していきます。 ※入力必須情報:氏名

## ESMARTアドレス帳

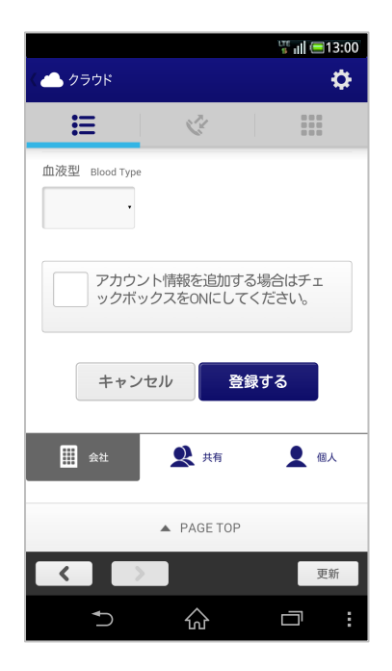

#### **③ 登録社員にIDを発行する場合はチェック ボックスにチェックを入れます。**

ID発行する場合は、チェックを入れてID(メールア ドレス)とユーザー権限を付与します。

※契約ユーザー数の上限を越えた場合は、新規アカ ウントを登録することが出来ません。

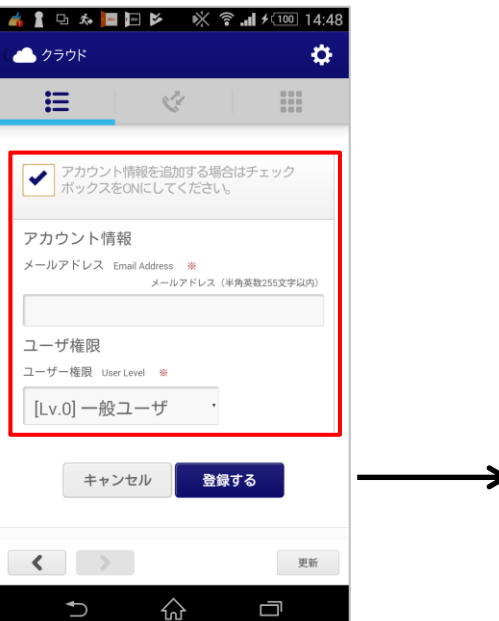

#### **④ アカウント情報を入力します。**

情報入力

- ・チェックボックスをチェックします。
- ・ログインするメールアドレスを入力します。
- ・ユーザー権限を付与します。

※ユーザー権限の詳細は、『管理機能ガイド』の 『1-1. 権限別サービス利用範囲一覧』をご参照くださ い。

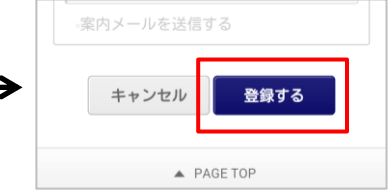

必要項目の入力が完了したら、ページ下部にある 「登録する」をタップします。

### **5-4-5. 連絡先を編集する**

登録されている連絡先を編集します。※削除はPCでのみ行えます。 編集作業は総合管理者、統括管理者及び所属部署以下は部署管理者も行えます。

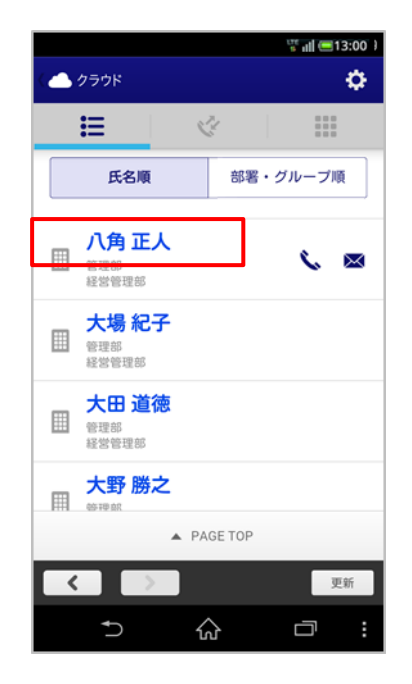

#### **① 対象の連絡先をタップします。**

編集対象の連絡先をタップして、連絡先詳細画面に 遷移する。

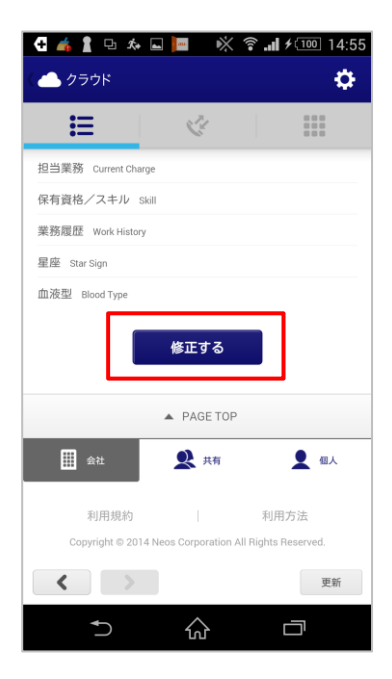

**② 「修正する」をタップします。**

連絡先詳細画面のページ下部にある、「修正する」 をタップする。

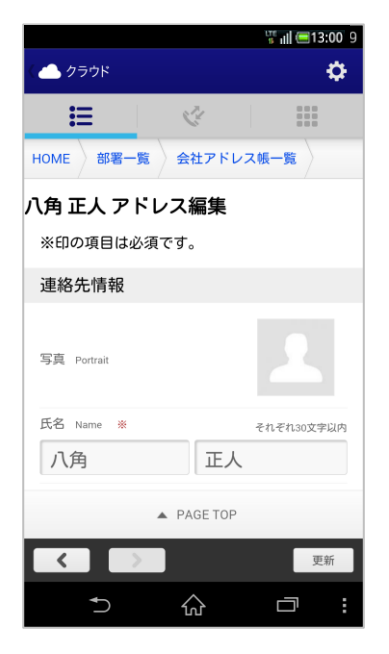

#### **③ 編集情報を入力します。**

連絡先詳細編集画面で編集情報を入力します。

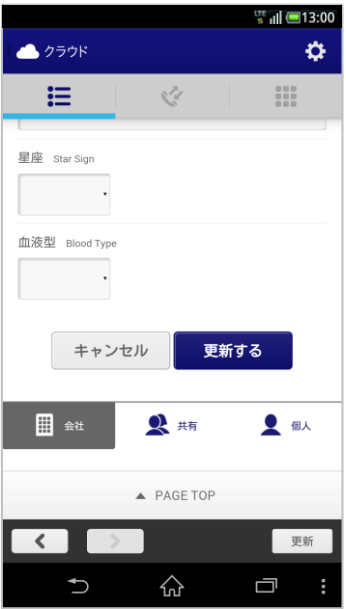

### **④ 「更新する」をタップして完了します。**

編集が終了したらページ下部の「更新する」をタッ プし、編集を完了します。

# **5-5. 共有アドレス帳のご利用について**
## **5-5-1. 連絡先を検索する**

共有アドレス帳に登録されているグループ、個人連絡先、共有連絡先を検索します。

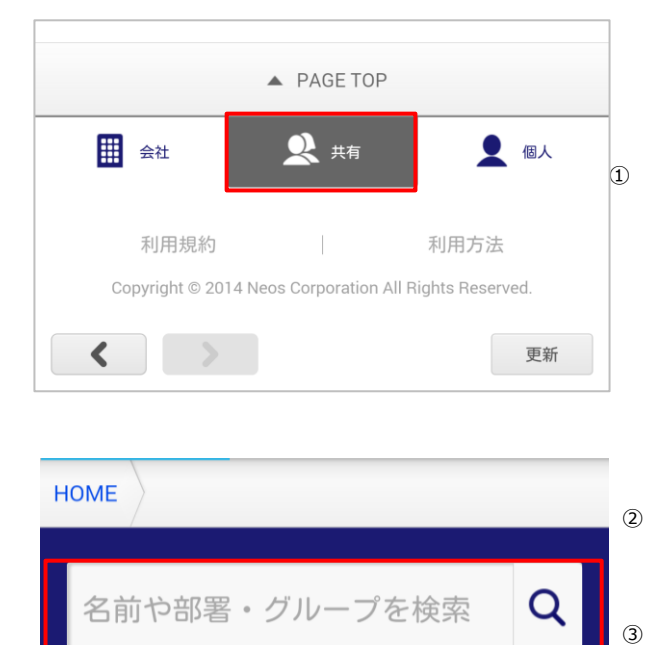

#### **1. 検索項目を指定します。**

- ① グローバルリストから「共有」をタップし、共有 グループ一覧画面に遷移します。
- ② 検索キーワードを入力します。
- ③ 虫眼鏡アイコンをタップし、検索します。

## **5-5-2. 連絡先を閲覧する**

対象のグループ及び各グループに登録されている連絡先を閲覧します。

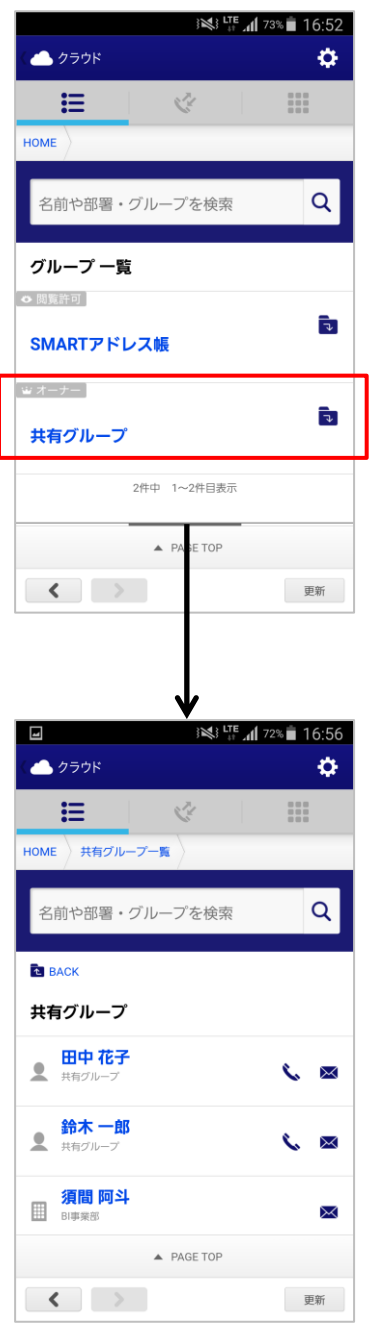

#### **① グループ一覧を閲覧します。**

①登録されているグループがデフォルト表示されま す。 検索を行うと、対象のグループが表示されます。

②対象のグループをタップするとグループに登録さ れている連絡先一覧が表示されます。

#### **② 登録されている連絡先が表示されます。**

登録されている連絡先が表示されます。 <アイコンについて>

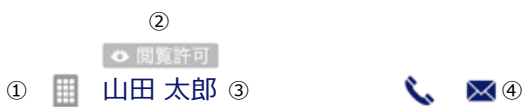

- ① 会社アドレス帳、もしくは個人アドレス帳のどち らの連絡先を表現します。
- ② グループ内の権限を表現します。 オーナー:グループ内の編集が可能なユーザー 閲覧許可:グループを共有されているユーザー アイコンなし:連絡先のみ登録されているユー ザー
- ③ 名前をタップすると連絡先詳細へ遷移します。
- ④ 電話、メールを発信、送信できます。

## **5-5-3. 登録されている連絡先を編集する**

各グループに登録されている連絡先情報を編集します。 ※ 編集権限がある場合のみ「修正」が行えます。

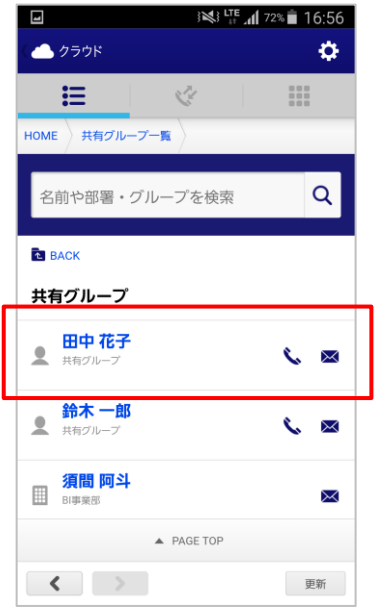

#### **① 共有グループ内の連絡先一覧を表示します。**

対象のグループの連絡先一覧を表示し、対象の連絡 先をタップして、連絡先編集画面に遷移します。

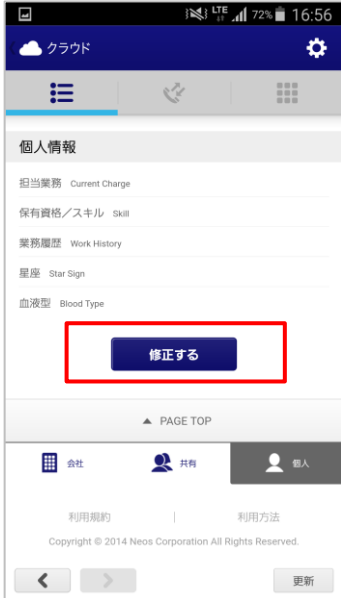

#### **② 連絡先詳細の「修正する」をタップします。**

対象の連絡先詳細のページ下部にある「修正する」 をタップし、連絡先編集画面に遷移します。

変更を入力し「更新する」をタップすると更新が完 了します。 ※編集は編集権限がある場合に限ります。

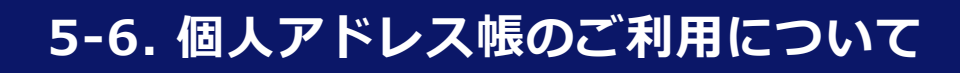

## **5-6-1. 連絡先を検索する**

個人アドレス帳に登録されているグループ、個人連絡先を検索します。

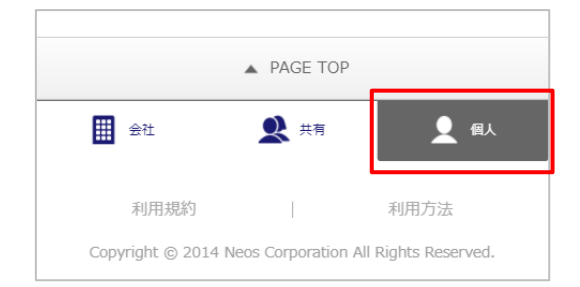

#### **① グローバルリストから「 」を 選択します。**

グローバルリストから「個人アドレス帳」をタップ して、選択します。

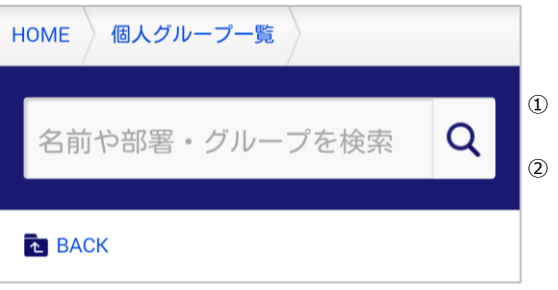

#### **② 検索項目を指定します。**

- ① 検索キーワードを入力します。
- ② 虫眼鏡アイコンをタップし、検索を実行します。

## **5-6-2. 連絡先を閲覧する**

個人アドレス帳に登録されているグループ、連絡先を閲覧します。

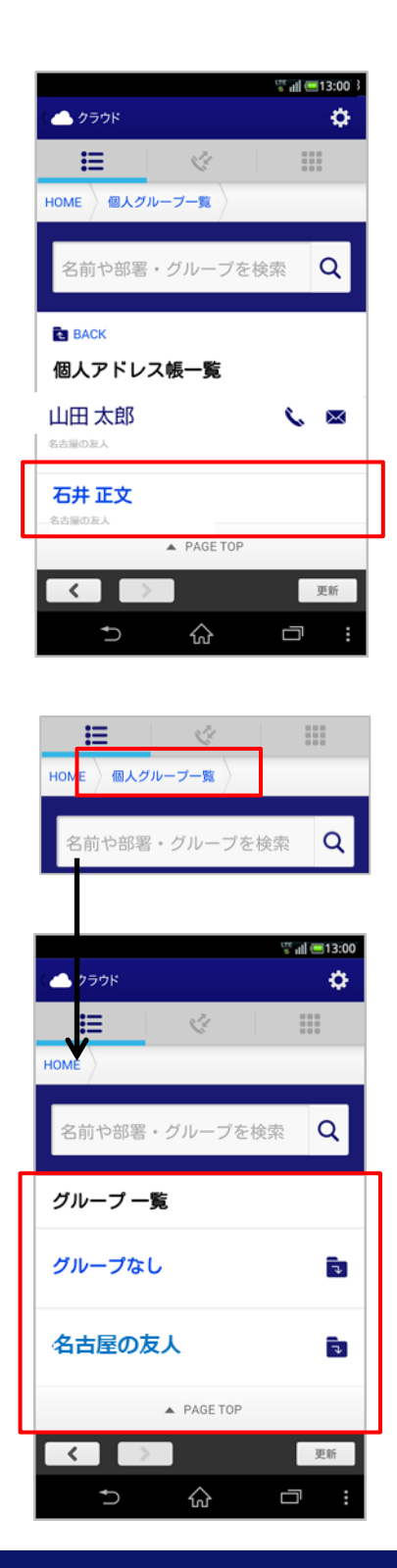

#### **① 個人連絡先を閲覧します。**

名前部分をタップすると連絡先詳細画面に遷移しま す。

#### **② 登録グループを一覧表示します。**

登録されているグループを一覧表示します。 対象のグループをタップすると登録されている連絡 先一覧が表示されます。

## **5-6-3. 連絡先を新規登録する**

個人アドレス帳に連絡先を新規で登録します。

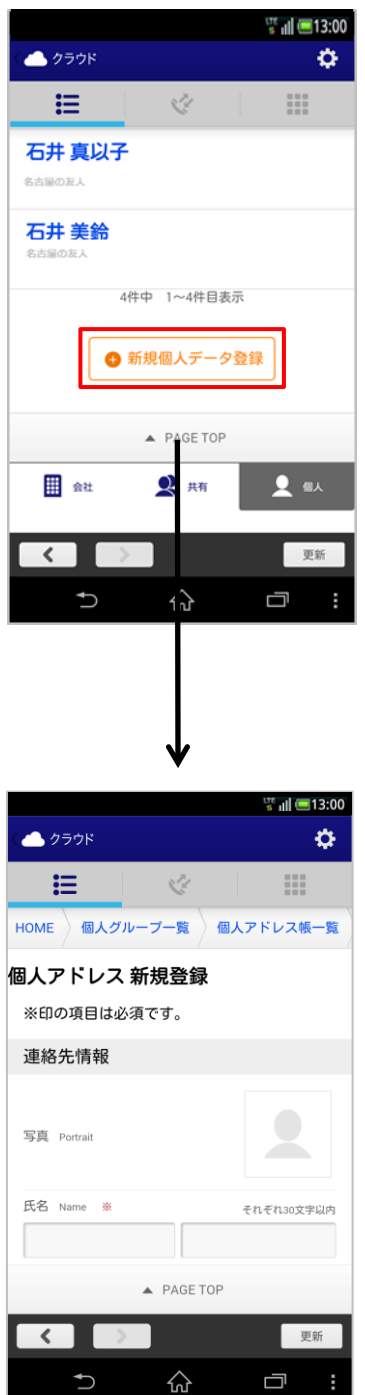

**① 新規連絡先を登録します。**

個人アドレス帳のページ下部にある「新規個人デー タ登録」をタップして個人アドレス新規登録画面に 遷移します。

#### **② 登録情報を入力します。**

新規の登録情報を入力して個人アドレス帳に登録し ます。 必要項目が入力完了したら、ページ下部にある「登 録する」をタップします。

## **5-6-4. 連絡先を編集する**

既存の登録連絡先情報を編集します。 ※削除は、PCの管理画面で行えます。

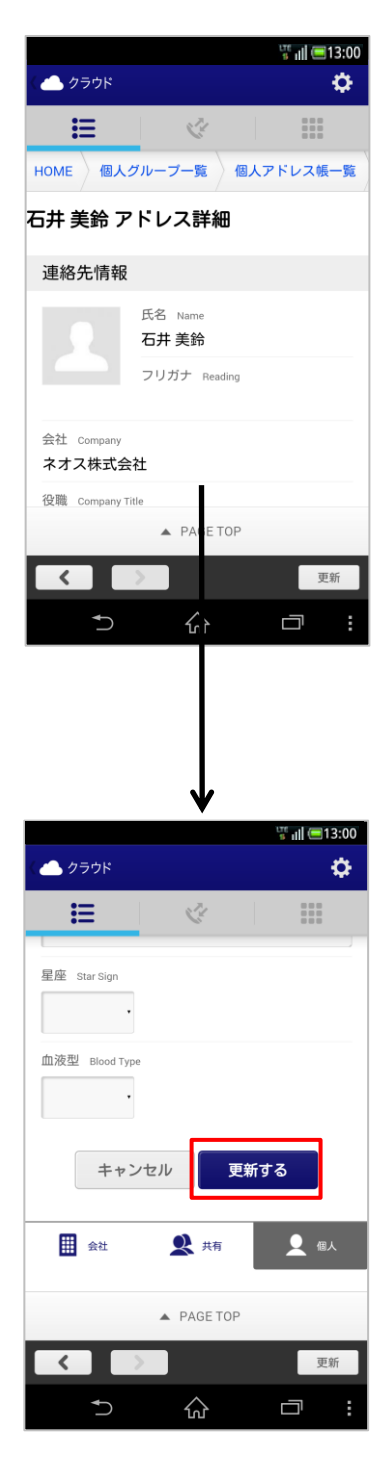

#### **① 連絡先詳細ページから編集します。**

連絡先詳細のページ下部にある「修正する」をタッ プして連絡先編集画面に遷移します。

#### **② 変更情報を編集します。**

連絡先編集画面で変更情報を入力し、更新します。 変更入力が完了したら、ページ下部にある「更新す る」をタップします。

# **6. ご利用にあたり、留意事項**

## **6-1. 留意事項について**

- ■アプリ内のダイヤラーから「#Ⅰ「\*Ⅰは発信できません。
- ■端末依存によりAndroid のデフォルト連絡帳アプリでSMARTアドレス帳の個人・共 有アドレス帳情報が非表示の場合があります。
- Android™のデフォルト連絡帳で追加・編集・削除をした場合、SMARTアドレス帳アプリケーショ ンを起動して同期処理を行うまではサーバーに同期されません。 ※ OS側処理により正しく同期出来ない場合は、SMARTアドレス帳アプリケーションで追加・編 集・削除をおこなってください。
- ■共有アドレス帳の追加・編集・削除はSMARTアドレス帳アプリケーションではできません。 Android のデフォルト連絡帳で表示されますが編集・削除は反映されません。
- ■端末に保存されるアドレス帳データは個人、共有のみとなります。
- ■同期のタイミングについて

個人アドレス帳と共有アドレス帳はSMARTアドレス帳アプリケーションのログイン、起動時 (前回終了時ログイン状態の場合)、バックグラウンドから復帰時(ログイン状態の場合)、 DB切替時(ログイン状態の場合)、個人の連絡先追加・更新時に限り同期されます。 別途バックグラウンド同期を設定している場合は、指定した時間ごとに同期されます。なお、モバイ ルネ ットワーク(5G、4G)の同期に通信料が発生いたします。

(ただし、バックグラウンド同期は Android OS 側の制御に依存するため、通信設定/省電力設定 等の 設定値や、OS 側の状態により同期されないことがあります。)

■同期できる連絡先件数について

同期できる連絡先件数の上限は下記の通りとなります。 個人アドレス帳 : 500件 共有アドレス帳 : 2500件 ※上限を超える場合は動作保証範囲外となります。

■ 各端末に保存されているデータの挙動について SMART アドレス帳アプリケーションはログアウト・管理者設定サイトからアカウントを削除時・契 約解除時には各端末にデータが保存されています。セキュリティ上削除願います。

■着信時に先頭+81で表示される事象について

一部の機種で国番号(+81)を自動付与する機能が搭載されたため、登録した電話番号と一致せずに着信 名が表示されない現象が報告されました。SMARTアドレス帳では、着信時に日本の国番号 (+81) が付 与されていた場合は、取り除く処理を追加して本問題を回避しておりますが日本の国番号 (+81)付きで 登録している場合は、名前一致されなくなります。その場合は、登録内容の変更をお願いいたします。

■連絡先同期ができなくなる事象について

一部の機種において一定期間アプリの未動作が継続すると、SMARTアドレス帳アプリケーショ ンがログアウト状態になり同期が解除され端末内からアドレス情報が消える場合があります。 そのため、SMARTアドレス帳アプリケーションをメインでご利用頂く、もしくは、 定期的(1ヵ月以内に1回以上)にSMARTアドレス帳アプリケーションを起動することで回避で きる場合があります。

本件に関わらず、端末OSの仕様上、セキュリティ観点で一定期間使用しないアプリケーション には、様々な制限がかかることが増えております。安定してサービスをご利用いただくためにも、 SMARTアドレス帳アプリケーションを定期的に起動いただきますよう、何卒、宜しくお願い申 し上げます。

Android OS仕様につきまして、[Android developer](https://developer.android.com/about/versions/11/privacy/permissions?hl=ja#auto-reset)サイトをご参照ください。

■MDMご利用時の緊急呼 (110番、119番、118番)について

デフォルト電話アプリをSMARTアドレス帳に設定している場合、かつ、MDM利用時に、MDM側のアプ リ非表示設定により、プリインストールの電話アプリを非表示するなどして非活性化すると、OS側の処 理により緊急呼(110番、119番、118番)の発信ができなくなる可能性があります。 MDM設定にご留意ください。

## **6-2. 制限事項について**

下記の制限事項があります。(2015年05月25日時点)

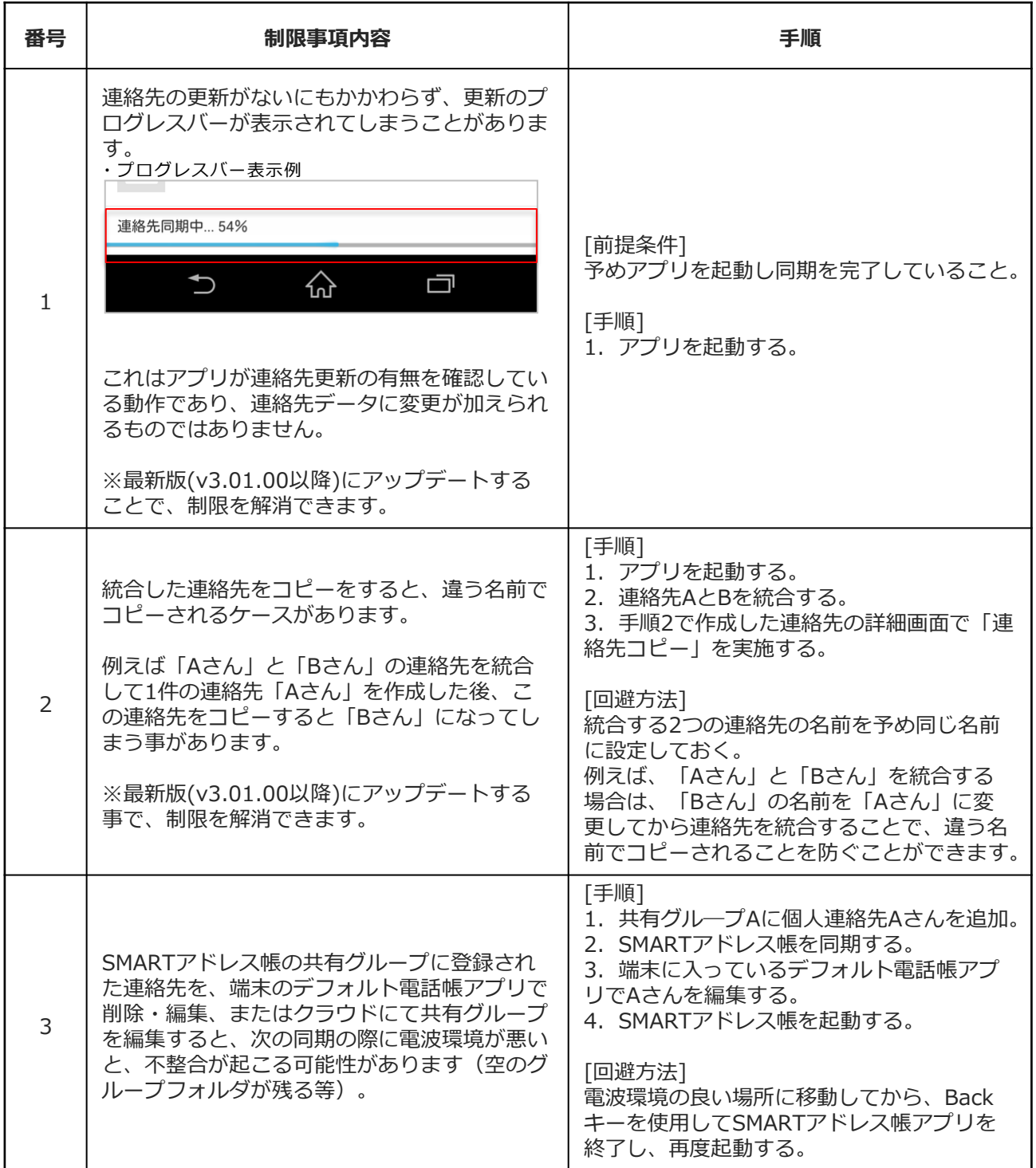

## ESMARTアドレス帳

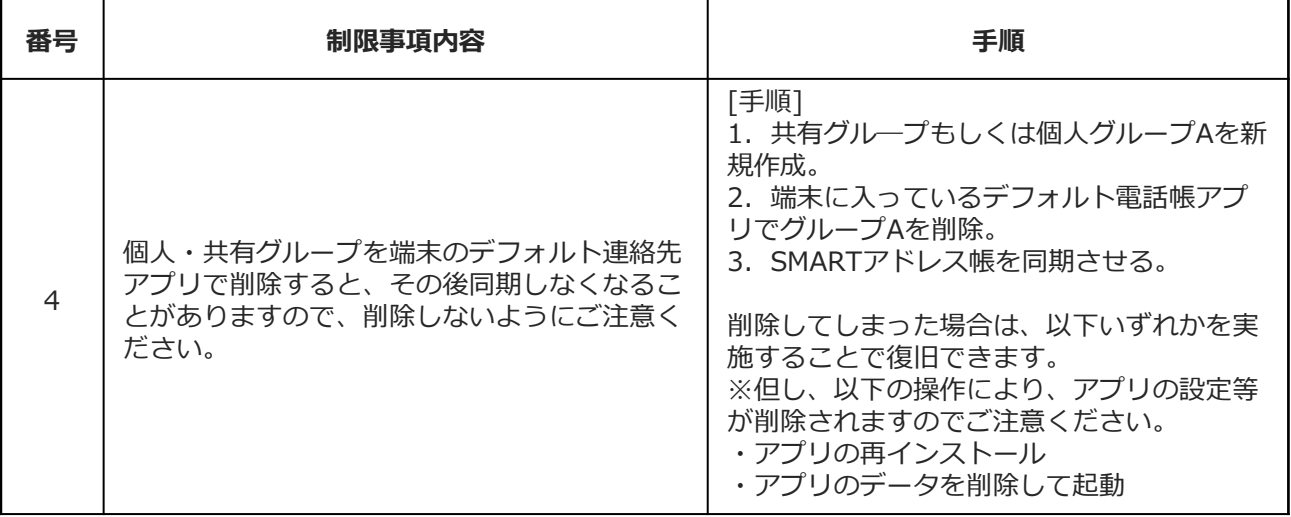